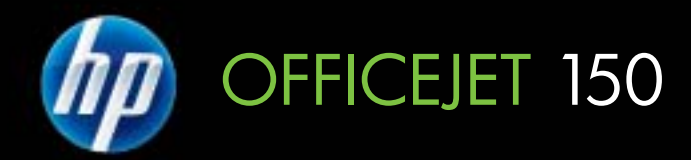

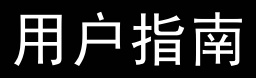

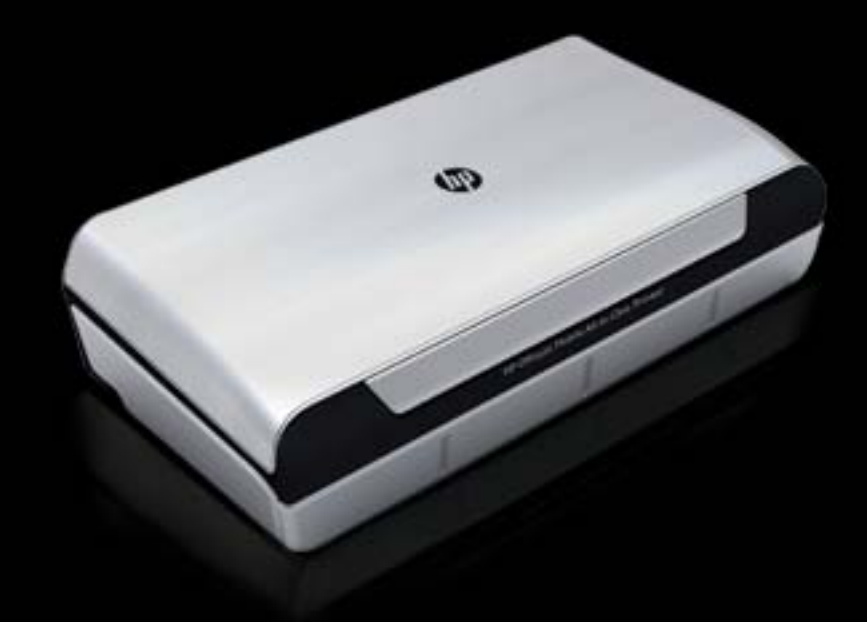

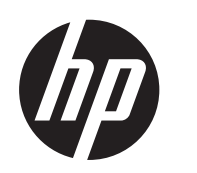

# HP Officejet 150 (L511) 移 动 All-in-One 打印机

用户指南

#### 版权信息

© 2013 版权所有 Hewlett-Packard Development Company, L.P.

#### **Hewlett-Packard** 公司声明

本文档包含的信息如有更改,恕不另行 通知。

保留所有权利。除版权法允许之外,未 经 Hewlett-Packard 事先书面许可,不 得对本手册进行复制、改编或翻译。 HP 产品和服务的担保仅限于此类产品 和服务附带的明示担保声明中规定的担 保。本文中没有任何内容可以构成其他 担保。HP 对于本文中包含的技术性或 编辑性错误或遗漏不承担任何责任。

#### 知识产权说明

Bluetooth(蓝牙)是其所有人所拥有的 商标并授予 Hewlett-Packard Company 使用许可。

ENERGY STAR® 和 ENERGY STAR® 标志是在美国的注册标志。

Microsoft、Windows、Windows XP、 Windows Vista、Windows Mobile、 Windows 7 和 Windows 8 是 Microsoft Corporation 在美国的注册商标。

#### 安全信息

Λ

使用本产品时,请始终遵守基本的安全 防范措施,以降低导致火灾或电击伤害 的危险。

1. 请阅读并理解此打印机随附文档中的 所有说明。

2. 请遵守产品上标注的所有警告及说 明。

3. 在清理本产品前,请从壁装插座拔下 插头。

4. 切勿在近水处或身体潮湿时安装或使 用本产品。

5. 请将本产品稳当地安装在平稳的表面 上。

6. 请将本产品安装在受保护的场所,以 免有人踩到线路或被线路绊倒,这样电 源线就不会受到损坏。

7. 如果该产品无法正常工作,请参阅[解](#page-58-0) [决问题](#page-58-0)。

8. 产品内部没有可供用户维修的部件。 请将维修任务交给合格的维修人员。

目录

#### $\overline{1}$ 使用入门

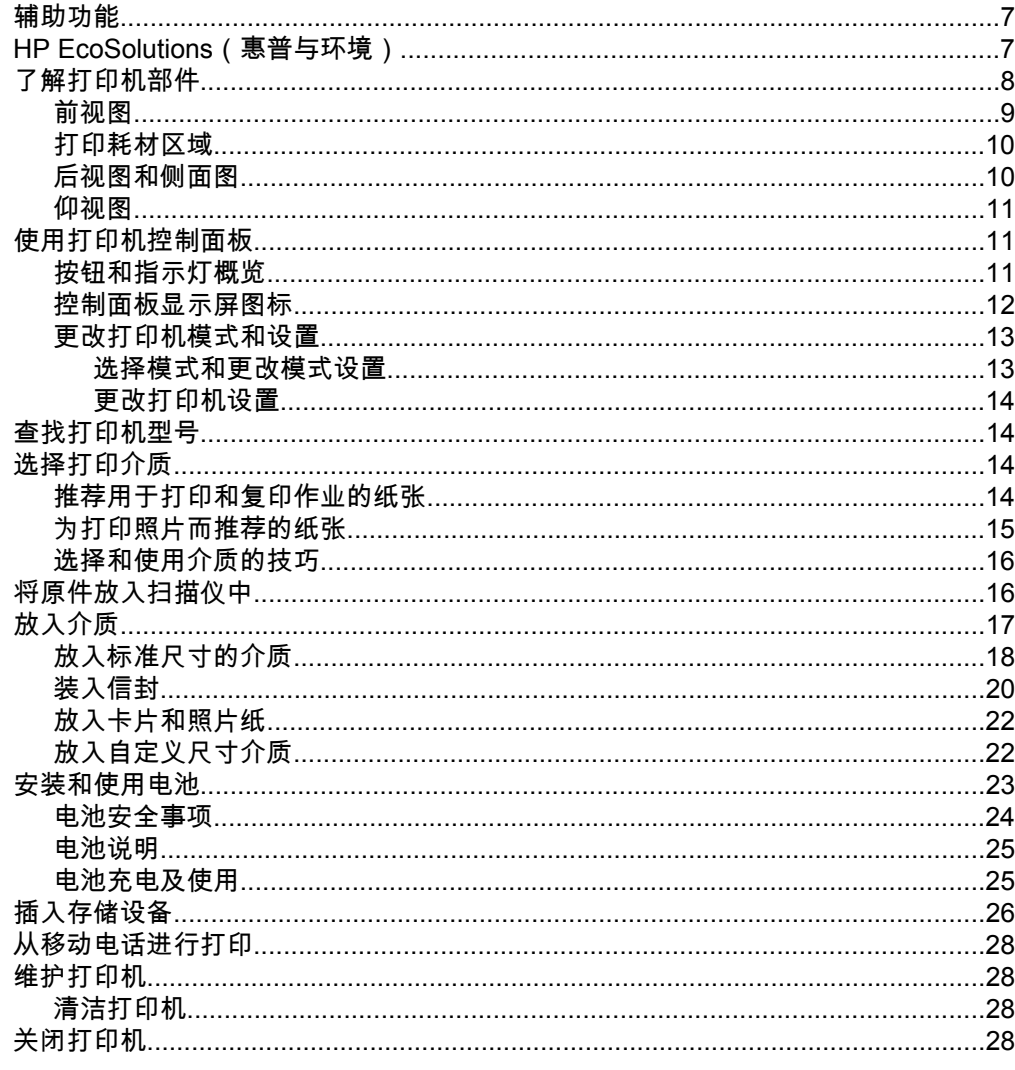

#### 打印  $\overline{\mathbf{2}}$

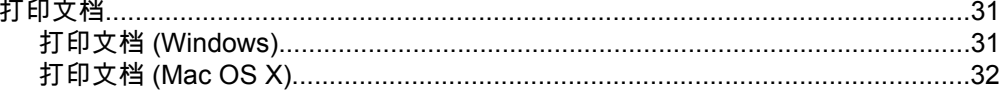

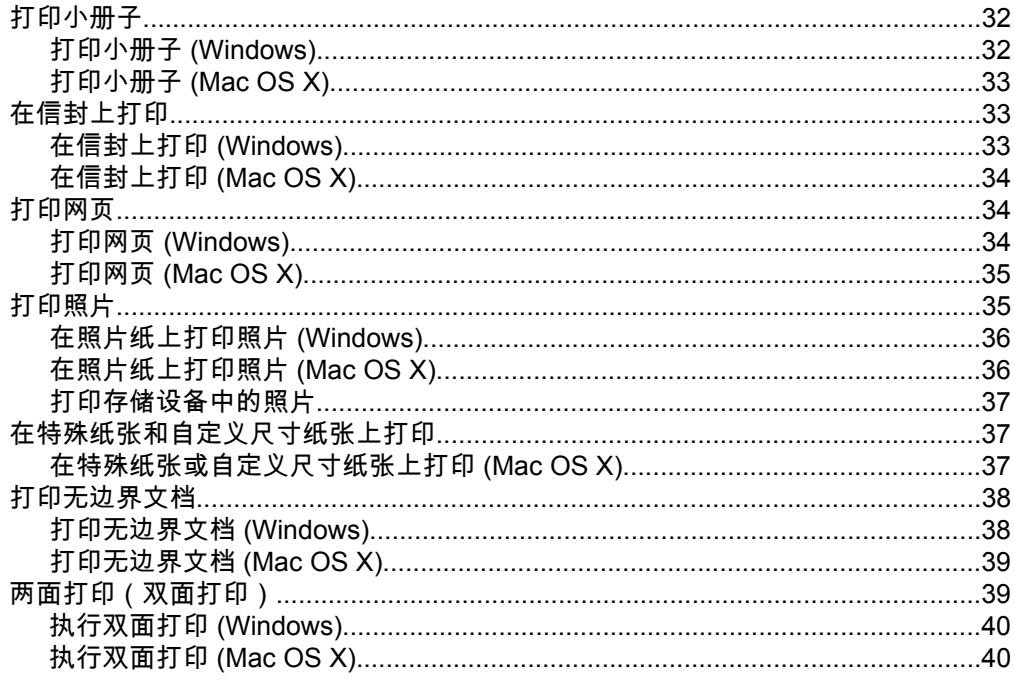

# 3 扫描

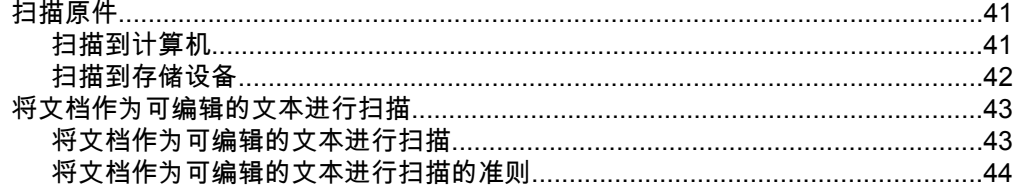

#### 复印  $\overline{\mathbf{4}}$

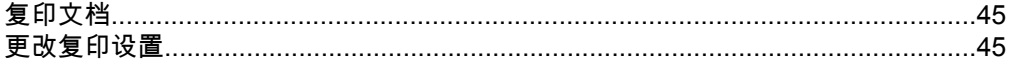

#### 使用墨盒  $5\overline{)}$

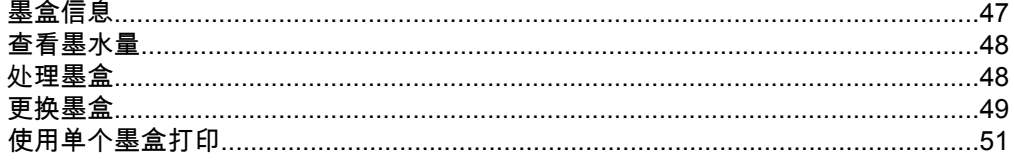

### 目录

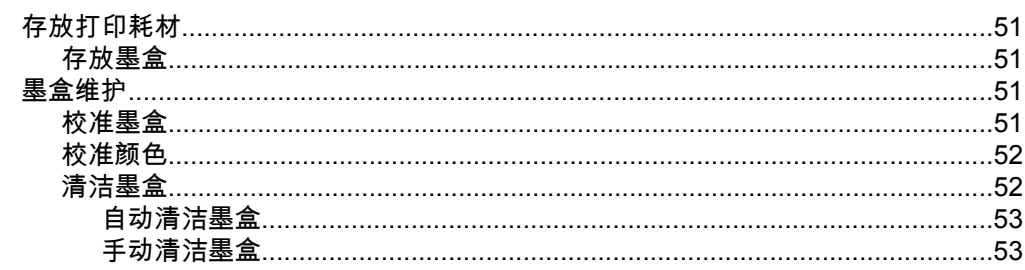

#### $6\overline{6}$ 解决问题

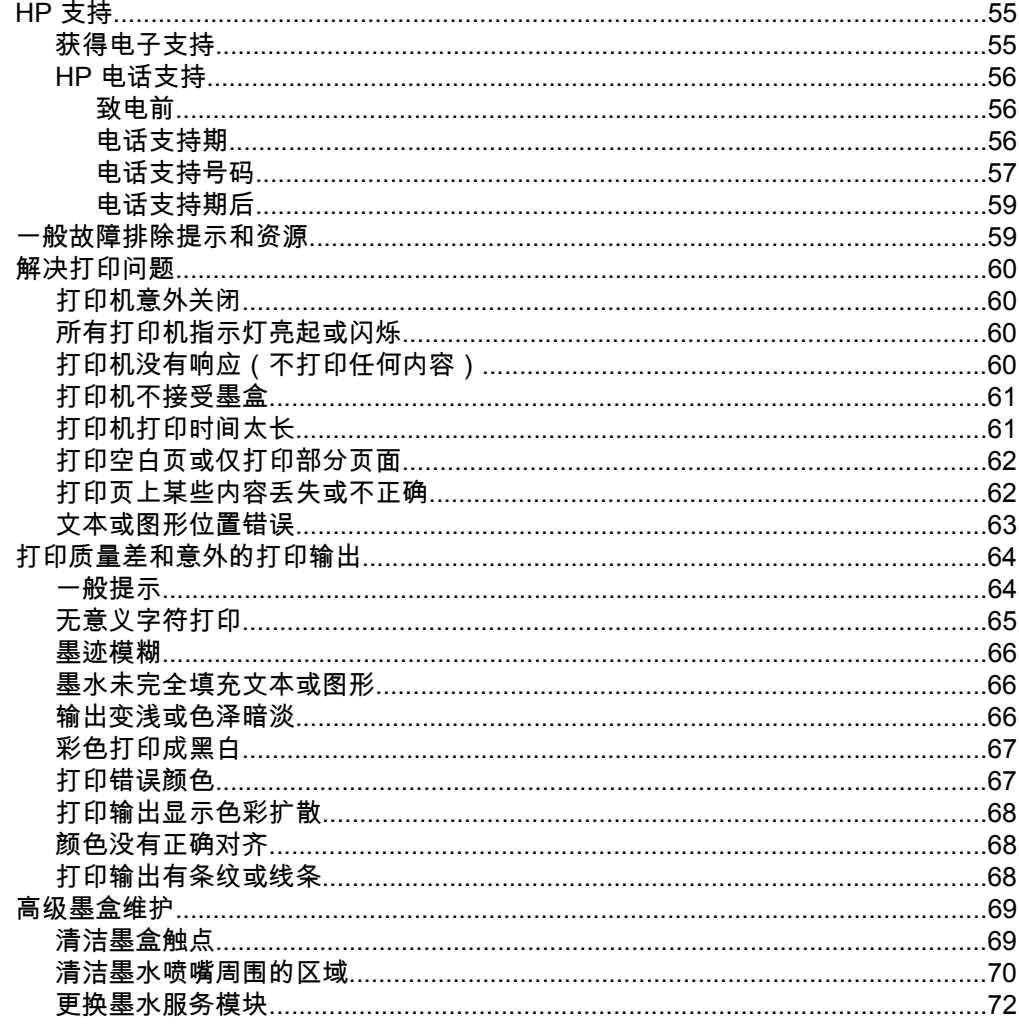

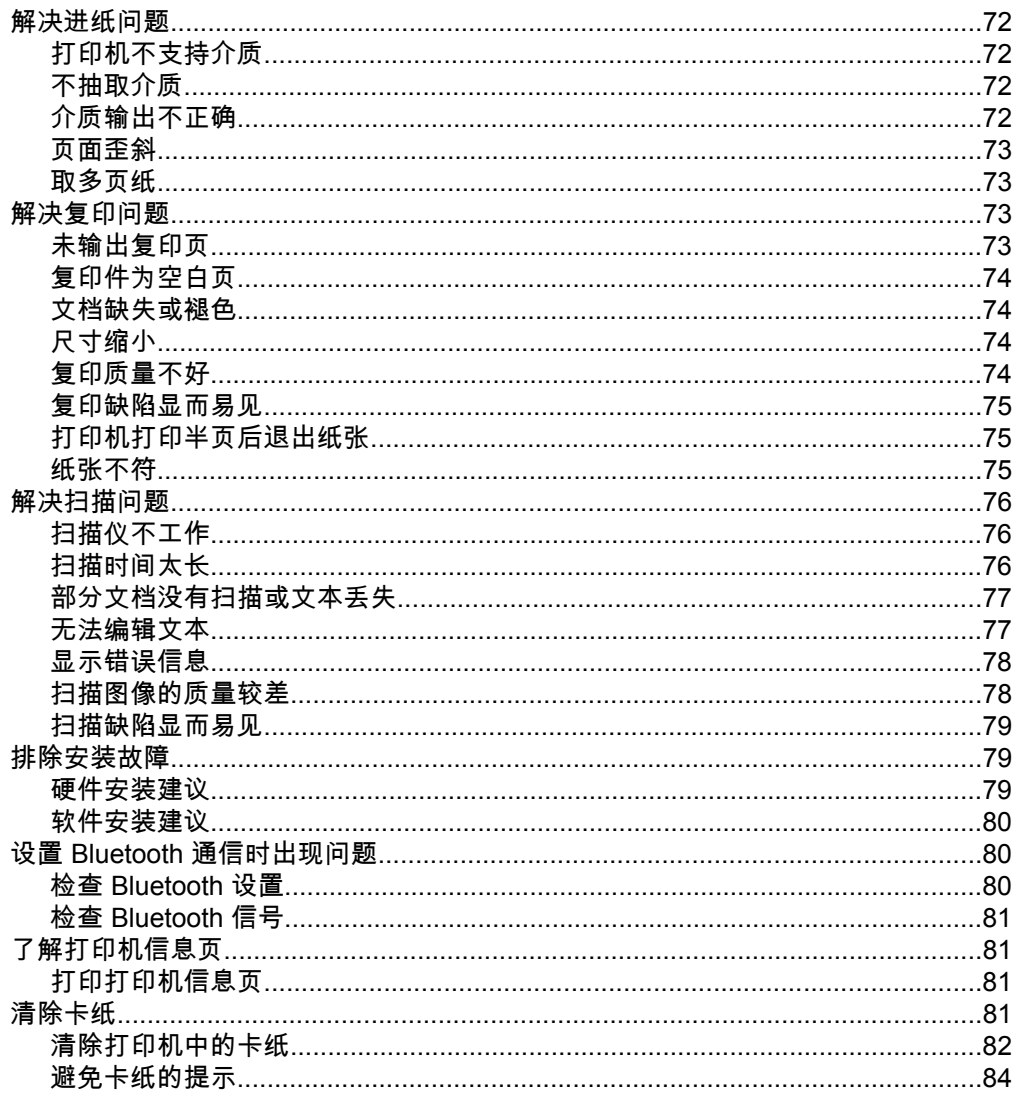

# A 技术信息

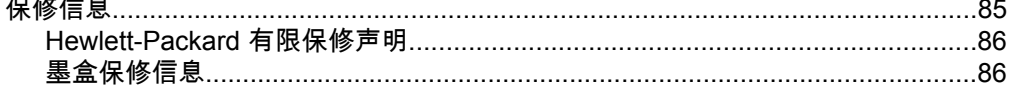

and the

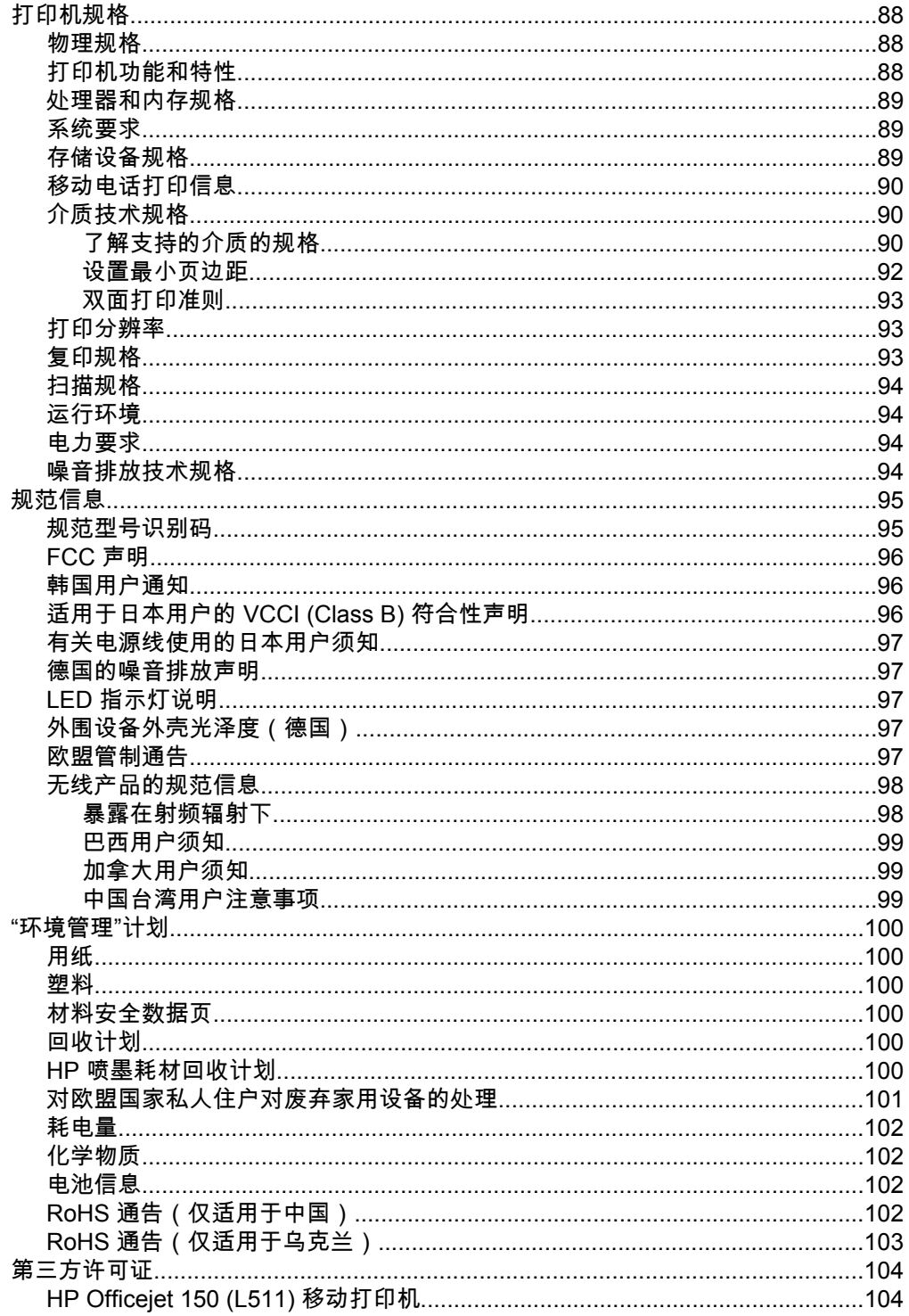

#### $\mathbf{B}$ HP 配件和附件

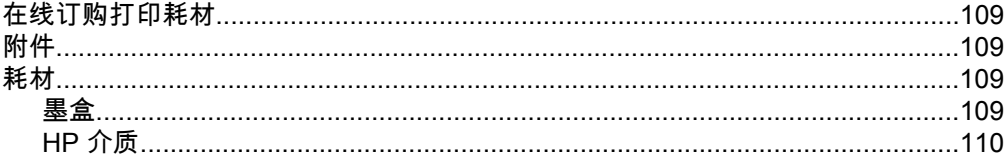

#### $\mathbf{c}$ 设置打印机以进行 Bluetooth 通信

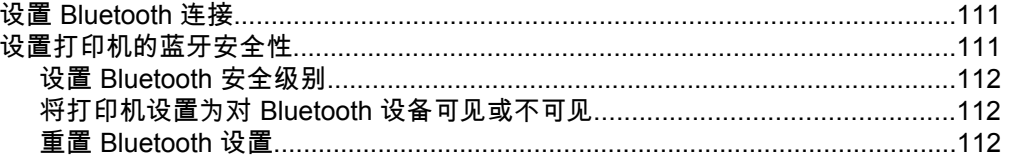

# D 打印机管理工具

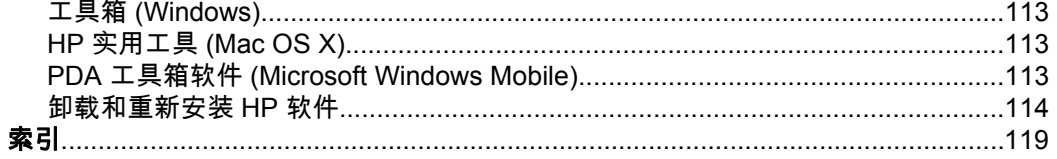

# <span id="page-10-0"></span>**1** 使用入门

本指南提供有关如何使用打印机和解决问题的详细信息。

- 辅助功能
- HP EcoSolutions(惠普与环境)
- [了解打印机部件](#page-11-0)
- [使用打印机控制面板](#page-14-0)
- [查找打印机型号](#page-17-0)
- [选择打印介质](#page-17-0)
- [将原件放入扫描仪中](#page-19-0)
- [放入介质](#page-20-0)
- [安装和使用电池](#page-26-0)
- [插入存储设备](#page-29-0)
- [从移动电话进行打印](#page-31-0)
- [维护打印机](#page-31-0)
- [关闭打印机](#page-31-0)

# 辅助功能

该打印机提供了许多便于残障人士使用的功能。

#### 视觉辅助功能

通过使用操作系统的辅助选项和功能,有视觉缺陷或视力不佳的用户也可以访问 打印机附带的 HP 软件。该软件还支持大多数援助技术,如屏幕阅读程序、盲文 阅读程序以及语音文本转换应用程序。对于患有色盲症的用户,在 HP 软件中和 打印机控制面板上的颜色按钮和选项卡上都有简短的文字或图标,表示了相应的 操作。

#### 移动辅助功能

行动不便的用户可通过键盘命令执行 HP 软件功能。HP 软件还支持 Microsoft® Windows® 辅助功能选项,例如,粘滞键、切换键、过滤键和鼠标键。力量不足 或伸展范围有限的用户也可以操作打印机的挡盖、按钮、进纸盘和纸张导板。

### 支持

有关本打印机的辅助功能以及 HP 对产品辅助功能所做的承诺的详细信息,请访 问 HP 网站:[www.hp.com/accessibility](http://www.hp.com/accessibility)。

有关 Mac OS X 的辅助功能信息,请访问 Apple 网站 [www.apple.com/](http://www.apple.com/accessibility/) [accessibility](http://www.apple.com/accessibility/)。

# **HP EcoSolutions**(惠普与环境)

Hewlett-Packard 致力于优化产品,帮助您降低对环境造成的影响,并增强您的 打印责任意识,不论在家中还是在办公室,均是如此。

<span id="page-11-0"></span>有关惠普在生产过程中所遵循的环境指导的详细信息,请参见"[环境管理](#page-103-0)"计划。 有关惠普环保计划的详细信息,请访问 [www.hp.com/ecosolutions](http://www.hp.com/ecosolutions)。

#### 管理电源

为节省电能并延长打印机的使用时间,本打印机配备了以下功能:

睡眠模式

处于睡眠模式时,会减少电源使用量。 要配置睡眠模式设置,请在打印机 控制面板显示屏上依次点击**电源计量器、设置和睡眠模式** , 然后点击所需的 选项。 在打印机处于非活动状态的时间达到该时间段后,打印机将进入低 能耗模式。

• 自动关闭

启用自动关闭时,如果打印机非活动的时间达到所配置的时间,打印机将自 动关闭。 要配置自动关闭设置,请在打印机控制面板显示屏上依次点击电 源计量器、设置和自动关闭,然后点击所需的选项。

此外,还可尝试以下操作:

- 不用时关闭 Bluetooth。 要关闭 Bluetooth,请在打印机控制面板显示屏上 依次点击 **Bluetooth** 和关闭。
- 要最大限度地提高电池的使用寿命和容量,请确保在符合建议的温度条件的 地方充电、使用和存放电池。 有关使用电池的详细信息,请参[阅安装和使](#page-26-0) [用电池](#page-26-0)。

#### 节约打印耗材

要节约墨水和纸张等打印耗材,请尝试以下建议:

- 通过惠普环球伙伴计划回收已使用过的原装惠普墨盒。 有关详细信息,请 访问 [www.hp.com/recycle](http://www.hp.com/recycle)。
- 通过双面打印以节约纸张使用量。 如果打印机具有惠普自动双面打印附件 (双面打印器),请参[阅两面打印\(双面打印\)。](#page-42-0) 否则,您可以先仅打印奇 数页,然后将纸翻过来,仅打印偶数页。
- 打印 Web 内容时使用惠普智能打印来节约墨水和纸张。 有关详细信息,请 访问 [www.hp.com/go/smartprint](http://www.hp.com/go/smartprint)。
- 将打印模式更改为草稿设置。 草稿设置使用的墨水量较少。
- 请勿进行不必要的打印头清洁。 这会浪费墨水并缩短墨盒的使用寿命。

# 了解打印机部件

本节包括以下主题:

- [前视图](#page-12-0)
- [打印耗材区域](#page-13-0)
- [后视图和侧面图](#page-13-0)
- [仰视图](#page-14-0)

<span id="page-12-0"></span>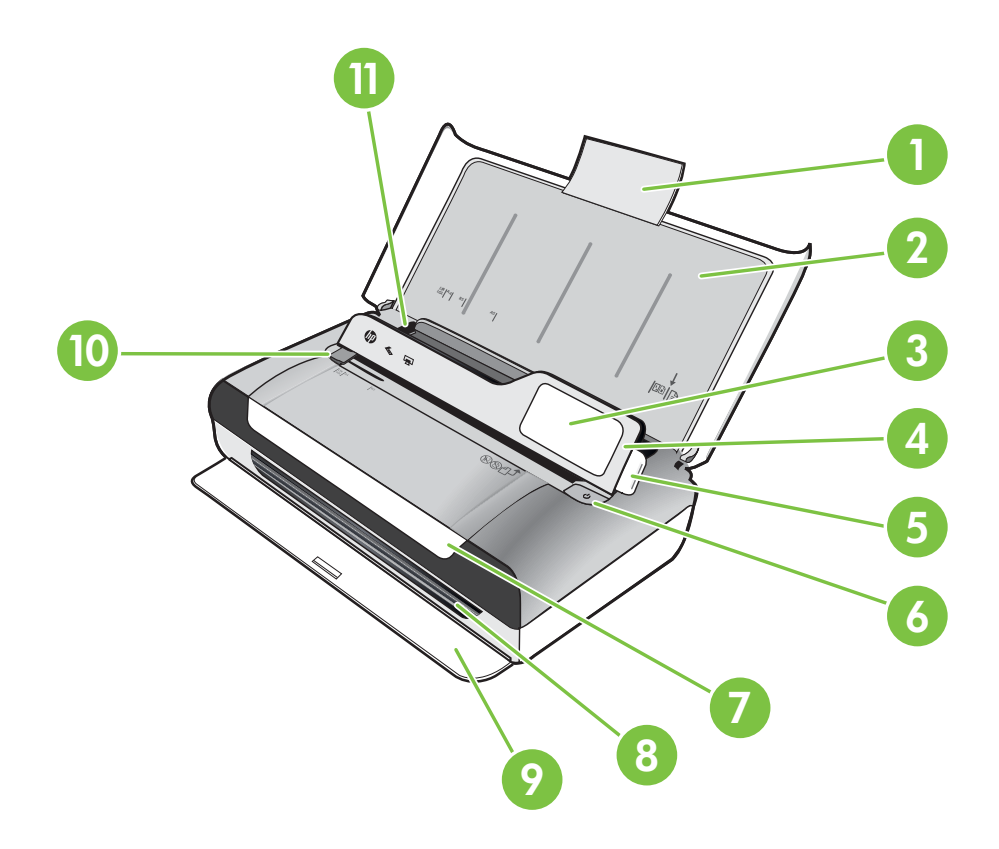

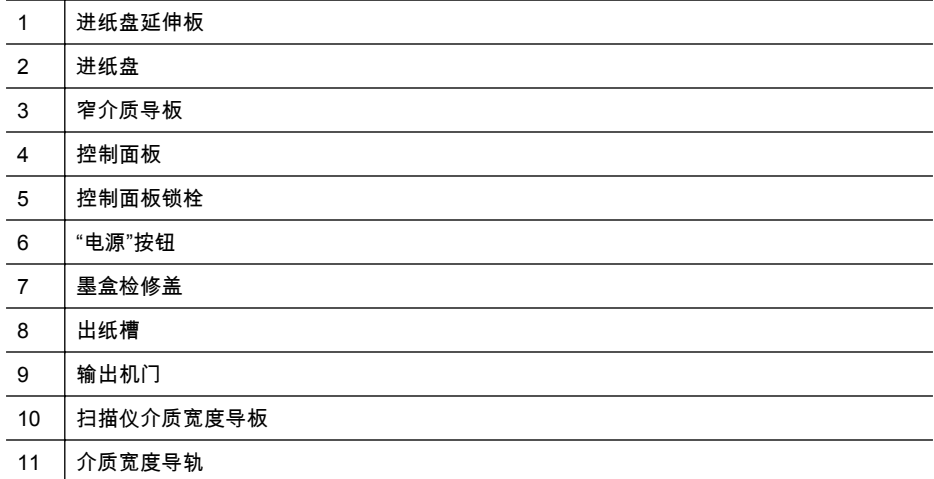

### <span id="page-13-0"></span>打印耗材区域

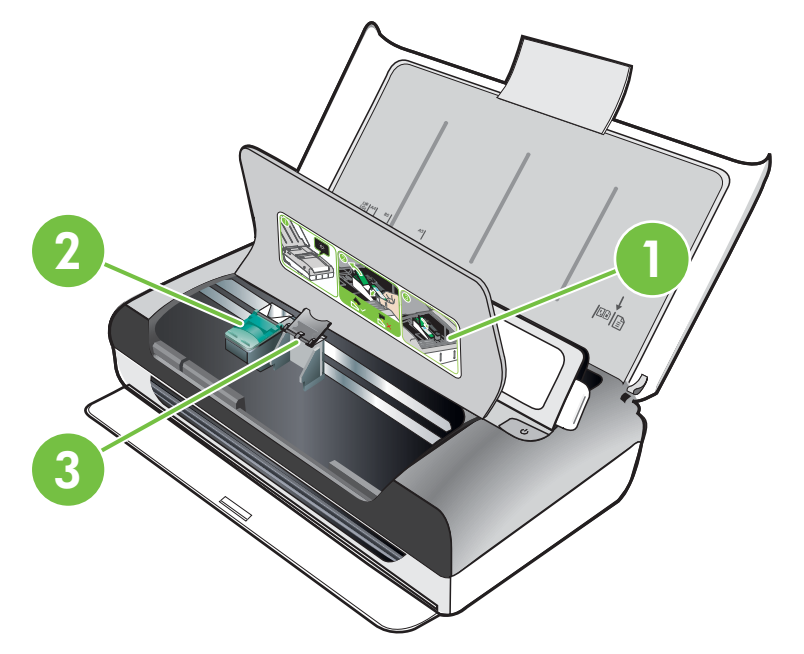

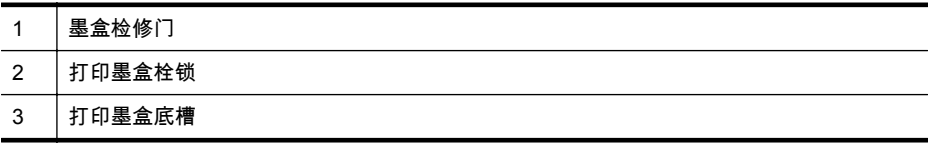

## 后视图和侧面图

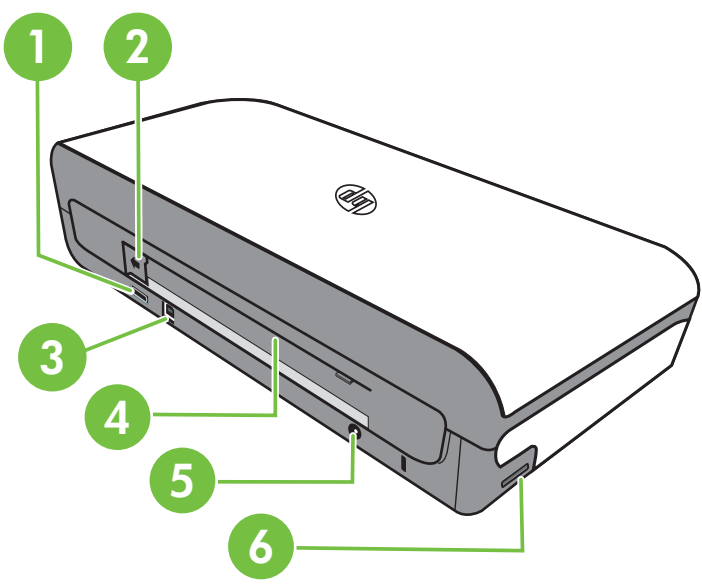

<span id="page-14-0"></span>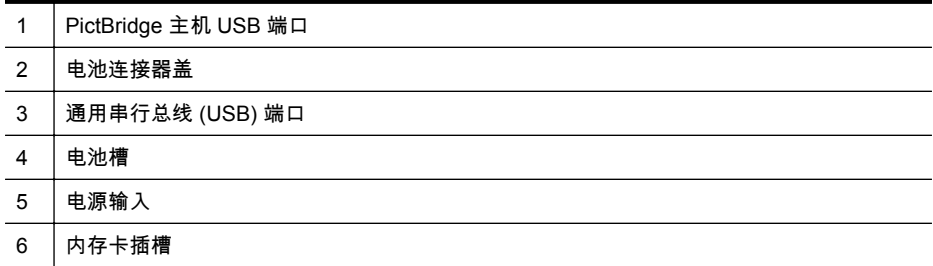

### 仰视图

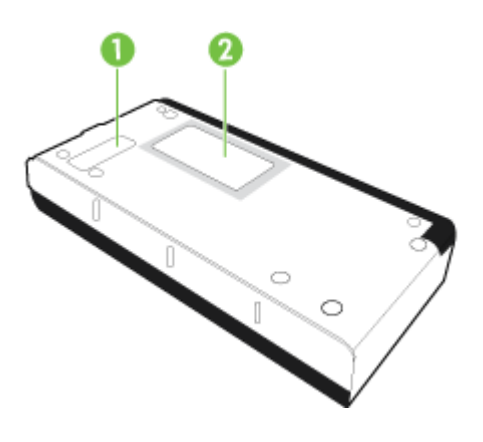

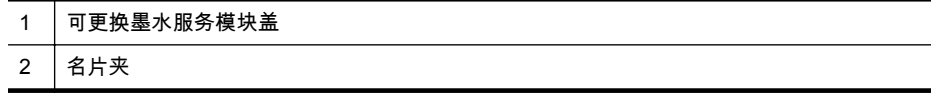

# 使用打印机控制面板

本节包括以下主题:

- 按钮和指示灯概览
- [控制面板显示屏图标](#page-15-0)
- [更改打印机模式和设置](#page-16-0)

#### 按钮和指示灯概览

以下图示和相关表格提供了打印机控制面板功能的快速参考。

 $\mathbb B^{\!\! \prime}$  注意 只有在支持相应操作时,彩色显示屏周围的按钮才可用。

<span id="page-15-0"></span>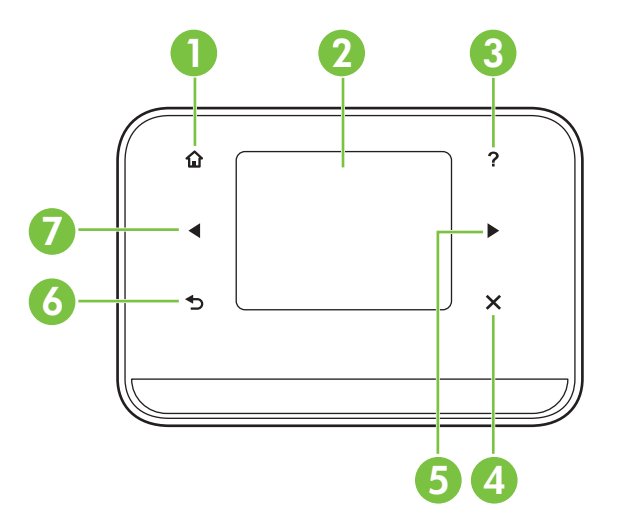

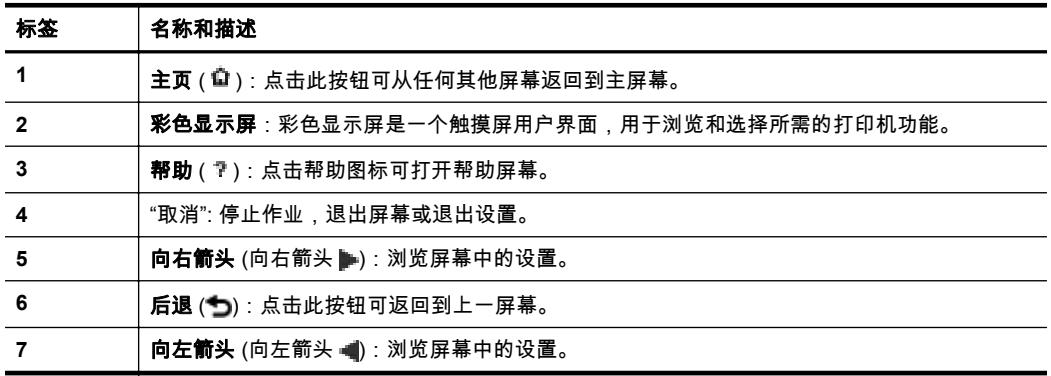

# 控制面板显示屏图标

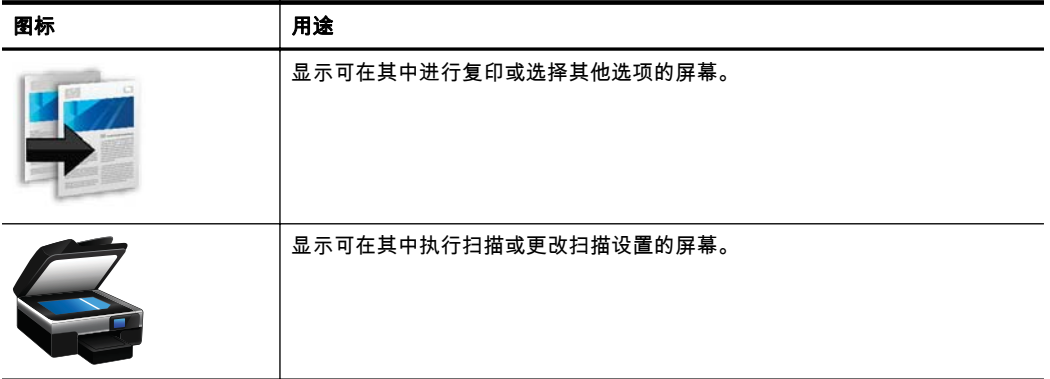

<span id="page-16-0"></span>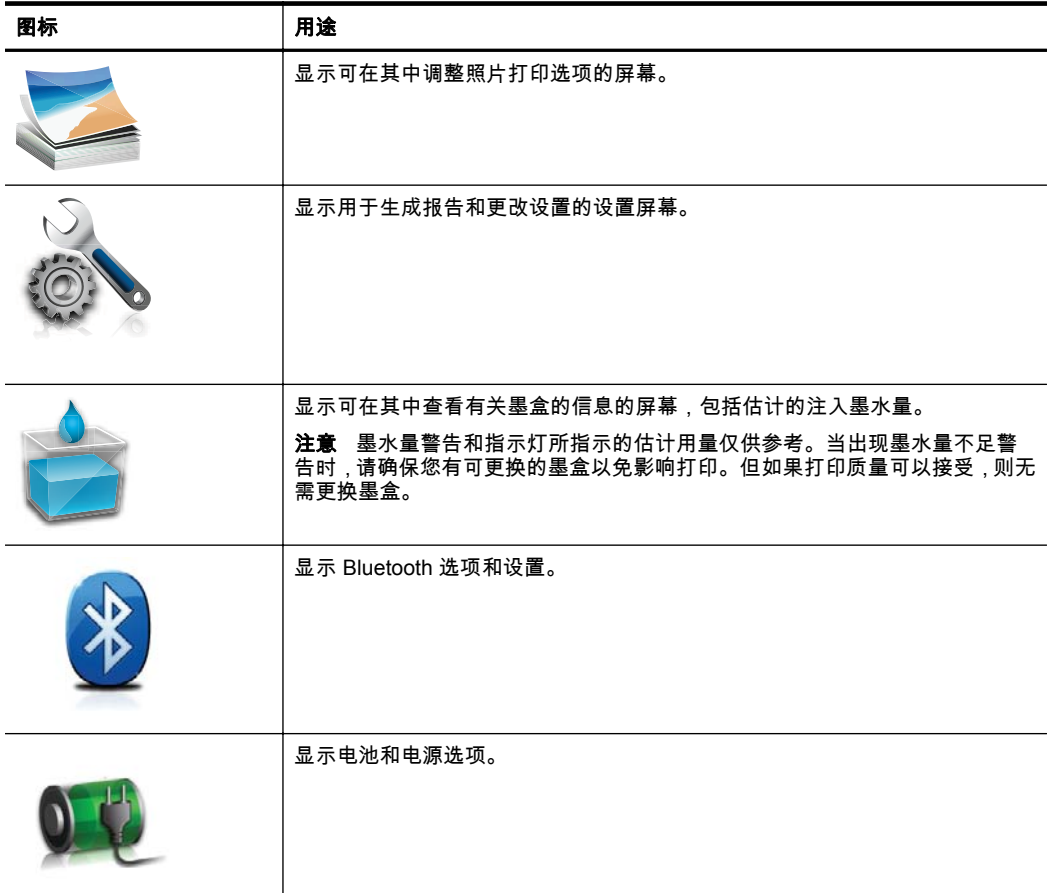

#### 更改打印机模式和设置

可以使用控制面板更改打印机模式(如复印或扫描)和设置(如份数或扫描目 标)。另外,还可以使用控制面板打印报告或获取打印机帮助。

☆ **提示** 可以使用打印机附带的软件程序从计算机中更改打印机设置。有关这 些工具的详细信息,请参阅[打印机管理工具。](#page-116-0)

#### 选择模式和更改模式设置

控制面板显示屏的主屏幕显示可用的打印机模式。

- 1. 要选择模式,请点击 向左箭头 ◀或向右箭头 ▶ 以查看可用模式,然后点击 该图标选择所需模式。要在选择模式后更改模式设置,请点击箭头按钮以滚 动查看可用模式设置,然后点击要更改的设置。
- 注意 使用も (后退)按钮返回上一菜单。
- **2.** 按照显示屏上的提示更改这些设置。在完成作业后,控制面板显示屏将返回 到主屏幕。

#### <span id="page-17-0"></span>更改打印机设置

要更改打印机设置或打印报告,请使用设置屏幕中提供的选项;

- 1. 点击 向右箭头 , 然后点击"设置"。
- **2.** 点击箭头以滚动查看屏幕。
- **3.** 点击屏幕项以选择屏幕或选项。
- [2) 注意 可以使用 15(后退)按钮返回到上一菜单。

### 查找打印机型号

除了显示在打印机前面的型号名称以外,此打印机还有一个特定的型号。可以使 用该编号获得支持以及帮助确定打印机使用的附件或耗材。

型号显示在打印机内侧靠近墨盒区域的标签上。

# 选择打印介质

该打印机可使用大多数类型的办公介质。购买大量介质前最好测试各种类型的 打印介质。使用 HP 介质可获得最佳打印质量。有关 HP 介质的详细信息,请访 问 HP 网站:[www.hp.com](http://www.hp.com)。

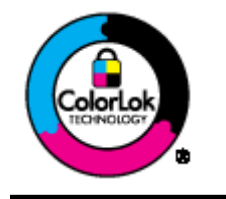

HP 建议使用带有 ColorLok 徽标的普通纸打印和复印日常文档。 所有带有 ColorLok 徽标的纸张都已经过独立测试,可以满足高标 准的可靠性和打印质量,生成清晰、色彩炫丽、黑色更深的文档, 并且比普通纸张干燥得更快。请从主要的纸张制造商那里查找具 有 ColorLok 徽标的各种重量和尺寸的纸张。

本节包括以下主题:

- 推荐用于打印和复印作业的纸张
- [为打印照片而推荐的纸张](#page-18-0)
- [选择和使用介质的技巧](#page-19-0)

#### 推荐用于打印和复印作业的纸张

如果希望获得最佳的打印质量,HP 建议使用专为您要打印的项目类型设计的 HP 纸张。

其中某些纸张可能无法在您所在的国家/地区买到。

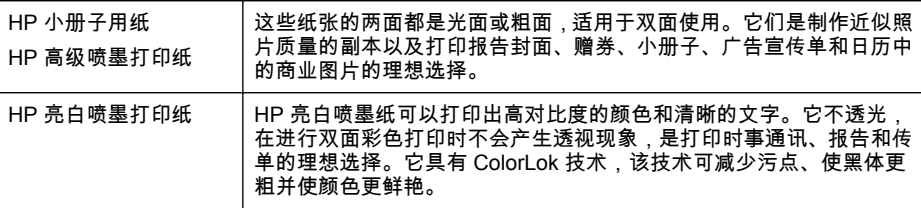

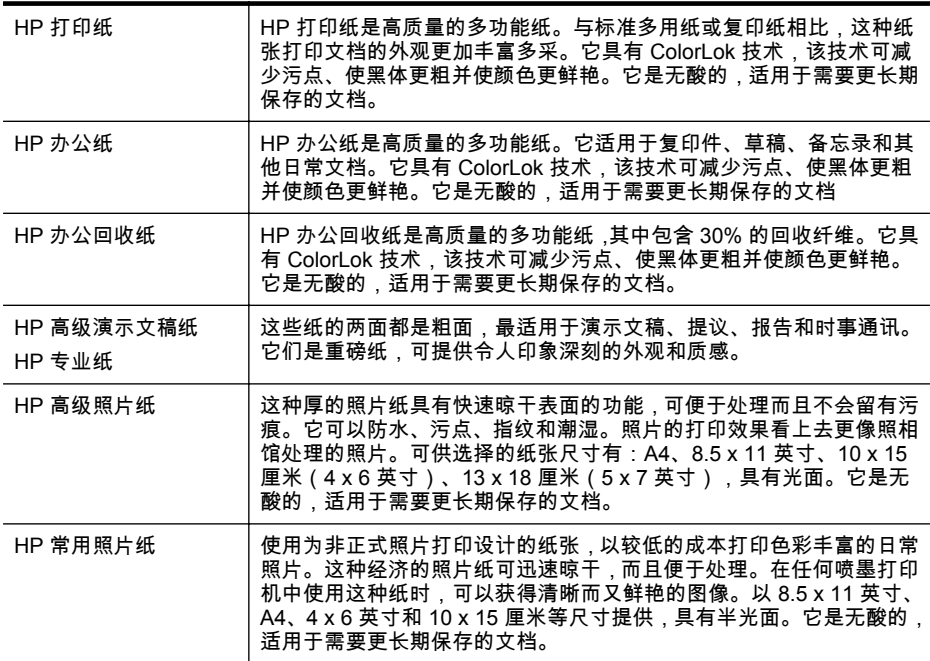

要订购 HP 纸张和其他耗材,请访问 [www.hp.com/buy/supplies](http://www.hp.com/buy/supplies)。如果出现提 示,请选择您的国家/地区,根据提示选择您的打印机,然后单击页面上的某个 购物链接。

*L* 注意 目前,HP 网站部分内容仅有英文版。

#### 为打印照片而推荐的纸张

<span id="page-18-0"></span>(续)

如果希望获得最佳的打印质量,HP 建议使用专为您要打印的项目类型设计的 HP 纸张。

其中某些纸张可能无法在您所在的国家/地区买到。

#### **HP** 高级照片纸

这种厚的照片纸具有快速晾干表面的功能,可便于处理而且不会留有污痕。它可 以防水、污点、指纹和潮湿。照片的打印效果看上去更像照相馆处理的照片。可 供选择的纸张尺寸有:A4、8.5 x 11 英寸、10 x 15 厘米(4 x 6 英寸)、13 x 18 厘米(5 x 7 英寸)以及双面 - 光泽或软质光泽(丝质无光泽)。它是无酸的, 适用于需要更长期保存的文档。

#### **HP** 常用照片纸

使用为非正式照片打印设计的纸张,以较低的成本打印色彩丰富的日常照片。这 种经济的照片纸可迅速晾干,而且便于处理。在任何喷墨打印机中使用这种纸 时,可以获得清晰而又鲜艳的图像。以 8.5 x 11 英寸、A4、4 x 6 英寸和 10 x 15 厘米等尺寸提供,具有半光面。它是无酸的,适用于需要较长时间保存的文档。

#### <span id="page-19-0"></span>**HP** 超值照片打印组合

HP 超值照片打印组合将 HP 原装墨盒和 HP 高级照片纸方便地包装在一起,这 样可节省您的时间,确保您能够使用 HP 打印机打印经济的专业照片。HP 原装 墨盒和 HP 高级照片纸在设计上能够一起使用,以便您的照片可以长期保存并且 可以反复打印。非常适用于打印整个假期的照片,或者打印出多份以便与他人分 享。

要订购 HP 纸张和其他耗材,请访问 www.hp.com/buv/supplies。如果出现提 示,请选择您的国家/地区,根据提示选择您的打印机,然后单击页面上的某个 购物链接。

 $\mathbb{P}$  注意 目前, HP 网站部分内容仅有英文版。

#### 选择和使用介质的技巧

为获得最佳效果,请遵循以下原则。

- 始终使用符合打印机规格的介质。 有关详细信息,请参[阅介质技术规格](#page-93-0)。
- 一次只将一种类型的介质放入进纸盒。
- 在进纸盒或扫描仪中放入介质时,请确保正确放入介质。 有关详细信息, 请参[阅放入介质](#page-20-0)或将原件放入扫描仪中。
- 进纸盒或扫描仪不能装得过满。 有关详细信息,请参[阅介质技术规格](#page-93-0)。
- 为防止出现卡纸、打印质量差和其他打印问题,请避免在进纸盒或扫描仪中 放入以下介质:
	- 多部分打印纸
	- 损坏、卷曲或褶皱的介质
	- 有切割或穿孔的介质
	- 质地粗糙或有凸饰或吸收墨水不佳的介质
	- 太轻或延展性好的介质
	- 含有订书钉或回形针的介质
- 不要在进纸盘中留下长时间不用的照片纸。

## 将原件放入扫描仪中

可以将文档放在扫描仪中以进行复印或扫描。

- 小心 请勿将照片放入扫描仪; 这样可能会损坏照片。 请仅使用打印机支持 的介质。 有关详细信息,请参阅[介质技术规格。](#page-93-0)
- 学 注意 扫描仪一次仅能放置 1 张普通纸。 要扫描多页纸张,应等待打印机将 当前页面扫描完毕再将下一页放入扫描仪。

#### <span id="page-20-0"></span>将原件放入扫描仪

通过以下步骤将文档放入扫描仪。

- **1.** 将原件打印面朝下沿右边缘插入扫描仪中,插入时先送入原件顶端。
	- △ 小心 一次只能将一页纸插入扫描仪。 插入多页纸可能会导致卡纸,并 可能会损坏原件。

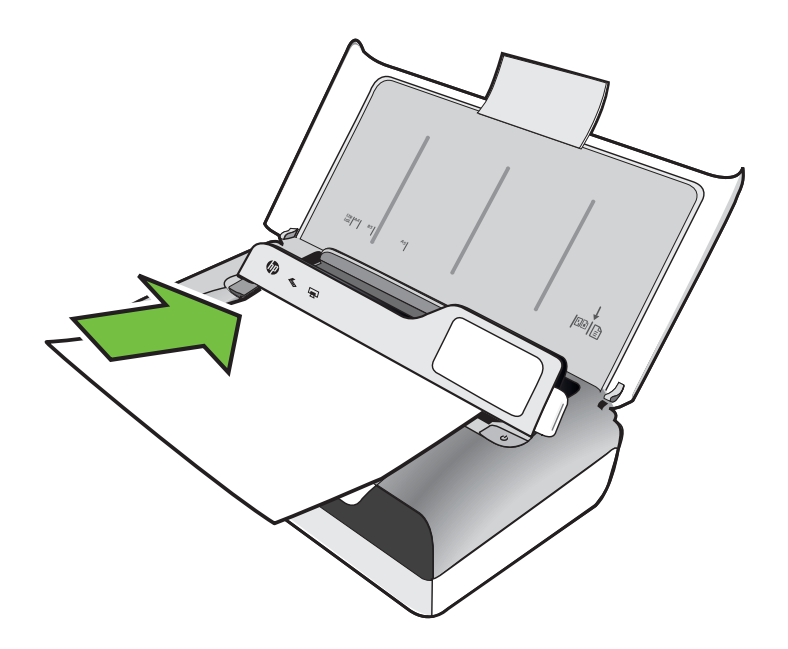

- **2.** 将原件滑入扫描仪,直到扫描仪夹紧纸张,并且听到声音或看到显示屏上出 现表明已检测到所放入纸张的消息。
- **3.** 滑动导板,直至其触到原件的边缘。

# 放入介质

本部分说明如何将介质放入打印机。

△ 小心 请仅使用打印机支持的介质。有关详细信息,请参[阅介质技术规格](#page-93-0)。

本节包括以下主题:

小心 不要在打印机打印时装入介质。

- [放入标准尺寸的介质](#page-21-0)
- [装入信封](#page-23-0)
- [放入卡片和照片纸](#page-25-0)
- [放入自定义尺寸介质](#page-25-0)

<span id="page-21-0"></span>第 1 章

## 放入标准尺寸的介质

### 放入介质

使用以下说明放入标准介质。

- **1.** 提起进纸盘。
- **2.** 使用控制面板锁栓提起控制面板。

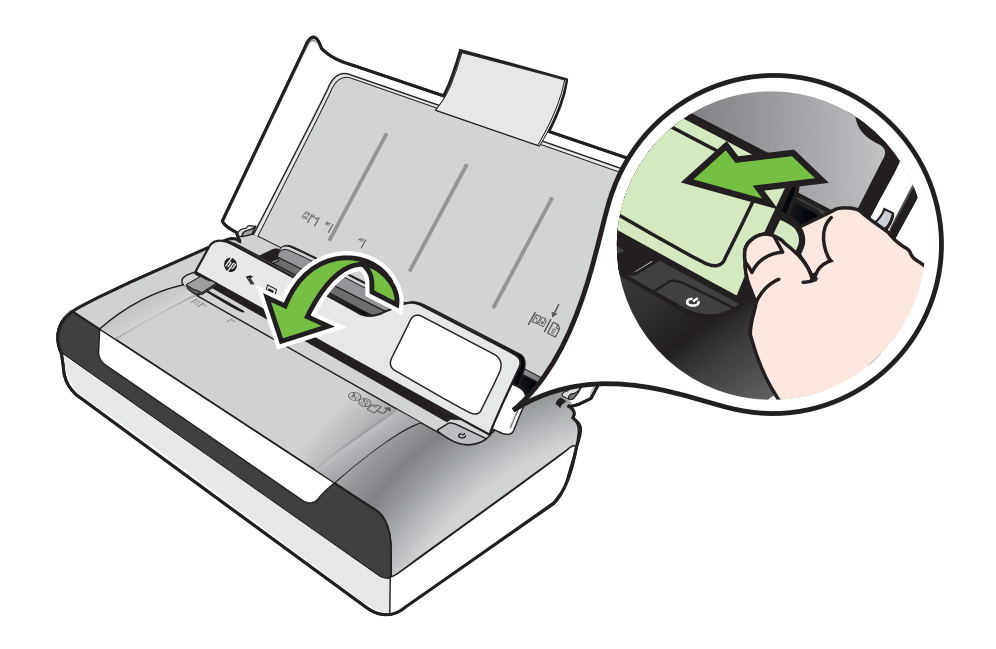

**3.** 尽可能向外滑动纸张宽度导轨。

 $\overrightarrow{E}$  注意 如果装入较大尺寸的介质,请向上拉进纸盘延伸板。

**4.** 装入普通纸时,打印面应朝上,并使其与纸张导板整齐地对准。

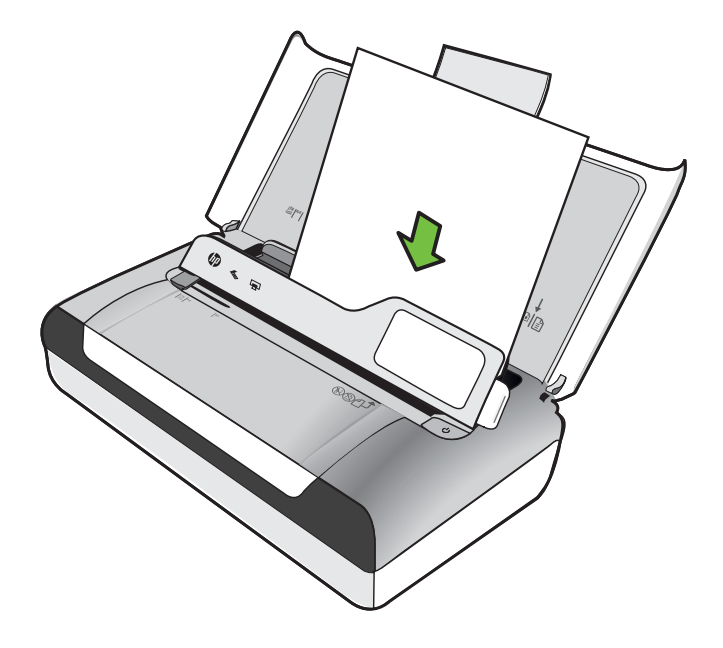

 $\mathbb B$  注意 切勿在打印机正在打印时装纸。

**5.** 调整纸张宽度导板,直到它贴着纸张的边缘。

<span id="page-23-0"></span>第 1 章

## 装入信封

#### 放入信封

使用以下说明放入信封。

- **1.** 提起进纸盘。
- **2.** 使用控制面板锁栓提起控制面板。

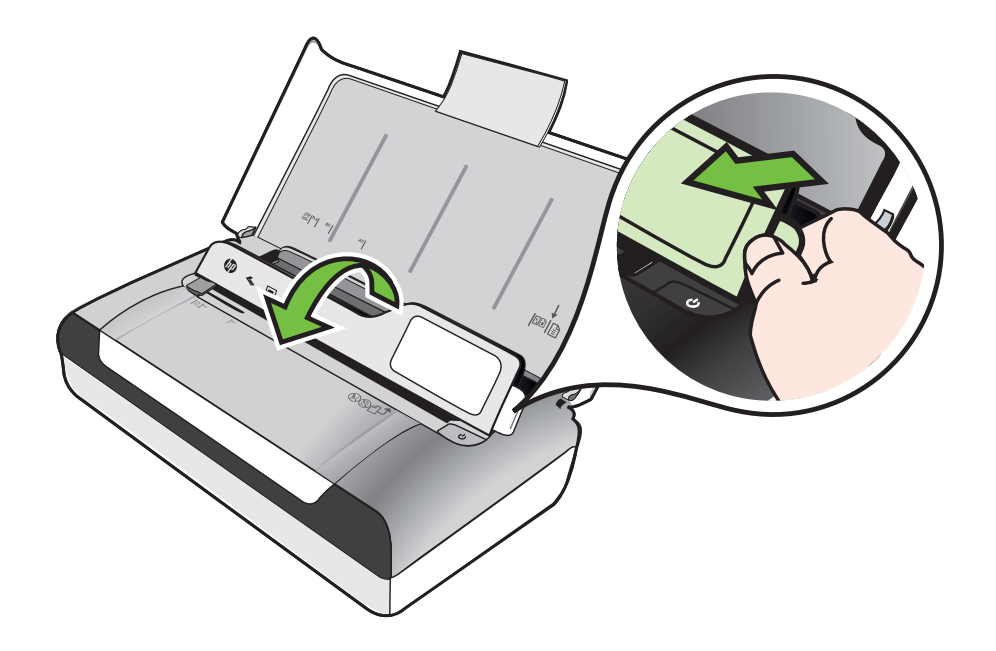

**3.** 尽可能向外滑动纸张宽度导轨。

 $\overrightarrow{E}$  注意 如果装入较大尺寸的介质,请向上拉进纸盘延伸板。

- **4.** 按照图片将信封装入纸盘中。
- **5.** 调整信封宽度导板,直到它贴着信封的边缘。

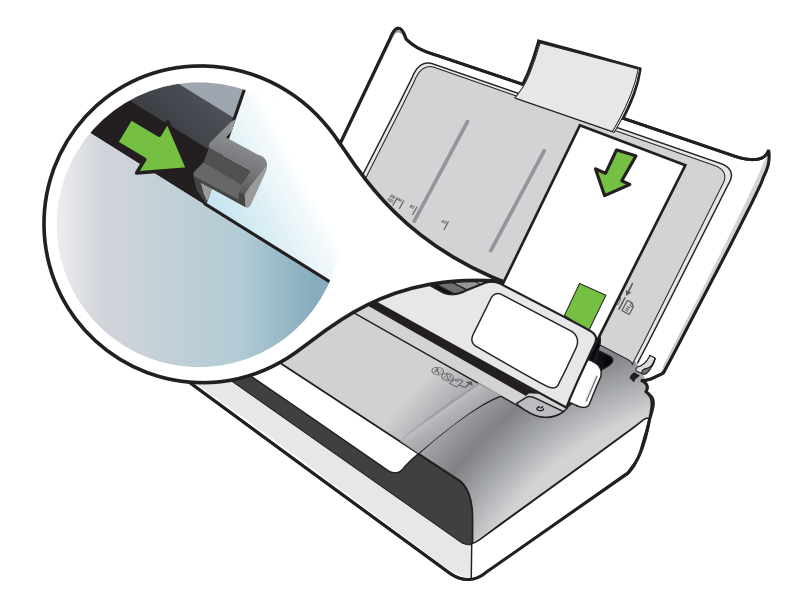

#### <span id="page-25-0"></span>放入卡片和照片纸

#### 放入卡片和照片纸

使用以下说明放入照片纸。

- **1.** 提起进纸盘。
- **2.** 使用控制面板锁栓提起控制面板。

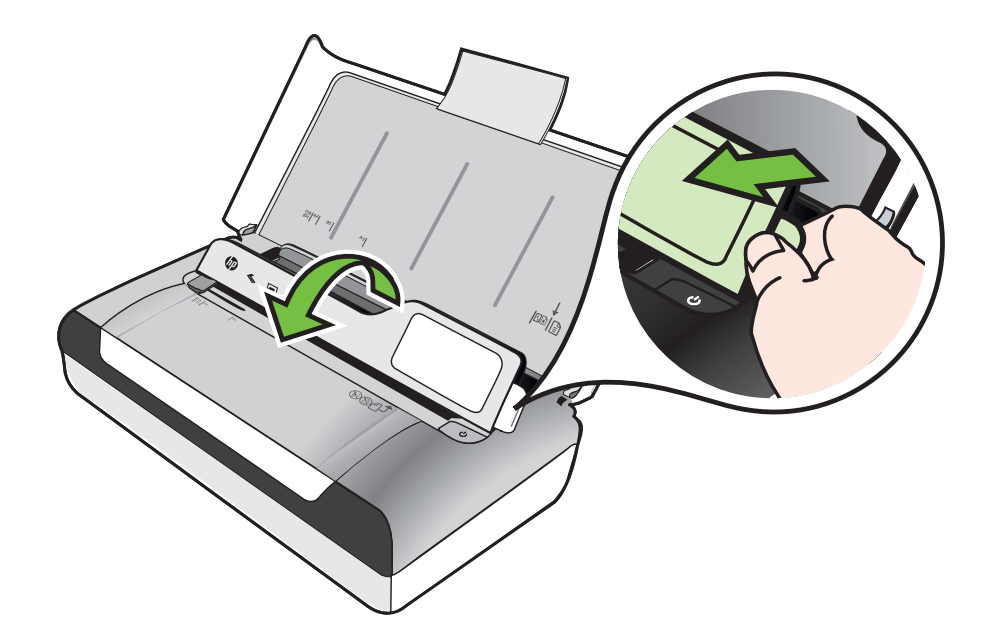

**3.** 尽可能向外滑动纸张宽度导轨。

学 注意 如果装入较大尺寸的介质,请向上拉进纸盘延伸板。

**4.** 沿主纸盘的右侧插入介质,打印面朝下。确保介质与纸盘的右边缘和后边缘 对齐,并且不要超出纸盘上的标记线。如果照片纸的一条边有裁边,请确保 该裁边指向打印机前面。

学 注意 切勿在打印机正在打印时装纸。

**5.** 调整纸张宽度导板,直到它贴着纸张的边缘。

### 放入自定义尺寸介质

#### 放入卡片和照片纸

使用以下说明放入自定义尺寸介质。

小心 请仅使用打印机支持的自定义尺寸介质。 有关详细信息,请参阅[介质](#page-93-0) [技术规格。](#page-93-0)

- <span id="page-26-0"></span>**1.** 提起进纸盘。
- **2.** 使用控制面板锁栓提起控制面板。

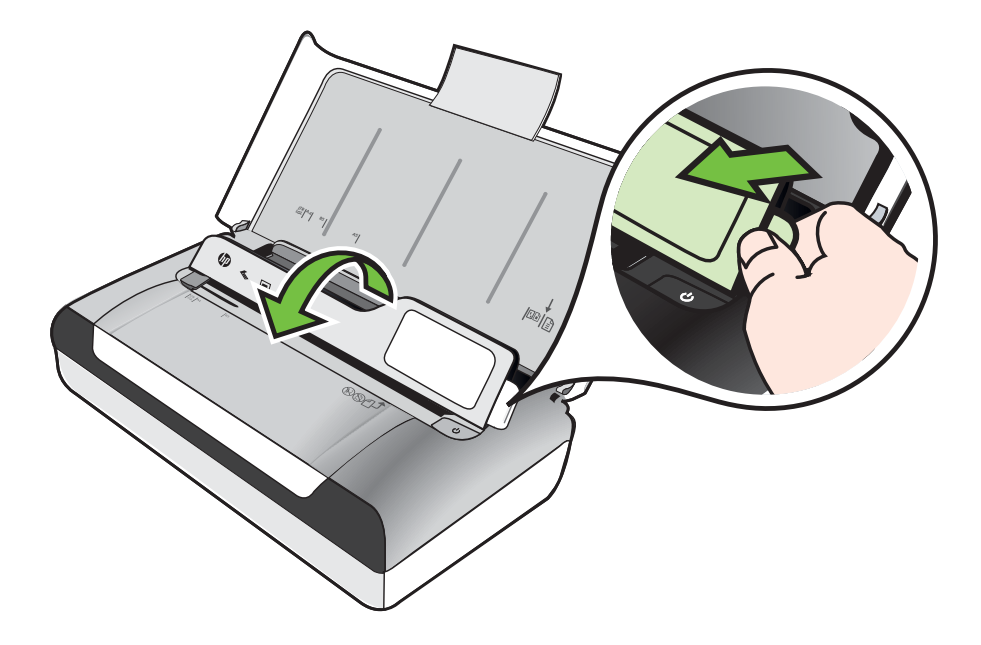

**3.** 尽可能向外滑动纸张宽度导轨。

学 注意 如果装入较大尺寸的介质,请向上拉进纸盘延伸板。

**4.** 沿主纸盘的右侧插入介质,打印面朝下。确保介质与纸盘的右边缘和后边缘 对齐,并且不要超出纸盘上的标记线。

学 注意 切勿在打印机正在打印时装纸。

**5.** 调整纸张宽度导板,直到它贴着纸张的边缘。

# 安装和使用电池

打印机附带一块可充电锂离子电池。也可作为可选用附件购买。有关详细信息, 请参阅 HP [配件和附件。](#page-112-0)

本节包括以下主题:

- [电池安全事项](#page-27-0)
- [电池说明](#page-28-0)
- [电池充电及使用](#page-28-0)

#### <span id="page-27-0"></span>电池安全事项

- 本打印机只能使用专为打印机使用设计的电池。有关详细信息,请参阅 [HP](#page-112-0) [配件和附件](#page-112-0)[和打印机规格](#page-91-0)。
- 弃置电池前,请与当地处理废弃物品的供应商联系,了解当地对弃置或回收 电池的限制。虽然可充电的锂离子电池不含水银,电池使用寿命结束后,可 能还是需要回收或妥当地弃置。有关详细信息,请参[阅回收计划](#page-103-0)。
- 如果电池更换不正确或弃置于火中,可能会爆炸。不要将电池短路。
- 要购买替换用的电池时,请与当地经销商或 HP 销售办公室联系。有关详细 信息,请参阅 HP [配件和附件。](#page-112-0)
- 为避免火灾、灼伤或电池损坏的危险,不要让金属物品接触到电池接触点。
- 不要拆开电池。电池内部没有可维修部件。
- 处置已损坏或泄漏的电池时,务必格外小心。如果碰到了电解质,请用肥皂 和清水冲洗接触到的部位。如果碰到了眼睛,请用清水冲洗 15 分钟,然后 求医。
- 请勿在温度超[过运行环境](#page-97-0)中规定的限制的地方存放、使用电池或对其进行充 电。

#### 重要说明

电池在充电或使用时,务必注意:

- 在第一次使用电池以前,先将电池充电 4 小时。日后大约需要 3 小时才能 将电池充足电。
- 电池充电时,电池充电指示灯为琥珀色。如果亮红色,可能电池有问题,需 要替换。
- 要查看电池状态,请点击控制面板显示屏上的电源计量器。 在"工具箱" (Windows) 和 HP 实用程序 (Mac OS X) 中也会显示电池状态。 如果使用 的是 Microsoft Windows Mobile® 设备,您可以使用 PDA 工具箱软件。 有 关详细信息,请参[阅打印机管理工具](#page-116-0)。
- 如果电池电量不足,请插入交流适配器充电或者用充足电的电池来更换。
- 充满电的电池可最多打印约 500 页纸,最多扫描约 140 页纸,或最多复印 约 100 页纸,具体取决于作业的复杂程度。
- 默认情况下,如果打印机通过电池供电时闲置达 5 分钟,即会进入休眠模 式以节省电池电量。 可以从打印机控制面板配置此功能。
- 在长期储藏不用以前,请将电池充足电。不要让电池连续超过 6 个月处于 未充电的状态。
- 要最大限度地提高电池的使用寿命和容量,请在符合[运行环境中](#page-97-0)规定的准则 的地方存放、使用电池或对其进行充电。

<span id="page-28-0"></span>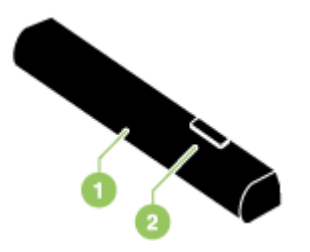

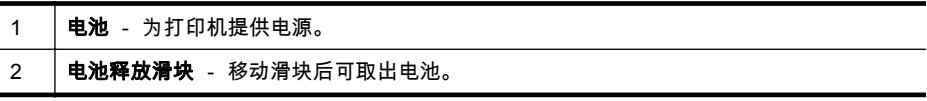

#### 电池充电及使用

- 警告 在第一次使用电池以前,先将电池充电 4 小时。由于电池在充电期间 通常是温热的,因此不要在公文包或其它封闭的空间内充电,因为有可能导 致电池过热。
- 赏注意 当 AC 适配器插在 AC 插座时,碰上去通常是温热的。
	- 注意 Bluetooth 打印比有线打印耗用更多电池电源。有关检查电池充电量的 信息,请参阅[安装和使用电池。](#page-26-0)

#### 如何安装电池

 $\mathbb{P}^n$  注意 打印机的电源无论开启或关闭时,都可安装电池。

**1.** 以一定角度将电池斜着滑入电池槽,直到电池上的接触点与电池槽内的接触 点对齐。这样就推开了电池接触盖。

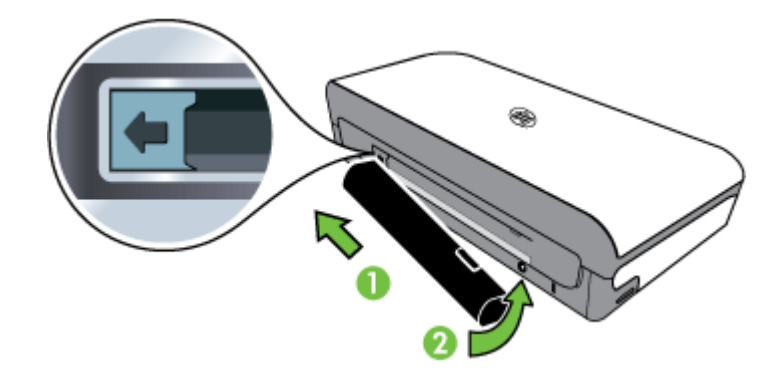

**2.** 将电池推入电池槽,直到电池喀哒一声到位。

- <span id="page-29-0"></span>**3.** 插入交流电源适配器,然后开启打印机的电源。在第一次使用电池以前,先 将电池充电 4 小时。
- **4.** 电池充足电后,可以不必连接 AC 电源即使用打印机。

#### 取出电池

按照下列说明取出电池。

- **1.** 将电池释放滑块沿箭头所指方向滑动。
- **2.** 取出电池。

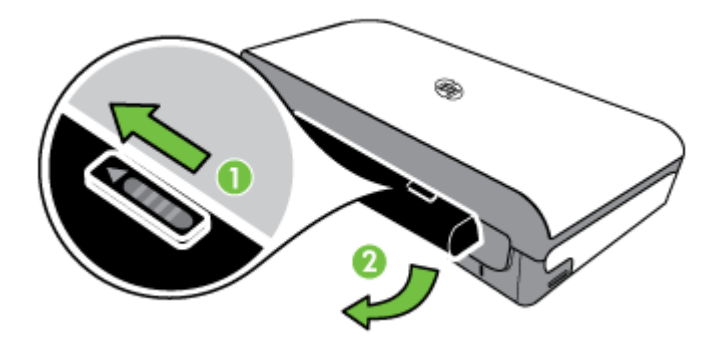

# 插入存储设备

如果数码相机使用内存卡存储照片,您可以将内存卡插在打印机上以打印或保存 照片。

通过使用打印机背面的 USB 端口,您可以连接 USB 存储设备,也可以连接 PictBridge 兼容相机并打印照片。另外,还可以将存储设备中的文件传输到计算 机。

- 小心 如果在访问存储设备时尝试将其取出,则可能会损坏存储设备中的文 件。只有在照片指示灯不闪烁时,才能安全地取出内存卡。
- 注意 本打印机不支持加密的存储设备。

有关支持的存储设备的详细信息,请参[阅存储设备规格](#page-92-0)。

#### 插入内存卡

- **1.** 转动内存卡以使标签朝上。
- **2.** 将内存卡插入打印机左侧的内存卡插槽中,直至卡入到位。

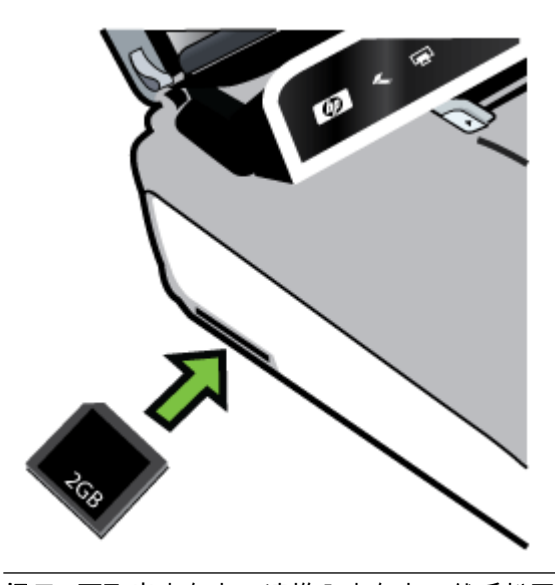

※ 提示 要取出内存卡,请推入内存卡,然后松开。

#### 连接存储设备

▲ 将 USB 存储设备或相机的 USB 电缆的另一端插入打印机背面的 USB 端 口中。

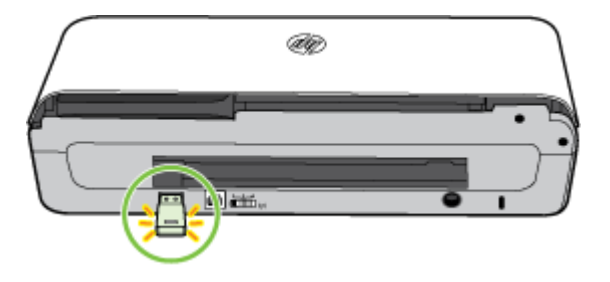

 $\mathbb{R}^n$  注意 如果要连接数码相机,请将相机的 USB 模式更改为存储模式, 然后 将 USB 电缆的一端连接到相机上。不同的相机使用不同的术语来说明存储 模式。例如,有些相机具有数码相机设置和磁盘驱动器设置。在此实例中, 磁盘驱动器设置即为存储模式设置。如果相机的存储模式不运行,您可能需 要升级相机固件。有关详细信息,请参阅相机随附的文档。

<span id="page-31-0"></span>注意 如果 USB 设备由于尺寸限制而无法插入到此端口中,或者设备上的连 接器长度不到 11 毫米(0.43 英寸),则需要购买一根 USB 延长电缆以将设 备与该端口配合使用。有关支持的 USB 设备的详细信息,请参阅[存储设备规](#page-92-0) [格。](#page-92-0)

# 从移动电话进行打印

如果您的移动电话支持 Bluetooth,您便可以购买软件用以从电话打印文档和照 片。

L 注意 如果您使用的移动电话运行 Windows Mobile, 您便可以使用 HP 软件 CD 来安装打印软件。

有关移动电话和打印软件的列表以及有关获取相关软件的信息,请参阅[移动电话](#page-93-0) [打印信息](#page-93-0)。

# 维护打印机

除了替换墨水服务模块之外,打印机并不需要定期维护。有关详细信息,请参阅 [更换墨水服务模块](#page-75-0)。但应尽量使打印机不沾染灰尘或碎屑。这样保持清洁可使 打印机处于最佳状态,并使问题的诊断更容易些。

警告 在清洁打印机以前,请关闭打印机的电源并拔出电源线。如果使用可选 用电池,请在清洁打印机以前关闭打印机的电源并取出电池。

本节包括以下主题:

• 清洁打印机

#### 清洁打印机

请按照以下准则清洁打印机:

- 拿一块用温性清洁剂和水润湿的软布清洁打印机外部。
	- $\mathbb{P}^*$  注意 只能用清水或掺有温性清洁剂的水来清洁打印机。如果使用其他 清洁剂或酒精,可能损坏打印机。
- 使用干爽的无绒布清洁墨盒检修盖的内部。
	- 小心 要小心,不要碰到滚筒。如果滚筒上粘有皮肤油脂,会引起打印 质量问题。

# 关闭打印机

可通过按打印机上的 (╹)(电源)来关闭打印机。请等待至电源指示灯熄灭再拔 出电源线或关闭电源板。如果未正确关闭打印机,墨盒托架可能无法回到正确的 位置,这可能导致出现打印质量问题或墨盒问题。

 $\hat{B}$  注意 等到打印机完全关闭后,再从浪涌保护器或墙上插座中拔下电源线或取 出电池组。

如果未按这种方式关闭打印机,下次启动打印机时,将在控制面板显示屏上显示 一条错误消息。

第 1 章

# <span id="page-34-0"></span>**2** 打印

软件应用程序会自动处理大多数打印设置。只有在要更改打印质量,在特定类型 的纸张上打印,更改介质尺寸或使用特殊功能时,才应该手动更改设置。有关为 文档选择最佳打印介质的详细信息,请参[阅选择打印介质](#page-17-0)。

本节包含以下主题:

- 打印文档
- [打印小册子](#page-35-0)
- [在信封上打印](#page-36-0)
- [打印网页](#page-37-0)
- [打印照片](#page-38-0)
- [在特殊纸张和自定义尺寸纸张上打印](#page-40-0)
- [打印无边界文档](#page-41-0)
- [两面打印\(双面打印\)](#page-42-0)

# 打印文档

 $\mathbb{P}^\prime$  **注意** 使用某些类型的纸张 , 可以在纸的两面进行打印( 称为"双面打印"或"两 面打印")。有关详细信息,请参阅两<u>面打印(双面打印)</u>。

按照操作系统的说明进行操作。

- 打印文档 (Windows)
- 打印文档 [\(Mac OS X\)](#page-35-0)

#### 打印文档 **(Windows)**

- **1.** 在纸盒中放入纸张。有关详细信息,请参[阅放入介质](#page-20-0)。
- **2.** 在软件应用程序的"文件"菜单中,单击"打印"。
- **3.** 确保选中您要使用的打印机。
- **4.** 要更改设置,请单击相应按钮以打开"属性"对话框。 根据所使用的软件应用程序,该按钮可能叫作"属性"、"选项"、"打印机设 置"、"打印机"或"首选项"。
- **5.** 在"布局"选项卡上更改纸张方向,并在"纸张/质量"选项卡上更改纸张来源、 介质类型、纸张尺寸和质量设置。要进行黑白打印,请单击"高级"按钮,然 后更改"灰度打印"选项。
- **6.** 单击"OK"。
- **7.** 单击"打印"或"OK"开始打印。

#### <span id="page-35-0"></span>打印文档 **(Mac OS X)**

- **1.** 在纸盒中放入纸张。有关详细信息,请参[阅放入介质](#page-20-0)。
- **2.** 选择纸张尺寸:
	- **a**. 从软件应用程序的"文件"菜单中,单击"页面设置"。

 $\stackrel{\Rightarrow}{\approx}$  注意 如果看不到"页面设置"菜单项,请转到步骤 3。

- **b**. 确保您在"格式"弹出式菜单中选择要使用的打印机。
- **c**. 从"纸张尺寸"弹出式菜单中选择纸张尺寸,然后单击"确定"。
- **3.** 在软件应用程序的"文件"菜单中,单击"打印"。
- **4.** 确保选中您要使用的打印机。
- **5.** 从"纸张尺寸"弹出式菜单中选择纸张尺寸(如果可用)。
- **6.** 根据项目需要,更改弹出式菜单中所提供的打印设置选项。
	- $\mathbb{P}^\ast$  注意 如果您没有看到任何选项,请单击"打印机"弹出式菜单旁的三角 符,或单击"显示详细信息"。
- **7.** 单击"打印"开始打印。

# 打印小册子

按照操作系统的说明进行操作。

- 打印小册子 (Windows)
- 打印小册子 [\(Mac OS X\)](#page-36-0)

#### 打印小册子 **(Windows)**

- 注意 要为所有打印作业设置打印设置,请在打印机附带的 HP 软件中进行更 改。有关 HP 软件的详细信息,请参[阅打印机管理工具](#page-116-0)。
- **1.** 在纸盒中放入纸张。有关详细信息,请参[阅放入介质](#page-20-0)。
- **2.** 在软件应用程序的"文件"菜单中,单击"打印"。
- **3.** 选择要使用的打印机。
- **4.** 要更改设置,请单击相应按钮以打开"属性"对话框。 根据所使用的软件应用程序,该按钮可能叫作"属性"、"选项"、"打印机设 置"、"打印机"或"首选项"。
- **5.** 从"尺寸"下拉菜单中选择一种尺寸。从"纸张类型"下拉菜单中选择小册子类 型。
- **6.** 更改任何其他打印设置。
	- 提示 通过使用对话框中其他选项卡上的可用功能,可以更改打印作业 的更多选项。
- **7.** 单击"打印"开始打印。
# 打印小册子 **(Mac OS X)**

- **1.** 在纸盒中放入纸张。有关详细信息,请参[阅放入介质](#page-20-0)。
- **2.** 选择纸张尺寸:
	- **a**. 从软件应用程序的"文件"菜单中,单击"页面设置"。

 $\stackrel{\Rightarrow}{\bowtie}$  注意 如果看不到"页面设置"菜单项,请转到步骤 3。

- **b**. 确保您在"格式"弹出式菜单中选择要使用的打印机。
- **c**. 从"纸张尺寸"弹出式菜单中选择纸张尺寸,然后单击"确定"。
- **3.** 在软件应用程序的"文件"菜单中,单击"打印"。
- **4.** 确保选中您要使用的打印机。
- **5.** 从"纸张尺寸"弹出式菜单中选择纸张尺寸(如果可用)。
- **6.** 单击弹出式菜单中的"纸张类型/质量",然后选择下列设置:
	- "纸张类型"·正确的小册子纸张类型
	- "质量":"正常"或"最佳"
	- 注意 如果您没有看到任何选项,请单击"打印机"弹出式菜单旁的三角 符,或单击"显示详细信息"。
- **7.** 选择您需要的任何其他打印设置,然后单击"打印"以开始打印。

# 在信封上打印

在选择信封时,应避免使用具有非常光滑的表面、自粘条、扣环或透明窗口的信 封。还要避免使用具有以下特征的信封:边缘较厚、不规则或卷曲或者有褶皱、 破损或以其他方式损坏的部分。

确保您放入到打印机中的信封已压紧且折痕清晰。

注意 有关在信封上打印的详细信息,请参阅您使用的软件程序附带的文档。

按照操作系统的说明进行操作。

- 在信封上打印 (Windows)
- [在信封上打印](#page-37-0) (Mac OS X)

#### 在信封上打印 **(Windows)**

- **1.** 在纸盒中装入信封。有关详细信息,请参[阅放入介质](#page-20-0)。
- **2.** 在软件应用程序的"文件"菜单中,单击"打印"。
- **3.** 选择您要使用的打印机。
- **4.** 要更改设置,请单击相应按钮以打开"属性"对话框。 根据所使用的软件应用程序,该按钮可能叫作"属性"、"选项"、"打印机设 置"、"打印机"或"首选项"。
- **5.** 在"功能"选项卡上,将方向更改为"横向"。
- <span id="page-37-0"></span>**6.** 在"基本选项"区域中,从"尺寸"下拉列表中选择"更多"。然后选择合适的信封 类型。
	- ☆ **提示** 通过使用对话框中其他选项卡上的可用功能,可以更改打印作业 的更多选项。
- **7.** 单击"OK",然后单击"打印"或"OK"开始打印。

## 在信封上打印 **(Mac OS X)**

- **1.** 在纸盒中装入信封。有关详细信息,请参[阅放入介质](#page-20-0)。
- **2.** 选择纸张尺寸:
	- **a**. 从软件应用程序的"文件"菜单中,单击"页面设置"。

注意 如果看不到"页面设置"菜单项,请转到步骤 3。

- **b**. 确保您在"格式"弹出式菜单中选择要使用的打印机。
- **c**. 在"纸张大小"弹出式菜单中选择正确的信封大小,然后单击"确定"。
- **3.** 在软件应用程序的"文件"菜单中,单击"打印"。
- **4.** 确保选中您要使用的打印机。
- **5.** 在"纸张尺寸"弹出式菜单中,选择相应的信封尺寸(如果可用)。
- **6.** 选择"方向"选项。
	- 注意 如果您没有看到任何选项,请单击"打印机"弹出式菜单旁的三角 符,或单击"显示详细信息"。
- **7.** 选择您需要的任何其他打印设置,然后单击"打印"以开始打印。

# 打印网页

- ※ 提示 要正确打印网页,可能需要将打印方向设为"横向"。
- *管*/ **注意** 使用某些类型的纸张 ,可以在纸的两面进行打印( 称为"双面打印"或"两 面打印")。有关详细信息,请参[阅两面打印\(双面打印\)](#page-42-0)。

根据适合您操作系统的说明操作。

- 打印网页 (Windows)
- 打印网页 [\(Mac OS X\)](#page-38-0)

# 打印网页 **(Windows)**

如果您使用的计算机运行 Windows 且使用 Internet Explorer 6.0 或更高版本进 行 Web 浏览,则可以使用 HP 智能 Web 打印控制要打印的内容以及所需的打印 方式,从而确保简单、可预测的 Web 打印。您可以从 Internet Explorer 的工具

<span id="page-38-0"></span>栏上访问 HP 智能 Web 打印。有关 HP 智能 Web 打印的详细信息,请参阅该软 件随附的帮助文件。

- **1.** 在纸盒中放入纸张。有关详细信息,请参[阅放入介质](#page-20-0)。
- **2.** 在软件应用程序的"文件"菜单中,单击"打印"。
- **3.** 确保选中您要使用的打印机。
- **4.** 如果您的 Web 浏览器支持它,请选择要在打印结果中包含的网页内容。 例如,在 Internet Explorer 中单击"选项"选项卡,选择"按屏幕所列布局打 印"、"仅打印选定框架"和"打印所有链接的文档"等选项。
- **5.** 单击"打印"或"OK"开始打印。

# 打印网页 **(Mac OS X)**

- **1.** 在纸盒中放入纸张。有关详细信息,请参[阅放入介质](#page-20-0)。
- **2.** 选择纸张尺寸:
	- **a**. 从软件应用程序的"文件"菜单中,单击"页面设置"。

 $\stackrel{\Rightarrow}{\bowtie}$  注意 如果看不到"页面设置"菜单项,请转到步骤 3。

- **b**. 确保您在"格式"弹出式菜单中选择要使用的打印机。
- **c**. 从"纸张尺寸"弹出式菜单中选择纸张尺寸,然后单击"确定"。
- **3.** 在软件应用程序的"文件"菜单中,单击"打印"。
- **4.** 确保选中您要使用的打印机。
- **5.** 从"纸张尺寸"弹出式菜单中选择纸张尺寸(如果可用)。
- **6.** 根据项目需要,更改弹出式菜单中所提供的打印设置选项。
	- ☆ **提示** 某些 Web 浏览器包括用于打印网页的特殊选项。 如果可用,请 从弹出式菜单中为您的 Web 浏览器选择该选项。 有关详细信息,请参 阅 Web 浏览器附带的文档。
	- *|*||※ **注意** 如果您没有看到任何选项,请单击"打印机"弹出式菜单旁的三角 符,或单击"显示详细信息"。
- **7.** 单击"打印"开始打印。

# 打印照片

不要在进纸盘中留下不用的照片纸。纸张可能会卷曲,从而导致打印质量下降。 在打印前,应将照片纸抚平。

按照操作系统的说明进行操作。

- [在照片纸上打印照片](#page-39-0) (Windows)
- [在照片纸上打印照片](#page-39-0) (Mac OS X)
- [打印存储设备中的照片](#page-40-0)

# <span id="page-39-0"></span>在照片纸上打印照片 **(Windows)**

- **1.** 在纸盒中放入纸张。有关详细信息,请参[阅放入介质](#page-20-0)。
- **2.** 在软件应用程序的"文件"菜单中,单击"打印"。
- **3.** 确保选中您要使用的打印机。
- **4.** 要更改设置,请单击相应按钮打开"属性"对话框。 根据所使用的软件应用程序,该按钮可能叫作"属性"、"选项"、"打印机设 置"、"打印机"或"首选项"。
- **5.** 如果要打印黑白照片,请单击"功能"选项卡,然后更改"颜色选项"下面的"灰 度打印"选项。
- **6.** 单击"OK",然后单击"打印"或"OK"开始打印。

# 在照片纸上打印照片 **(Mac OS X)**

- **1.** 在纸盒中放入纸张。有关详细信息,请参[阅放入介质](#page-20-0)。
- **2.** 选择纸张尺寸:
	- **a**. 从软件应用程序的"文件"菜单中,单击"页面设置"。

注意 如果看不到"页面设置"菜单项,请转到步骤 3。

- **b**. 确保您在"格式"弹出式菜单中选择要使用的打印机。
- **c**. 从"纸张尺寸"弹出式菜单中选择纸张尺寸,然后单击"确定"。
- **3.** 在软件应用程序的"文件"菜单中,单击"打印"。
- **4.** 确保选中您要使用的打印机。
- **5.** 从"纸张尺寸"弹出式菜单中选择合适的纸张尺寸(如果可用)。
- **6.** 单击弹出式菜单中的"纸张类型/质量",然后选择下列设置:
	- "纸张类型":正确的照片纸类型
	- "质量":"最佳"或"最大 dpi"
	- 注意 如果您没有看到任何选项,请单击"打印机"弹出式菜单旁的三角 符,或单击"显示详细信息"。
- **7.** 如果必要,请更改照片和颜色选项:
	- **a**. 单击"颜色选项"旁边的三角符,然后选择相应的"照片修补"选项:
		- "关闭":不自动调整图像。
		- "基本":自动聚焦图像; 适度调节图像的清晰度。
	- **b**. 要打印黑白照片,请从"颜色"弹出式菜单中单击"灰度",然后选择以下 选项之一:
		- "高质量":使用所有可用的颜色打印灰度照片。这样可以生成平 滑自然的灰度。
		- "仅限于黑色打印墨盒":使用黑色墨水打印灰度照片。灰度阴影 由变化模式的黑点生成,这可能导致图像出现颗粒感。
- **8.** 选择您需要的任何其他打印设置,然后单击"打印"以开始打印。

# <span id="page-40-0"></span>打印存储设备中的照片

可以将支持的内存卡插入到打印机左侧的插槽中。此外,还可以将 USB 存储设 备(如便携式存储器或便携式硬盘驱动器)连接到打印机背面的 USB 端口上。 也可以将处于存储模式的数码相机连接到打印机背面的 USB 端口上,然后直接 打印相机中的照片。

有关使用存储设备的详细信息,请参[阅插入存储设备](#page-29-0)。

小心 如果在访问存储设备时尝试将其取出,则可能会损坏存储设备中的文 件。只有在状态指示灯不闪烁时,才能安全地取出内存卡。

#### 打印所选择的照片

- 注意 只有在存储设备不包含数字打印命令格式 (DPOF) 内容时,才能使用此 功能。
- **1.** 将存储设备插入到打印机上的相应插槽中。"照片"屏幕将显示在控制面板 显示屏上。
- **2.** 点击"查看并打印"。即会显示照片。
- **3.** 按照控制面板显示屏上的说明选择、编辑或打印照片。

# 在特殊纸张和自定义尺寸纸张上打印

如果您的应用程序支持自定义尺寸纸张,请在打印文档前在应用程序中设置纸张 尺寸。如果不支持,则在打印机驱动程序中设置该尺寸。为了能在自定义尺寸纸 张上正确打印,可能需要重新设置现有文档的格式。

请仅使用打印机支持的自定义尺寸纸张。 有关详细信息,请参阅[介质技术规格。](#page-93-0)

 $\mathbb{P}^n$  注意 仅可在 Mac OS X 的 HP 打印软件中定义自定义尺寸介质尺寸。

根据适合您操作系统的说明操作。

• 在特殊纸张或自定义尺寸纸张上打印 (Mac OS X)

# 在特殊纸张或自定义尺寸纸张上打印 **(Mac OS X)**

- 注意 在自定义尺寸纸张上打印之前,必须在打印机附带的 HP 软件中设置自 定义尺寸。有关说明,请参阅[设置自定义尺寸](#page-41-0) (Mac OS X)。
- **1.** 在纸盒中放入合适的纸张。有关详细信息,请参[阅放入介质](#page-20-0)。
- **2.** 选择纸张尺寸:
	- **a**. 从软件应用程序的"文件"菜单中,单击"页面设置"。

 $\mathbb{R}^n$  注意 如果看不到"页面设置"菜单项,请转到步骤 3。

- **b**. 确保您在"格式"弹出式菜单中选择要使用的打印机。
- **c**. 从"纸张尺寸"弹出式菜单中选择纸张尺寸,然后单击"确定"。
- **3.** 在软件应用程序的"文件"菜单中,单击"打印"。
- **4.** 确保选中您要使用的打印机。
- <span id="page-41-0"></span>**5.** 从"纸张尺寸"弹出式菜单中选择合适的纸张尺寸(如果可用)。
- **6.** 单击弹出式菜单中的"纸张处理"。
- **7.** 在"目标纸张尺寸"下,单击"缩放到合适的纸张尺寸",然后选择自定义尺寸。
- **8.** 选择您需要的任何其他打印设置,然后单击"打印"以开始打印。

# 设置自定义尺寸 **(Mac OS X)**

- **1.** 在纸盘中放入纸张。有关详细信息,请参[见放入介质](#page-20-0)。
- **2.** 在您软件应用程序中的"文件"菜单中,单击"页面设置",然后确保在"格式"弹 出式菜单中选中您要使用的打印机。 - 或 - 在您软件应用程序的"文件"菜单中,单击"打印",然后确保选中您要使用的 打印机。
- **3.** 在"纸张尺寸"弹出式菜单中,选择"管理自定义尺寸"。
	- $\mathbb{P}^\ast$  **注意** 如果您没有看到任何选项,请单击"打印机"弹出式菜单旁的三角 符.或单击"显示详细信息"。
- **4.** 单击屏幕左侧的"+",双击"无标题",然后为新的自定义尺寸键入名称。
- **5.** 在"宽度"和"高度"框中,键入尺寸,然后设置页边距(如果要对其进行自定 义设置)。
- **6.** 单击"确定"。

# 打印无边界文档

通过使用无边框打印,您可以打印到某些照片介质类型和一系列标准尺寸介质的 边缘,最大可打印 4 x 6 英寸(102 x 152 毫米)。

注意 如果将纸张类型设置为"普通纸",则无法打印无边界文档。

注意 在打印无边界文档之前,请在软件应用程序中打开文件并指定图像尺 寸。确保该尺寸与您要在其上打印图像的介质尺寸相符。

**注意** 并非所有应用程序都支持无边界打印。

按照操作系统的说明进行操作。

- 打印无边界文档 (Windows)
- [打印无边界文档](#page-42-0) (Mac OS X)

# 打印无边界文档 **(Windows)**

- **1.** 在纸盒中放入纸张。有关详细信息,请参[阅放入介质](#page-20-0)。
- **2.** 在软件应用程序的"文件"菜单中,单击"打印"。
- **3.** 选择您要使用的打印机。
- **4.** 要更改设置,请单击相应按钮以打开"属性"对话框。 根据所使用的软件应用程序,该按钮可能叫作"属性"、"选项"、"打印机设 置"、"打印机"或"首选项"。
- <span id="page-42-0"></span>**5.** 单击"功能"选项卡。
- **6.** 在"尺寸"列表中单击"更多",然后选择放入纸盒的无边界尺寸。如果能够使 用指定尺寸打印无边界图像,则可选中"无边界"复选框。
- **7.** 在"纸张类型"下拉列表中,单击"更多",然后选择合适的纸张类型。
- **8.** 如果尚未选中"无边界"复选框,请选中它。 如果无边界纸张尺寸与纸张类型不一致,则打印机软件将显示警告,让您选 择其他类型或尺寸。
- **9.** 单击"OK",然后单击"打印"或"OK"开始打印。

## 打印无边界文档 **(Mac OS X)**

- **1.** 在纸盘中放入纸张。有关详细信息,请参[见放入介质](#page-20-0)。
- **2.** 选择无边框纸张尺寸:
	- **a**. 从软件应用程序的"文件"菜单中,单击"页面设置"。

 $\mathbb{R}^n$  注意 如果看不到"页面设置"菜单项,请转到步骤 3。

- **b**. 确保您在"格式"弹出式菜单中选择要使用的打印机。
- **c**. 在"纸张尺寸"弹出式菜单中选择可用的无边界纸尺寸,然后单击"确定"。
- **3.** 在软件应用程序的"文件"菜单中,单击"打印"。
- **4.** 确保选中您要使用的打印机。
- **5.** 从"纸张尺寸"弹出式菜单中选择纸张尺寸(如果可用)。
- **6.** 单击弹出式菜单中的"纸张类型/质量",然后选择下列设置:
	- "纸张类型":适当的纸张类型
	- "质量":"最佳"或"最大 dpi"
	- $\mathbb{P}^\ast$  注意 如果您没有看到任何选项,请单击"打印机"弹出式菜单旁的三角 符,或单击"显示详细信息"。
- **7.** 确保选中"无边框打印"复选框。
- **8.** 如果必要,请单击"颜色选项"旁边的三角符,然后选择相应的"照片修补"选 项:
	- "关闭":不自动调整图像。
	- "基本":自动聚焦图像; 适度调节图像的清晰度。
- **9.** 选择您需要的任何其他打印设置,然后单击"打印"以开始打印。

# 两面打印(双面打印)

您可通过 Windows 打印机软件以手动的方式在双面打印。

可以使用 Macintosh 计算机通过以下方法来进行双面打印:先打印奇数页,将纸 张翻过来,然后再打印偶数页。

- [执行双面打印](#page-43-0) (Windows)
- [执行双面打印](#page-43-0) (Mac OS X)

# <span id="page-43-0"></span>执行双面打印 **(Windows)**

- **1.** 装入合适的介质。 请参[阅双面打印准则](#page-96-0)[和放入介质](#page-20-0)。
- **2.** 打开文档,在"文件"菜单中,单击"打印",然后单击"属性"。
- **3.** 单击"功能"选项卡。
- **4.** 从双面打印下拉列表中选择"手动"。
- **5.** 要自动重新调整每一页的尺寸以符合文档在屏幕上的版面配置,确保选中 了"保持版面"。清除该选项可能导致页面不必要的中断。
- **6.** 视所需装订方式,选择或清除"向上翻转页面"复选框。有关示例,请参阅打 印驱动程序中的图形。
- **7.** 任意更改其它设置,然后单击"确定"。
- **8.** 打印文档。
- **9.** 打印了文档的第一面后,按照屏幕上的说明操作,将纸张重新装入进纸盘来 完成打印作业。
- **10.** 重新装入纸张后,单击屏幕上的说明中的"继续"继续打印作业。

#### 执行双面打印 **(Mac OS X)**

- **1.** 装入合适的介质。 详细信息,请参[阅双面打印准则](#page-96-0)[和放入介质](#page-20-0)。
- **2.** 选择纸张尺寸:
	- **a**. 从软件应用程序的"文件"菜单中,单击"页面设置"。

 $\stackrel{\Rightarrow}{\approx}$  注意 如果看不到"页面设置"菜单项,请转到步骤 3。

- **b**. 确保您在"格式"弹出式菜单中选择要使用的打印机。
- **c**. 从"纸张尺寸"弹出式菜单中选择纸张尺寸,然后单击"确定"。
- **3.** 在软件应用程序的"文件"菜单中,单击"打印"。
- **4.** 确保选中您要使用的打印机。
- **5.** 从"纸张尺寸"弹出式菜单中选择纸张尺寸(如果可用)。
- **6.** 单击"纸张处理"弹出式菜单,在"要打印的页面"弹出式菜单中选择"仅奇数", 然后单击"打印"。
	- 注意 如果您没有看到任何选项,请单击"打印机"弹出式菜单旁的三角 符,或单击"显示详细信息"。
- **7.** 翻转纸张,然后打印偶数页。

# **3** 扫描

您可以使用打印机的控制面板扫描文档和其他原件,然后将它们发送到不同的目 标位置,如计算机上的文件夹。 还可以使用打印机随附的 HP 软件或与 TWAIN 或 WIA 兼容的程序从计算机扫描这些原件。

可以使用计算机上的 HP 软件,将扫描的文档中的文本转换为可进行搜索、复 制、粘贴和编辑的格式。

注意 只有在安装完 HP 软件之后,才能使用某些扫描功能。

注意 只能通过 USB 连接支持扫描功能。无法通过 Bluetooth 连接提供扫描 功能。

注意 为了获得更好的扫描质量,请使用彩色扫描并避免在阳光直射或强光下 扫描。

本节包括以下主题:

- 扫描原件
- [将文档作为可编辑的文本进行扫描](#page-46-0)

# 扫描原件

学 注意 您的打印机和计算机必须相连且已打开。

注意 如果要从打印机控制面板或从使用 HP 打印机软件的计算机扫描原件, 则还必须在计算机上安装打印机随附的 HP 软件,并在扫描前运行该软件。

本节包括以下主题:

- 扫描到计算机
- [扫描到存储设备](#page-45-0)

# 扫描到计算机

LNY 注意 在扫描到计算机之前,请安装 HP 软件,并确保使用 USB 电缆将打印 机连接到计算机上。

注意 要使用 HP Scan 应用程序或 TWAIN 兼容软件进行扫描,您需要安装 完整的 HP 软件。

#### <span id="page-45-0"></span>从打印机控制面板中将原件扫描到计算机

使用以下步骤可从控制面板进行扫描。

- **1.** 将原件插入扫描仪中。 有关详细信息,请参[阅将原件放入扫描仪中](#page-19-0)。
- **2.** 点击"扫描",然后选择"扫描到计算机"。
	- $\mathbb{B}^*$  注意 如果使用运行 Mac OS X 的计算机,请确保在从打印机控制面板 中扫描之前退出 HP Scan 应用程序。
- **3.** 点击要保存的文档类型。
- **4.** 点击"开始扫描"。

## 从 **HP** 打印机软件扫描原件

- **1.** 将原件插入扫描仪中。 有关详细信息,请参[阅将原件放入扫描仪中](#page-19-0)。
- **2.** 在计算机上,打开 HP 扫描软件:
	- **Windows**:在计算机桌面上,单击"开始",选择"程序"或"所有程序", 选择您的 HP 打印机文件夹,选择 "HP Scan",然后选择要使用的扫描 快捷方式。
	- **Mac OS X**:双击 "HP Scan 3" 图标。 此图标位于硬盘根目录"应用程 序"文件夹中的 "Hewlett-Packard" 文件夹内。
	- ☆ 提示 要在运行 Windows 的计算机上扫描文档并将其作为电子邮件附 件发送,请从"扫描快捷方式"列表中选择"附加到电子邮件",然后按照屏 幕上的任何说明进行操作。此外,应确保已经设置了有效的电子邮件帐 户。
- **3.** 要开始扫描,请单击"扫描"。
	- 学 注意 有关详细信息,请参阅扫描软件提供的联机帮助。

注意 使用 HP 软件将文档扫描成可编辑文本,即一种可在扫描的文档 内进行搜索、复制、粘贴和编辑的格式。 使用此格式可编辑信件、新闻 剪报以及多种其他文档。 有关详细信息,请参阅[将文档作为可编辑的文](#page-46-0) [本进行扫描。](#page-46-0)

## 扫描到存储设备

注意 要扫描到存储设备,您不需要安装 HP 软件或将打印机连接到计算机 上。

## 从打印机控制面板中将原件扫描到存储设备

可以使用以下步骤,将原件扫描到存储设备。

- **1.** 将原件打印面朝下插入扫描仪中。 有关详细信息,请参[阅将原件放入扫描](#page-19-0) [仪中](#page-19-0)。
- **2.** 插入存储设备。有关详细信息,请参[阅插入存储设备](#page-29-0)。
- **3.** 点击"扫描",然后点击"内存卡"或 "USB 驱动器"。

<span id="page-46-0"></span>**4.** 点击"文档类型"以选择要保存的文档类型。对扫描选项进行更改(如果需 要)。

如果要更改输出质量,请点击"分辨率"。

**5.** 点击"开始扫描"。

# 将文档作为可编辑的文本进行扫描

在扫描文档时,可以使用 HP 软件扫描文档并将其保存为可进行搜索、复制、粘 贴和编辑的格式。该功能允许您编辑信件、新闻剪报以及其它多种文档。 本节包括以下主题:

- 将文档作为可编辑的文本进行扫描
- [将文档作为可编辑的文本进行扫描的准则](#page-47-0)

# 将文档作为可编辑的文本进行扫描

将文档作为可编辑的文本进行扫描时,请遵循以下准则: 根据适合您操作系统的说明操作。

## **Windows**

- **1.** 将原件打印面朝下插入扫描仪中。 有关详细信息,请参[阅将原件放入扫描](#page-19-0) [仪中](#page-19-0)。
- **2.** 在计算机桌面上,单击"开始",选择"程序"或"所有程序",选择您的 HP 打印 机文件夹,然后选择 "HP Scan"。
- **3.** 选择要在扫描中使用的可编辑文本类型:

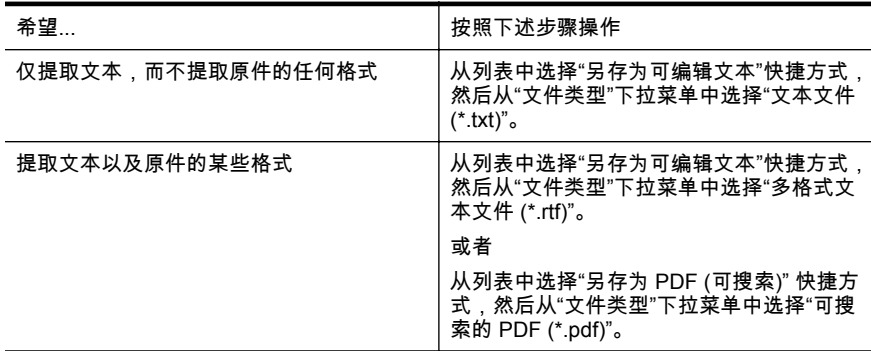

**4.** 要开始扫描,请单击"扫描",然后按照屏幕上的说明进行操作。

# **Mac OS X**

- **1.** 将原件打印面朝下插入扫描仪中。 有关详细信息,请参[阅将原件放入扫描](#page-19-0) [仪中](#page-19-0)。
- **2.** 双击 HP Scan 3 图标。此图标位于硬盘顶级"应用程序"文件夹中的 "Hewlett-Packard" 文件夹内。
- **3.** 从 "HP Scan" 菜单中,单击"预置"。
- <span id="page-47-0"></span>**4.** 从"预设"弹出式菜单中选择"文档"预设。
- **5.** 要开始扫描,请单击"扫描"。
- **6.** 扫描完成后,单击 HP 扫描工具栏中的"保存"按钮。
- **7.** 选择要在扫描中使用的可编辑文本类型:

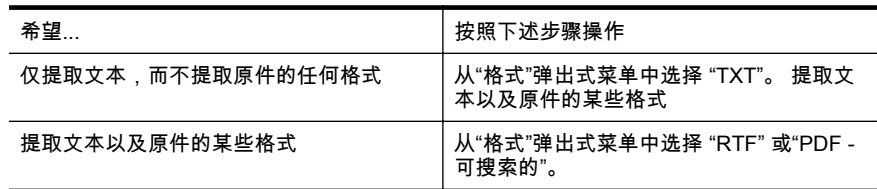

**8.** 单击"保存"。

# 将文档作为可编辑的文本进行扫描的准则

要确保该软件可以成功转换文档,请执行以下操作:

确保扫描仪玻璃板干净。

在打印机扫描文档时,可能还会扫描扫描仪玻璃板上的污迹或灰尘,而导致 软件无法将文档转换为可编辑的文本。

• 确保正确装入了文档。

如果将文档作为可编辑文本扫描,放入原件时必须顶端在前并且打印面朝 上。

另外,还要确保文档未歪斜。 有关详细信息,请参阅[将原件放入扫描仪中。](#page-19-0)

# • 确保文档上的文本清楚。

要成功将文档转换为可编辑的文本,原件必须清楚且具有较高质量。以下情 况可能导致软件无法成功转换文档:

- 原件上的文本模糊或起皱。
- 文本太小。
- 文档结构太复杂。
- 文本间距太小。例如,如果软件转换的文本中有丢失字符或组合字符, "rn"看起来可能会像"m"。
- 文本具有彩色背景。彩色背景会导致前景中的图像过多地融合到背景 中。
- 选择正确的配置文件。

确保选择允许作为可编辑的文本进行扫描的快捷方式或预设。这些选项使 用专门的扫描设置来最大限度地提高 OCR 扫描的质量。在 Windows 中, 使用"可编辑文本 (OCR)" 或"另存为 PDF" 快捷方式。在 Mac OS X 中,使 用"文档"预设。

• 按正确格式保存文件。

如果要仅从文档中提取文本,而不提取原件的任何格式,请选择纯文本格式 (如"文本 (.txt)" 或 "TXT")。如果要提取文本以及原件的某些格式,请选择 多信息文本格式 ( 如"多信息文本 (.rtf)" 或 "RTF" ) 或可搜索的 PDF 格式 ("可搜索的 PDF (.pdf)" 或 "PDF - 可搜索的")。

# **4** 复印

可以在各种类型和尺寸的纸张上生成高质量的彩色和黑白复印件。

# 注意 为了获得更好的复印质量,请使用彩色复印并避免在阳光直射或强光下 复印。

本节包括以下主题:

- 复印文档
- 更改复印设置

# 复印文档

可以从打印机控制面板进行高质量复印。

## 复印文档

- **1.** 确保进纸盘中有纸。
- **2.** 将原件插入扫描仪中。 有关详细信息,请参[阅将原件放入扫描仪中](#page-19-0)。
- **3.** 点击"复印"。
- **4.** 点击向左和向右箭头以选择份数。
- **5.** 点击"设置"以更改复印设置。有关详细信息,请参阅更改复印设置
- **6.** 要开始复印作业,请点击下列选项之一:
	- 开始**/**黑白:选择黑白复印作业。
	- 开始**/**彩色:选择彩色复印作业。
	- 注意 如果使用的是彩色原件,选择黑白功能可生成彩色原件的黑白复 印件: 选择**彩色**可生成彩色原件的全彩色复印件。

# 更改复印设置

可以使用打印机控制面板中的各种设置自定义复印作业,包括以下设置:

- 复印纸张尺寸
- 复印纸张类型
- 调整份数
- 复印质量
- 较浅/较深设置
- 设置为新默认值 在进行设置更改后,点击此按钮可将其作为所有副本的默 认设置。

可以对单个复印作业使用以上设置,也可以将其保存为默认设置以用于将来的作 业。

# 更改单个作业的复印设置

- **1.** 点击"复印",然后点击"设置"。
- **2.** 选择要更改的复印功能设置。
- **3.** 点击"开始/黑白"或"开始/彩色"。

## 将当前设置保存为未来作业的默认值

- **1.** 点击"复印",然后点击"设置"。
- **2.** 对复印功能设置进行任何更改,然后点击"设置为新默认值"。
- **3.** 点击"是"。

# <span id="page-50-0"></span>**5** 使用墨盒

本节包含以下主题:

- 墨盒信息
- [查看墨水量](#page-51-0)
- [处理墨盒](#page-51-0)
- [更换墨盒](#page-52-0)
- [使用单个墨盒打印](#page-54-0)
- [存放打印耗材](#page-54-0)
- [墨盒维护](#page-54-0)

# 墨盒信息

下面的提示可以帮助您维护 HP 墨盒,确保打印质量稳定。

- 如果需要更换墨盒,请等到有新墨盒可供安装时再取下旧墨盒。
	- 小心 请不要将未使用的墨盒长时间放置在产品外部。否则会对墨盒造 成损坏。
- 将所有墨盒保存在原包装中,直到需要时再拿出来使用。
- 按打印机上的 (╹)(电源)按钮关闭打印机。 请等待至电源指示灯熄灭再拔 出电源线或关闭电源板。 如果使用不正确的方法关闭打印机,则墨盒托架 可能无法回到正确的位置,从而引起墨盒问题和打印质量问题。 有关详细 信息,请参[阅关闭打印机](#page-31-0)。
- 在室温(15-35 °C 或 59-95 °F)下保存墨盒。
- 在打印质量变得不可接受前,您不必更换墨盒,但是如果出现打印质量显著 下降,则可能是由于一个或多个墨盒墨水耗尽。可能的解决方案包括查看墨 盒中估计的剩余墨水量和清洁墨盒。使用一些墨水清洁墨盒。有关详细信 息,请参[阅高级墨盒维护](#page-72-0)。
- 不要进行不必要的墨盒清洁。这会浪费墨水并缩短墨盒的使用寿命。
- 小心处理墨盒。安装时,投掷、震动或草率处理墨盒可能会导致暂时的打印 问题。
- 如果要运输产品,请执行以下操作以防止墨盒中的墨水泄漏或对产品造成其 他损坏:
	- 确保按 (╹)(电源)按钮以关闭产品。 应该令墨盒停在维修舱的右侧。
	- 确保没有卸下墨盒。

# 相关主题

#### [查看墨水量](#page-51-0)

# <span id="page-51-0"></span>查看墨水量

可以从工具箱 (Windows)、HP 实用程序 (Mac OS X) 或 PDA"工具箱"软件检查 估计的墨水量。 有关使用这些工具的信息,请参[阅打印机管理工具](#page-116-0)。 您还可以 打印"打印机状态"页以查看此信息(请参[阅了解打印机信息页](#page-84-0))。

注意 墨水量警告和指示器提供估计墨水量只是为了计划用途。在收到墨水 量不足的警告时,请准备一个替换墨盒,以避免因缺墨可能导致的打印延误。 如果打印质量可以接受,则无需更换墨盒。

注意 如果安装了重新灌注或再生的墨盒,或者安装了在另一台打印机中用过 的墨盒,墨水量指示器可能不准确或不可用。

注意 在打印过程中,可通过多种不同的方式使用墨盒中的墨水,包括初始化 过程和打印头维修,前者准备打印时使用的产品和墨盒,后者将打印喷嘴保 持畅通并且墨水流动平稳。此外,当墨盒用完后,墨盒中还会残留一些墨水。 有关详细信息,请参阅 [www.hp.com/go/inkusage](http://www.hp.com/go/inkusage)。

# 处理墨盒

在更换或清洁墨盒前,应先了解部件名称和墨盒的处理方法。

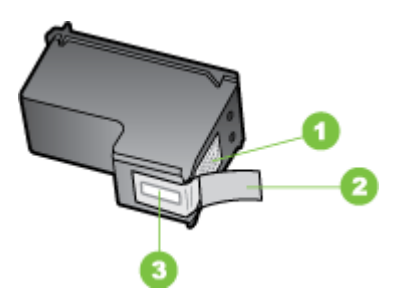

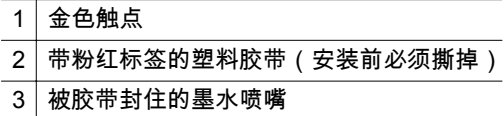

握住墨盒两侧的黑色塑料部分,让有标签的一面朝上。请勿触摸金色触点或墨 嘴。

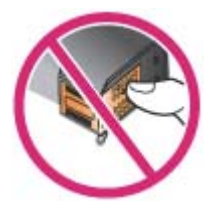

<span id="page-52-0"></span>注意 小心处理墨盒。墨盒跌落到地上、处理墨盒时用力过猛可能会引起临时 打印问题,甚至造成永久的损坏。

# 更换墨盒

您可以从"工具箱"(Windows)、HP 实用程序 (Mac OS) 或 PDA (Microsoft Windows Mobile) 的"工具箱"软件中检查估计的墨水量。 有关使用这些工具的 信息,请参[阅打印机管理工具](#page-116-0)。 您也可以打印自检诊断页来查看此信息(请参 [阅了解打印机信息页](#page-84-0))。

- 注意 显示的墨水量只是估计值。实际墨水量可能会有所不同。 去除墨盒的包装材料后,请立即安装。从打印机中取出墨盒,时间不要太长。 要确定适合打印机的墨盒,请参阅[耗材。](#page-112-0)
- 小心 为防止堵塞、墨水故障或电气连接不良,请不要触碰墨盒的喷嘴或铜触 点,也不要取出铜质金属条。

## 更换墨盒

按照以下说明更换墨盒。

**1.** 从包装中取出新的墨盒,然后拉住彩色拉片,去除墨盒的保护膜。

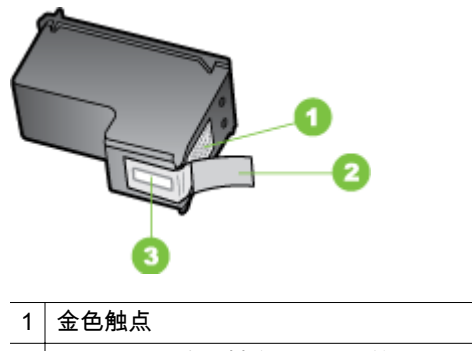

- 2 带粉红标签的塑料胶带 ( 安装前必须撕掉 )
	- 3 被胶带封住的墨水喷嘴
- **2.** 在打开打印机后,打开墨盒检修盖。等待滑架停止移动。这只要几秒钟的时 间。
	- △ 小心 只有当墨盒托架停止移动时,方可取出或安装墨盒。

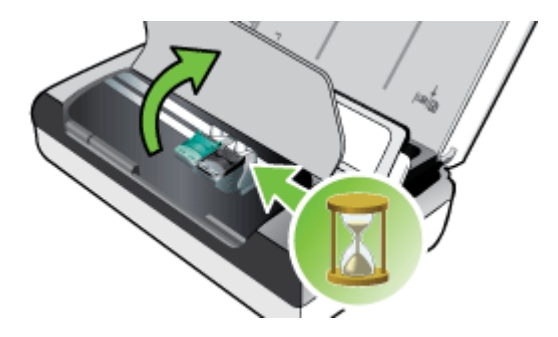

**3.** 将墨盒栓锁提起打开,然后轻轻地从墨盒底槽上取出墨盒。

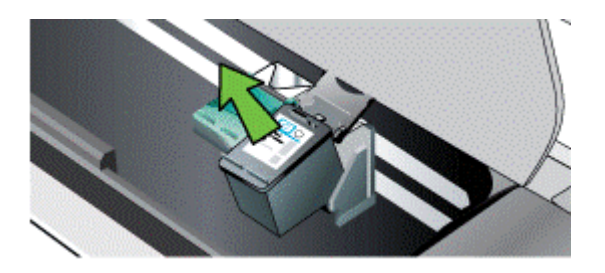

**4.** 将新墨盒以取出旧墨盒时相同的角度插入底槽。核对栓锁上的符号与墨盒 上的符号,确保插入的是正确的墨盒。

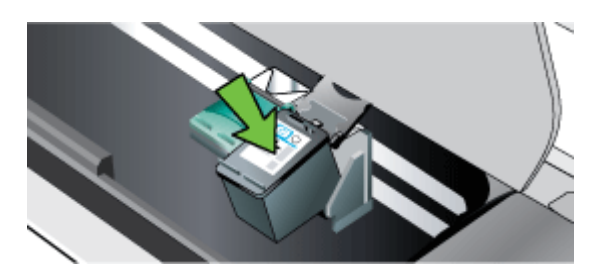

**5.** 关闭墨盒栓锁。如果正确地插入墨盒,则关闭栓锁会将墨盒轻轻地推入底 槽。按一下栓锁,确保栓锁已平整地盖在墨盒上。

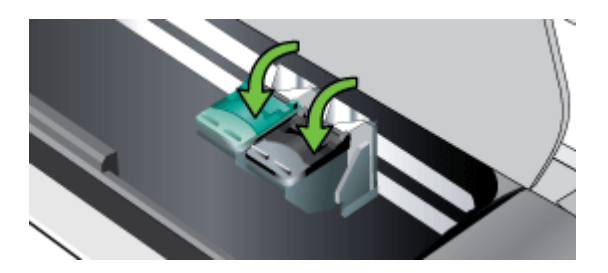

- <span id="page-54-0"></span>**6.** 合上墨盒检修盖。
- **7.** 等到托架完成墨盒初始化程序后,再使用打印机。

 $\trianglerightright$  注意 在墨盒初始化完成之前, 不要打开墨盒检修盖。

# 使用单个墨盒打印

如果在更换墨盒之前有一个墨盒的墨水已经用完,仍然可以用单个墨盒进行打 印。

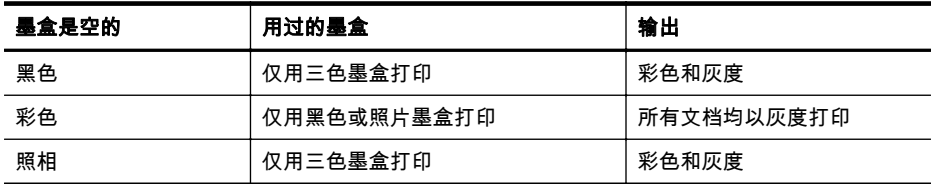

注意 仅用单个墨盒打印可能速度较慢,而且打印质量可能会受到影响。建议 同时用两个墨盒打印。若要进行无边界打印,则必须安装三色墨盒。

# 存放打印耗材

本节包括以下主题:

• 存放墨盒

# 存放墨盒

将墨盒打印喷嘴朝上存放在密封容器中。

# 墨盒维护

本节包括以下主题:

- 校准墨盒
- [校准颜色](#page-55-0)
- [清洁墨盒](#page-55-0)

## 校准墨盒

每次安装新的墨盒时,都应校准墨盒,以获得可能的最佳打印质量。如果打印输 出呈颗粒状,具有零星斑点或锯齿边缘或者墨水渗入其他颜色,可通过工具箱 或 HP 实用程序 (Mac OS) 重新校准墨盒。有关使用这些工具的信息,请参阅[打](#page-116-0) [印机管理工具](#page-116-0)。

注意 在校准墨盒之前,在进纸盘中装入普通纸。校准过程中会打印一张校准 页。

- <span id="page-55-0"></span>打**印机控制面板:** 依次点击 向右箭头 ▶、"设置"和"工具",然后选择"校准 墨盒"。
- 工具箱 **(Windows)**:打开工具箱。 有关详细信息,请参阅[工具箱](#page-116-0) [\(Windows\)](#page-116-0)。 单击"打印机服务"选项卡,单击"校准墨盒",然后按照屏幕上 的说明操作。
- **HP** 实用程序 **(Mac OS)**:打开 HP 实用程序。有关详细信息,请参阅 [HP](#page-116-0) 实用工具 [\(Mac OS X\)](#page-116-0)。单击"校准"并按照屏幕上的说明进行操作。

# 校准颜色

如果您对打印的颜色不满意,您可以手动校准颜色以确保获得最佳打印质量。

- 注意 仅在三色墨盒和照片墨盒都安装时才校准颜色。照片墨盒是可选用附 件,可另外购买。有关详细信息,请参阅 HP [配件和附件。](#page-112-0)
	- 注意 如果使用 Windows Mobile 设备,可以使用 PDA"工具箱"软件校准颜 色。 有关详细信息,请参阅 PDA 工具箱软件 [\(Microsoft Windows Mobile\)](#page-116-0)。

校准颜色能平衡打印页面上的色彩浓淡。仅在下列情况才有必要校准颜色:

- 打印的颜色明显偏向黄色、青色或品红色;
- 在灰度打印中出现彩色痕迹。

墨盒中的墨水不足,也可能产生不正确的颜色。

- 工具箱 **(Windows)**:打开工具箱。 有关详细信息,请参阅[工具箱](#page-116-0) [\(Windows\)](#page-116-0)。 单击"打印机服务"标签,再单击"校准颜色",然后按照屏幕上 的说明进行操作。
- **HP** 实用程序 **(Mac OS)**:打开 HP 实用程序。有关详细信息,请参阅 [HP](#page-116-0) 实用工具 [\(Mac OS X\)](#page-116-0)。单击"校准颜色"并按照屏幕上的说明进行操作。

# 清洁墨盒

如果打印的字符不完整或打印件上遗漏点或线,则可能需要清洁墨盒。这些现象 是因墨水喷嘴堵塞造成的。喷嘴长时间暴露在空气中就会造成堵塞。

注意 清洁墨盒之前,请确保墨盒中还有足够的墨水或没有完全用完。 墨水 量不足时,打印输出中可能出现不完整的字符、线条缺失或斑点。 您可以从 打印机控制面板、工具箱的"打印机状态"选项卡 (Windows)、HP Utility (Mac OS X) 或 PDA 工具箱软件中检查墨盒的墨水量。 有关详细信息,请参阅[使](#page-50-0) [用墨盒。](#page-50-0)

本节包括以下主题:

- [自动清洁墨盒](#page-56-0)
- [手动清洁墨盒](#page-56-0)

<span id="page-56-0"></span>注意 只有在打印质量不佳时才需清洁墨盒。清洁过程中会使用墨水并缩短 墨盒的使用寿命。有三个清洁级别。一个级别清洁完成以后,如果清洁效果 还不太理想,再继续执行下一个级别的清洁。

#### 控制面板

- **1.** 点击向右箭头 ▶.然后点击"设置"。
- **2.** 点击"工具",然后点击"清洁墨盒"。
- **3.** 按照屏幕上的说明进行操作。

# 工具箱 **(Windows)**

- **1.** 打开工具箱。 有关详细信息,请参阅工具箱 [\(Windows\)](#page-116-0)。
- **2.** 单击"服务"选项卡,单击"清洁墨盒",然后按照屏幕上的说明进行操作。

#### **HP** 实用程序 **(Mac OS)**

- **1.** 打开 HP 实用程序。有关详细信息,请参阅 HP 实用工具 [\(Mac OS X\)](#page-116-0)。
- **2.** 单击"清洁",然后按照屏幕上的说明操作。

#### 手动清洁墨盒

如果墨盒和墨盒支架之间接触不良,可能会导致出现错误消息或影响打印质量。 如果出现这种问题,请尝试清洁墨盒和墨盒支架上的电路接头。

- 注意 在手动清洁墨盒之前,请先取出墨盒并将其重新插入以确保正确插入了 墨盒。
- **1.** 启动设备,打开前检修盖。 打印笔架会移动到打印机的中央。
- **2.** 等候墨盒托架停止移动,然后拔下设备后面的电源线。
- **3.** 将墨盒栓锁提起打开,然后轻轻地从墨盒底槽上取出墨盒。
- **4.** 检查墨盒触点上是否有积墨和碎屑。
- **5.** 将干净的泡沫橡胶棉签或不起毛的布浸入蒸馏水中,然后拧掉多余的水份。
- **6.** 握住墨盒侧面。

**7.** 只清洁铜色触点。让墨盒晾干大约十分钟。

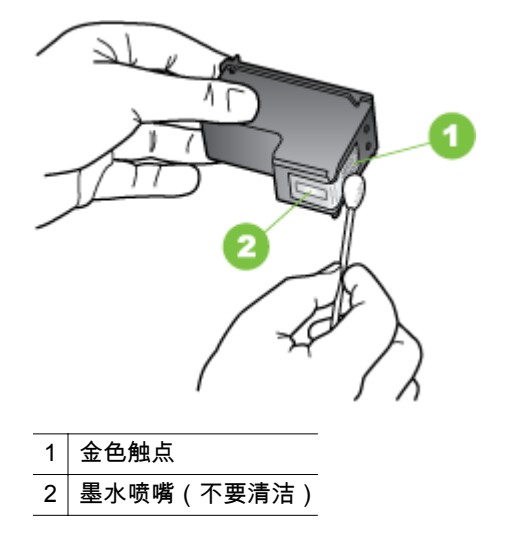

- **8.** 将墨盒以取出旧墨盒时相同的角度插入底槽。
- **9.** 关闭墨盒栓锁。如果正确地插入墨盒,则关闭栓锁会将墨盒轻轻地推入底 槽。按一下栓锁,确保栓锁已平整地盖在墨盒上。
- **10.** 如有必要,请为其他墨盒重复上述步骤。
- **11.** 关上前检修盖,将电源线插到设备的背面。
- **12.** 等待托架完成墨盒初始化程序并返回打印机左侧的起始位置后,才能使用打 印机。

注意 在墨盒初始化未完成之前,请勿打开前检修盖。

**13.** 校准墨盒。有关详细信息,请参[阅校准墨盒](#page-54-0)。

# **6** 解决问题

本节包括以下主题:

- HP 支持
- [一般故障排除提示和资源](#page-62-0)
- [解决打印问题](#page-63-0)
- [打印质量差和意外的打印输出](#page-67-0)
- [高级墨盒维护](#page-72-0)
- [解决进纸问题](#page-75-0)
- [解决复印问题](#page-76-0)
- [解决扫描问题](#page-79-0)
- [排除安装故障](#page-82-0)
- 设置 Bluetooth [通信时出现问题](#page-83-0)
- [了解打印机信息页](#page-84-0)
- [清除卡纸](#page-84-0)

# **HP** 支持

# 如果您有问题,请按照以下步骤操作

- **1.** 查阅打印机附带的文档。
- **2.** 访问惠普在线支持网站:[www.hp.com/support](http://h20180.www2.hp.com/apps/Lookup?h_lang=[$h_lang]_cc=us&cc=us&h_page=hpcom&lang=en&h_client=S-A-R163-1&h_pagetype=s-001&h_query=HP+Officejet +150+L511)。 惠普在线支持适用于所有 的惠普用户。 它是最新打印机信息和专家帮助的最快速来源,包含以下功 能:
	- 快速访问合格的在线支持专家
	- HP 打印机的软件和驱动程序更新
	- 获得排除常见故障的宝贵信息
	- 在注册 HP 打印机后获得的前瞻性打印机更新、支持通知和 HP 新闻 简报

有关详细信息,请参阅获得电子支持。

**3.** 致电 HP 支持。支持的选项和可用性随打印机、国家/地区和语言的不同而 不同。有关详细信息,请参阅 HP [电话支持。](#page-59-0)

# 获得电子支持

要查找支持和保修信息,请访问惠普网站:[www.hp.com/support](http://h20180.www2.hp.com/apps/Lookup?h_lang=[$h_lang]_cc=us&cc=us&h_page=hpcom&lang=en&h_client=S-A-R163-1&h_pagetype=s-001&h_query=HP+Officejet +150+L511)。 如果出现提 示信息,则请选择您所在的国家/地区,然后单击"联系 HP"以获得有关请求技 术支持的信息。

此网站还提供技术支持、驱动程序、耗材、订购信息及其它选项,例如:

- 访问在线支持页面。
- 向 HP 发送电子邮件,要求回答您的问题。
- <span id="page-59-0"></span>• 通过在线聊天与 HP 技术人员联系。
- 检查 HP 软件更新。

您还可以从计算机附带的 HP 软件中获得支持。有关详细信息,请参阅[打印机管](#page-116-0) [理工具](#page-116-0)。

支持的选项和可用性随打印机、国家/地区和语言的不同而不同。

### **HP** 电话支持

此处列出的电话支持号码和相关费用仅在发布本手册时有效,而且仅适用于在美 国本土拨打的电话。移动电话费率可能会有所不同。

有关最新的 HP 电话支持号码列表以及呼叫费用的信息,请参见 [www.hp.com/](http://h20180.www2.hp.com/apps/Lookup?h_lang=[$h_lang]_cc=us&cc=us&h_page=hpcom&lang=en&h_client=S-A-R163-1&h_pagetype=s-001&h_query=HP+Officejet +150+L511) [support](http://h20180.www2.hp.com/apps/Lookup?h_lang=[$h_lang]_cc=us&cc=us&h_page=hpcom&lang=en&h_client=S-A-R163-1&h_pagetype=s-001&h_query=HP+Officejet +150+L511)。

在保修期内,可从"HP 客户服务中心"获得帮助。

L 注意 对于 Linux 打印,HP 不提供电话支持。所有支持都是在以下网站中在 线提供的: <https://launchpad.net/hplip>。请单击 "Ask a question (提问)"以 开始支持过程。

HPLIP 网站不提供 Windows 或 Mac OS X 支持。如果您正使用这些操作系 统,请参阅 [www.hp.com/support](http://h20180.www2.hp.com/apps/Lookup?h_lang=[$h_lang]_cc=us&cc=us&h_page=hpcom&lang=en&h_client=S-A-R163-1&h_pagetype=s-001&h_query=HP+Officejet +150+L511)。

本节包括以下主题:

- 致电前
- 电话支持期
- [电话支持号码](#page-60-0)
- [电话支持期后](#page-62-0)

#### 致电前

致电 HP 支持中心时,请勿离开计算机和 HP All-in-One 打印机。请准备提供以 下信息:

- 型号(有关详细信息,请参阅<u>查找打印机型号</u>)
- 序列号(位于打印机的后部或底部)
- 故障发生时显示的信息
- 这些问题的答复:
	- 以前发生过此情况吗?
	- 您能再现它吗?
	- 在此情况发生前,您是否在计算机上添加了任何新的硬件或软件?
	- 在发生此故障之前是否有什么异常情况(如雷暴天气或挪动了打印 机)?

#### 电话支持期

北美、亚太和拉丁美洲(包括墨西哥)地区的客户可获得为期一年的电话支持服 务。

# <span id="page-60-0"></span>电话支持号码

在许多地方,对处于保修期间的产品和服务,HP 提供免费电话支持。但是,部 分支持号码可能需要收费。

# 有关最新的电话支持号码列表,请访问 [www.hp.com/support](http://h20180.www2.hp.com/apps/Lookup?h_lang=[$h_lang]_cc=us&cc=us&h_page=hpcom&lang=en&h_client=S-A-R163-1&h_pagetype=s-001&h_query=HP+Officejet +150+L511)。

# Www.hp.com/support

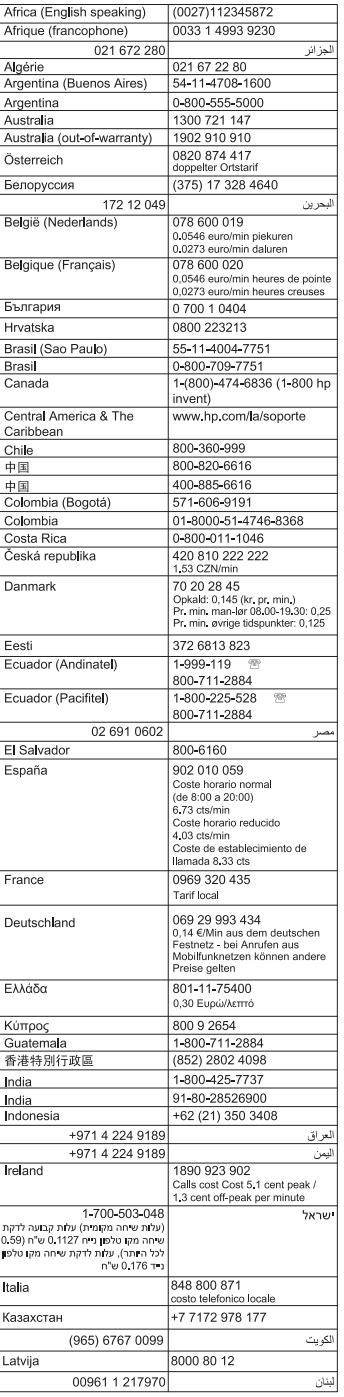

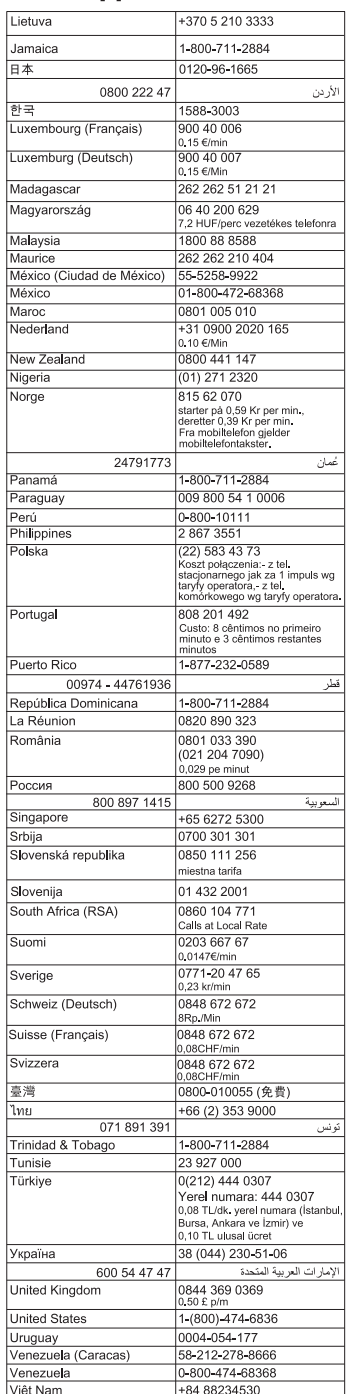

# <span id="page-62-0"></span>电话支持期后

电话支持期过后,仍可获得 HP 的支持,但需要支付一定的费用。 您还可以通过 访问惠普在线支持网站来获得帮助: [www.hp.com/support](http://h20180.www2.hp.com/apps/Lookup?h_lang=[$h_lang]_cc=us&cc=us&h_page=hpcom&lang=en&h_client=S-A-R163-1&h_pagetype=s-001&h_query=HP+Officejet +150+L511)。 请与 HP 经销商联 系或拨打所在国家/地区的支持电话号码,以了解更多支持选项。

# 一般故障排除提示和资源

注意 下面的多项步骤需要惠普软件。 如果未安装惠普软件,您可以使用打 印机附带的惠普软件 CD 安装该软件,或者从惠普支持网站中下载该软件: [www.hp.com/support](http://h20180.www2.hp.com/apps/Lookup?h_lang=[$h_lang]_cc=us&cc=us&h_page=hpcom&lang=en&h_client=S-A-R163-1&h_pagetype=s-001&h_query=HP+Officejet +150+L511)。

如果您需要解决打印问题,请尝试下列操作。

- 对于卡纸,请参[阅清除卡纸](#page-84-0)。
- 对于进纸问题,如纸张歪斜和取纸问题,请参[阅解决进纸问题](#page-75-0)。
- 确保电源指示灯亮起,而不是在闪烁。在安装墨盒后,首次打开打印机时, 大约需要 1 分钟的时间进行初始化。
- 如果插入了电源线,请确保电源线和其他电缆状况良好,并牢固连接到打印 机上。确保将打印机牢固连接到正常工作的交流 (AC) 电源插座并打开打 印机。有关电压要求,请参[阅电力要求](#page-97-0)。
- 如果打印机使用电池电源,请确保电池已充电。有关详细信息,请参阅[电池](#page-28-0) [充电及使用](#page-28-0)。
- 已将介质正确放入进纸盘,且没有卡在打印机中。
- 已去除所有包装胶带和包装材料。
- 将本打印机设置为当前打印机或默认打印机。 对于 Windows, 在"打印机" 文件夹中将本打印机设置为默认设备。 对于 Mac OS X,在"系统首选项"的 "打印和传真"或"打印和扫描"部分将本设备设置为默认设备。 有关详细信 息,请参阅计算机的文档。
- 如果计算机运行的是 Windows,不能选中"暂停打印"。
- 执行任务时未运行过多的程序。再次尝试执行任务前,请关闭不用的程序, 或重新启动计算机。

# 疑难排解主题

- [解决打印问题](#page-63-0)
- [打印质量差和意外的打印输出](#page-67-0)
- [解决进纸问题](#page-75-0)
- [解决复印问题](#page-76-0)
- [解决扫描问题](#page-79-0)
- [排除安装故障](#page-82-0)
- 设置 Bluetooth [通信时出现问题](#page-83-0)
- [清除卡纸](#page-84-0)

# <span id="page-63-0"></span>解决打印问题

本节包括以下主题:

- 打印机意外关闭
- 所有打印机指示灯亮起或闪烁
- 打印机没有响应(不打印任何内容)
- [打印机不接受墨盒](#page-64-0)
- [打印机打印时间太长](#page-64-0)
- [打印空白页或仅打印部分页面](#page-65-0)
- [打印页上某些内容丢失或不正确](#page-65-0)
- [文本或图形位置错误](#page-66-0)

# 打印机意外关闭

#### 检查电源和电源线连接

- 确保已将本打印机稳固连接至正常工作的交流 (AC) 电源插座。有关电压 要求,请参[阅电力要求](#page-97-0)。
- 如果在使用电池,请确保电池安装正确。

# 所有打印机指示灯亮起或闪烁

# 发生不可恢复错误

断开所有电缆(如电源线和 USB 电缆),取出电池,等待约 20 秒,然后重新 连接电缆。 如果问题仍然存在,请访问惠普网站 [\(www.hp.com/support\)](http://h20180.www2.hp.com/apps/Lookup?h_lang=[$h_lang]_cc=us&cc=us&h_page=hpcom&lang=en&h_client=S-A-R163-1&h_pagetype=s-001&h_query=HP+Officejet +150+L511) 以获取 最新的故障排除信息或打印机修补程序和更新。

# 打印机没有响应(不打印任何内容)

### 检查打印队列

打印作业可能阻塞在打印队列中。要解决此问题,请打开打印队列,取消打印队 列中的所有文档,然后重新启动计算机。在计算机重新启动后,尝试再次进行打 印。关于打开打印队列和取消打印作业的信息,请参阅操作系统帮助。

#### 检查打印机设置

有关详细信息,请参[阅一般故障排除提示和资源](#page-62-0)。

#### 检查打印机的软件安装

如果打印机在打印时关闭,则计算机屏幕上应显示警告信息;否则,打印机软件 可能会无法正确安装。要解决这个问题,请完全卸载软件,然后重新安装打印机 软件。有关详细信息,请参[阅卸载和重新安装](#page-117-0) HP 软件。

#### <span id="page-64-0"></span>检查电缆的连接情况

确保 USB 电缆两端连接牢固。

# 检查计算机上安装的任何个人防火墙软件

个人防火墙软件是防止计算机遭受非法入侵的安全程序。但是,防火墙有可能妨 碍计算机和打印机之间的通信。如果与打印机的通信出现问题,请尝试暂时禁用 防火墙。如果问题仍然存在,则表明防火墙不是导致通信问题的原因。请重新启 用防火墙。

如果禁用防火墙之后与打印机的通信恢复正常,则您需要为打印机分配一个静 态 IP 地址,然后重新启用防火墙。

#### 检查 **Bluetooth** 连接

使用蓝牙无线连接打印较大的文件,有时候可能会导致打印作业失败。尝试打印 较小文件。有关详细信息,请参[阅设置打印机以进行](#page-114-0) Bluetooth 通信。

# 打印机不接受墨盒

#### 检查墨盒

- 取出墨盒并重新安装。
- 确保墨盒适用于本打印机。有关详细信息,请参[阅使用墨盒](#page-50-0)。

#### 手动清洁墨盒

完成墨盒的清洁步骤。有关详细信息,请参[阅手动清洁墨盒](#page-56-0)。

#### 取出墨盒后关闭打印机

取出墨盒后,关闭打印机,等待约 20 秒钟,然后在没有安装墨盒的情况下再次 打开设备。打印机重启后,重新插入墨盒。

注意 确保正确关闭打印机。有关详细信息,请参[阅关闭打印机](#page-31-0)。

#### 打印机打印时间太长

#### 检查系统资源

- 确保计算机有足够的资源在合理的时间长度内打印文档。如果计算机仅满 足最低系统要求,文档打印可能需要较长的时间。有关最低系统要求和建议 系统要求的详细信息,请参[阅系统要求](#page-92-0)。
- 如果计算机忙于运行其他程序,则文档可能会打印得更慢。请尝试关闭一些 程序,然后再次打印文档。

#### 检查打印机软件设置

选择"最佳"或"最大 dpi" 打印质量时, 打印速度会减慢。要提高打印速度, 请在打 印驱动程序中选择其他打印设置。有关详细信息,请参[阅打印](#page-34-0)。

## <span id="page-65-0"></span>检查无线电干扰

如果使用 Bluetooth 无线方式连接打印机并且打印速度缓慢,则无线信号可能较 弱。有关详细信息,请参[阅设置打印机以进行](#page-114-0) Bluetooth 通信。

# 检查 **Bluetooth** 无线连接

使用 Bluetooth 无线连接打印较大的文件,有时可能会导致打印作业失败。尝试 打印较小文件。有关详细信息,请参阅设置 Bluetooth [通信时出现问题](#page-83-0)。

## 打印空白页或仅打印部分页面

#### 清洁墨盒

完成墨盒的清洁步骤。有关详细信息,请参[阅自动清洁墨盒](#page-56-0)。

#### 检查电池电量

如果打印机使用电池电源,请确保电池已充电并正常工作。如果电池电量严重不 足,打印机可能在弹出页面之前无法打印整个页面。插入电源线以开始对电池进 行充电。有关使用电池的详细信息,请参[阅安装和使用电池](#page-26-0)。

#### 检查介质设置

- 确保在打印驱动程序中为进纸盘中装入的介质选择正确的打印质量设置。
- 确保打印驱动程序中的页面设置与进纸盘中装入的介质的页面尺寸一致。

## 检查 **Bluetooth** 连接

如果使用 Bluetooth 连接打印较大的文件,有时可能会导致打印作业失败。尝试 打印较小文件。有关详细信息,请参阅设置 Bluetooth [通信时出现问题](#page-83-0)。

## 打印机中装入了多页

有关进纸问题的详细信息,请参[阅解决进纸问题](#page-75-0)。

# 文件中有一个空白页

检查文件确保没有空白页。

# 打印页上某些内容丢失或不正确

#### 检查墨盒

- 请检查一下,确保两个墨盒都已正确地安装且能正常工作。
- 墨盒可能需要清洁。有关详细信息,请参[阅自动清洁墨盒](#page-56-0)。
- 墨盒的墨水可能用尽。更换空墨盒。
- 尝试取出墨盒然后重新安装,以确保稳固地将墨盒插入到位。有关详细信 息,请参[阅使用墨盒](#page-50-0)。

#### 检查页边距设置

确保文档的页边距设置没有超出打印机的可打印区域。有关详细信息,请参阅[设](#page-95-0) [置最小页边距](#page-95-0)。

#### <span id="page-66-0"></span>检查彩色打印设置

确保在打印驱动程序中未选中"灰度打印"。

## 检查打印机位置和 **USB** 电缆的长度

强电磁场(如显示器、电机、风扇、电视和其他此类打印机产生的电磁场)有时 可能会造成打印输出略微失真。移动打印机,使其远离电磁场的源头。同时,建 议您使用长度小于 3 米 (9.8 英尺 ) 的 USB 电缆,以最大限度地减小磁场的影 响。

#### 检查 **PictBridge** 设置

如果打印使用 PictBridge 装置,请确保装置中的纸张设置正确或默认设置为正确 的打印机设置。 如果默认设置使用当前打印机设置,请检查工具箱 (Windows)、 HP Utility (Mac OS) 或 PDA 工具箱软件 (Windows Mobile), 以确保当前打印机 设置正确无误。

#### 检查无边框打印设置

如果打印使用 PictBridge 装置,确保装置中的纸张设置正确或默认是正确的打印 机设置。

### 检查 **Bluetooth** 连接

使用 Bluetooth 无线连接打印较大的文件,有时可能会导致打印作业失败。尝试 打印较小文件。有关详细信息,请参阅设置 Bluetooth [通信时出现问题](#page-83-0)。

#### 检查移动电话字体

当尝试从移动电话在非亚洲国家出售的打印机上打印亚洲字体时,可能会显示对 话框。只有在亚洲地区购买的打印机型号才支持 Bluetooth 移动电话打印用的 亚洲字体。

## 文本或图形位置错误

# 检查介质的装入方式

请确保导板紧贴介质边缘,并且纸盘不要装得太满。 有关详细信息,请参[见放](#page-20-0) [入介质](#page-20-0)。

### 检查介质尺寸

- 如果文档的尺寸大于所用介质的尺寸,则页面上的内容可能被截掉。
- 确保在打印驱动程序中选择的介质尺寸与进纸盘中装入的介质尺寸一致。

#### 检查页边距设置

如果文本或图形在页面边缘被截断,请确保文档的页边距设置未超出打印机的可 打印区域。有关详细信息,请参[阅设置最小页边距](#page-95-0)。

## <span id="page-67-0"></span>检查页面方向设置

确保应用程序中所选的介质尺寸和页面方向与打印驱动程序中的设置匹配。有 关详细信息,请参[阅打印](#page-34-0)。

# 检查打印机位置和 **USB** 电缆的长度

强电磁场(如显示器、电机、风扇、电视和其他此类设备产生的电磁场)有时会 造成打印输出略微失真。移动打印机,使其远离电磁场的源头。同时,建议您使 用长度小于 3 米(9.8 英尺)的 USB 电缆,以最大限度地减小磁场的影响。

如果以上方法无法奏效,则问题可能是由于应用程序无法正确解释打印设置而引 起的。请参阅已知软件冲突的发行说明,查阅应用程序文档,或者与软件生产商 联系以获得具体的帮助。

# 打印质量差和意外的打印输出

打印打印质量页以帮助解决打印质量问题。有关详细信息,请参阅[了解打印机信](#page-84-0) [息页](#page-84-0)。

本节包括以下主题:

- 一般提示
- [无意义字符打印](#page-68-0)
- [墨迹模糊](#page-69-0)
- [墨水未完全填充文本或图形](#page-69-0)
- [输出变浅或色泽暗淡](#page-69-0)
- [彩色打印成黑白](#page-70-0)
- [打印错误颜色](#page-70-0)
- [打印输出显示色彩扩散](#page-71-0)
- [颜色没有正确对齐](#page-71-0)
- [打印输出有条纹或线条](#page-71-0)

# 一般提示

#### 检查墨盒

- 请检查一下,确保两个墨盒都已正确地安装且能正常工作。
- 墨盒可能需要清洁。有关详细信息,请参[阅自动清洁墨盒](#page-56-0)。
- 墨盒的墨水可能用尽。更换空墨盒。
- 尝试取出墨盒然后重新安装,以确保稳固地将墨盒插入到位。有关详细信 息,请参[阅使用墨盒](#page-50-0)。
- 每次安装新的墨盒时,都应校准墨盒,以获得可能的最佳打印质量。 如果 打印输出呈颗粒状,具有零星斑点或锯齿边缘或者墨水渗入其他颜色,可通 过工具箱或打印驱动程序 (Windows)、HP Utility (Mac OS) 或 PDA 工具箱 软件 (Windows Mobile) 重新校准墨盒。 有关详细信息,请参[阅校准墨盒](#page-54-0)。
- 墨盒不慎掉落或受到冲击可能会导致墨盒喷嘴暂时缺失。要解决该问题,请 将墨盒留在打印机内约 2 到 24 小时。
- <span id="page-68-0"></span>• 使用适合项目的墨盒。为获得最佳效果,请使用 HP 黑色墨盒打印文本文 档,而使用 HP 照片墨盒打印彩色或黑白照片。
- 确保墨盒未被改动过。经重新灌注处理及使用不兼容的墨水会损坏复杂的 打印系统,并导致打印质量下降及打印机或墨盒的损坏。HP 不担保或支持 重新灌注的墨盒。有关订购信息,请参阅"HP [配件和附件](#page-112-0)"。

#### 检查纸张质量

纸张可能太潮湿或太粗糙。确保介质满足 HP 规格,然后尝试再次打印。有关详 细信息,请参[阅介质技术规格](#page-93-0)。

#### 检查装入打印机中的介质类型

请确保纸盘支持所装入的介质类型。 有关详细信息,请参[阅介质技术规格](#page-93-0)。

#### 检查打印机内的滚筒

打印机内的滚筒可能不干净,导致打印件中出现条纹或污迹。关闭打印机,取出 电池 , 然后断开电源线。用稍微蘸湿的无绒布清洁打印机内的出纸滚筒 , 然后尝 试再次打印。

#### 检查打印机位置和 **USB** 电缆的长度

强电磁场(如显示器、电机、风扇、电视和其他此类设备产生的电磁场)有时会 造成打印输出略微失真。移动打印机,使其远离电磁场的源头。同时,建议您使 用长度小于 3 米 (9.8 英尺 ) 的 USB 电缆,以最大限度地减小磁场的影响。

#### 检查 **Bluetooth** 连接

如果使用 Bluetooth 连接打印较大的文件,有时可能会导致打印作业失败。尝试 打印较小文件。有关详细信息,请参阅设置 Bluetooth [通信时出现问题](#page-83-0)。

# 无意义字符打印

如果在作业打印过程中发生中断,打印机可能会无法识别剩余的作业。

取消打印作业,等待打印机控制面板显示屏上显示主屏幕。如果未显示主屏幕, 请取消所有作业并再次等待。在打印机控制面板显示屏上显示主屏幕时,重新发 送作业。如果计算机屏幕上出现重试该作业的提示信息,请单击"取消"。

#### 检查电缆的连接情况

如果使用 USB 电缆连接打印机和计算机,则问题可能是因为电缆连接不好。 确保两端的电缆连接牢固。如果问题仍然存在 , 请关闭打印机电源 , 从打印机上 断开电缆,在未连接电缆的情况下打开打印机电源,然后从打印假脱机程序中删 除剩余的作业。如果"电源"指示灯亮起且不闪烁,请重新连接电缆。

#### 检查文档文件

文档文件可能被损坏。如果能够从相同应用程序打印其他文档,请尝试打印文档 的备份副本(如果有)。

# <span id="page-69-0"></span>检查移动电话字体

当尝试从移动电话在非亚洲国家出售的打印机上打印亚洲字体时,可能会显示对 话框。只有在亚洲地区购买的打印机型号才支持 Bluetooth 移动电话打印用的 亚洲字体。

# 墨迹模糊

#### 检查打印设置

- 在打印消耗较多墨水或使用吸水能力不强的介质的文档时,请等待打印件上 的墨水干燥后再进行处理。在打印驱动程序中,选择"最佳"打印质量,也会 增加墨水晾干时间,使用高级功能 (Windows) 或墨水功能 (Mac OS X) 下 的墨水量可降低墨水饱和度。但请注意,降低墨水饱和度可能会使打印输出 有一种"褪色"感。
- 使用"最佳"打印质量打印鲜艳、混合色彩的彩色文档时,可能会使页面出现 褶皱或渗漏。尝试使用其它打印模式(如"正常"模式)打印以减少墨水用 量,或使用打印逼真彩色文档专用的"HP 高级纸"。有关详细信息,请参阅 [打印](#page-34-0)。

# 检查介质尺寸和类型

- 切勿让打印机打印的介质小于打印范围。如果您使用无边界打印,确保安装 正确的介质尺寸。如果您使用不正确的介质尺寸,墨迹可能出现在之后几页 页面底端。
- 某些类型的介质吸收墨水能力不强。对于这些类型的介质,墨水晾干时间较 长并有可能出现污渍。有关详细信息,请参[阅介质技术规格](#page-93-0)。

# 墨水未完全填充文本或图形

#### 检查墨盒

- 检查以确保两个墨盒均正确安装并正常工作。
- 墨盒可能需要清洁。有关详细信息,请参[阅自动清洁墨盒](#page-56-0)。
- 墨盒的墨水可能用尽。更换空墨盒。
- 确保墨盒未被改动过。经重新灌注处理及使用不兼容的墨水会损坏复杂的 打印系统,并导致打印质量下降及打印机或墨盒的损坏。HP 不担保或支持 重新灌注的墨盒。有关订购信息,请参阅"HP [配件和附件](#page-112-0)"。

### 检查介质类型

有些介质类型不适用于打印机。有关详细信息,请参[阅介质技术规格](#page-93-0)。

## 输出变浅或色泽暗淡

## 检查打印模式

使用打印驱动程序中的"草稿"或"快速"模式,可以以更快的速度打印作业,这适 用于打印草稿。要获得更好的效果,请选择"正常"或"最佳"。有关详细信息,请 参[阅打印](#page-34-0)。

#### <span id="page-70-0"></span>检查纸张类型设置

在特殊介质上打印时,请在打印驱动程序中选择相应的介质类型。有关详细信 息,请参[阅在特殊纸张和自定义尺寸纸张上打印](#page-40-0)。

#### 检查墨盒

- 检查以确保两个墨盒均正确安装并正常工作。
- 墨盒可能需要清洁。有关详细信息,请参[阅自动清洁墨盒](#page-56-0)。
- 墨盒的墨水可能用尽。更换空墨盒。
- 确保墨盒未被改动过。经重新灌注处理及使用不兼容的墨水会损坏复杂的 打印系统,并导致打印质量下降及打印机或墨盒的损坏。HP 不担保或支持 重新灌注的墨盒。有关订购信息,请参阅"HP [配件和附件](#page-112-0)"。

# 彩色打印成黑白

#### 检查打印设置

确保在打印驱动程序中未选中"灰度打印"。打开打印机"属性"对话框,单击"功能" 选项卡,然后确保"颜色"选项中未选择"灰度打印"。

#### 检查墨盒

- 检查以确保黑色墨盒和三色墨盒均正确安装并正常工作。有关详细信息,请 参[阅使用单个墨盒打印](#page-54-0)。
- 墨盒可能需要清洁。有关详细信息,请参[阅自动清洁墨盒](#page-56-0)。
- 墨盒的墨水可能用尽。更换空墨盒。
- 尝试取出墨盒然后重新安装,以确保稳固地将墨盒插入到位。有关详细信 息,请参[阅使用墨盒](#page-50-0)。
- 确保墨盒未被改动过。经重新灌注处理及使用不兼容的墨水会损坏复杂的 打印系统,并导致打印质量下降及打印机或墨盒的损坏。HP 不担保或支持 重新灌注的墨盒。有关订购信息,请参阅"HP [配件和附件](#page-112-0)"。

# 打印错误颜色

#### 检查打印设置

确保在打印驱动程序中未选中"灰度打印"。打开打印机"属性"对话框,单击"功能" 选项卡,然后确保"颜色"选项中未选择"灰度打印"。

## 检查墨盒

- 检查以确保两个墨盒均正确安装并正常工作。
- 墨盒可能需要清洁。有关详细信息,请参[阅自动清洁墨盒](#page-56-0)。
- 墨盒的墨水可能用尽。更换空墨盒。
- 尝试取出墨盒然后重新安装,以确保稳固地将墨盒插入到位。有关详细信 息,请参[阅使用墨盒](#page-50-0)。
- 确保墨盒未被改动过。经重新灌注处理及使用不兼容的墨水会损坏复杂的 打印系统,并导致打印质量下降及打印机或墨盒的损坏。HP 不担保或支持 重新灌注的墨盒。有关订购信息,请参阅"HP [配件和附件](#page-112-0)"。

# <span id="page-71-0"></span>打印输出显示色彩扩散

#### 检查墨盒

- 检查以确保两个墨盒均正确安装并正常工作。
- 墨盒可能需要清洁。有关详细信息,请参[阅自动清洁墨盒](#page-56-0)。
- 墨盒的墨水可能用尽。更换空墨盒。
- 尝试取出墨盒然后重新安装,以确保稳固地将墨盒插入到位。有关详细信 息,请参[阅使用墨盒](#page-50-0)。
- 确保墨盒未被改动过。经重新灌注处理及使用不兼容的墨水会损坏复杂的 打印系统,并导致打印质量下降及打印机或墨盒的损坏。HP 不担保或支持 重新灌注的墨盒。有关订购信息,请参阅"HP [配件和附件](#page-112-0)"。

#### 检查介质类型

有些介质类型不适用于打印机。有关详细信息,请参[阅介质技术规格](#page-93-0)。

#### 颜色没有正确对齐

#### 检查墨盒

- 检查以确保两个墨盒均正确安装并正常工作。
- 墨盒可能需要清洁。有关详细信息,请参[阅自动清洁墨盒](#page-56-0)。
- 墨盒的墨水可能用尽。更换空墨盒。
- 尝试取出墨盒然后重新安装,以确保稳固地将墨盒插入到位。有关详细信 息,请参[阅使用墨盒](#page-50-0)。
- 每次安装新的墨盒时,都应校准墨盒,以获得可能的最佳打印质量。 如果 打印输出呈颗粒状,具有零星斑点或锯齿边缘或者墨水渗入其他颜色,可通 过工具箱或打印驱动程序 (Windows)、HP Utility (Mac OS) 或 PDA 工具箱 软件 (Windows Mobile) 重新校准墨盒。 有关详细信息,请参[阅校准墨盒](#page-54-0)。
- 确保墨盒未被改动过。经重新灌注处理及使用不兼容的墨水会损坏复杂的 打印系统,并导致打印质量下降及打印机或墨盒的损坏。HP 不担保或支持 重新灌注的墨盒。有关订购信息,请参阅"HP [配件和附件](#page-112-0)"。

#### 检查图形位置

使用软件的缩放或打印预览功能检查页面上的图形位置的间隙。

#### 打印输出有条纹或线条

#### 检查打印模式

尝试使用打印驱动程序中的**最佳**模式。有关详细信息,请参[阅打印](#page-34-0)。

#### 检查墨盒

- 检查以确保两个墨盒均正确安装并正常工作。
- 清洁墨盒。有关详细信息,请参[阅自动清洁墨盒](#page-56-0)[或清洁墨水喷嘴周围的区](#page-73-0) [域](#page-73-0)。
- 墨盒的墨水可能用尽。更换空墨盒。
- 尝试取出墨盒然后重新安装,以确保稳固地将墨盒插入到位。有关详细信 息,请参[阅使用墨盒](#page-50-0)。
- 每次安装新的墨盒时,都应校准墨盒,以获得可能的最佳打印质量。如果打 印输出呈颗粒状,具有零星斑点或锯齿边缘或者墨水渗入其他颜色,可通过 工具箱或打印驱动程序 (Windows)、HP 实用程序 (Mac OS) 或 PDA 工具 箱软件 (Windows Mobile) 重新校准墨盒。有关详细信息,请参阅[校准墨盒。](#page-54-0)
- 确保墨盒未被改动过。经重新灌注处理及使用不兼容的墨水会损坏复杂的 打印系统,并导致打印质量下降及打印机或墨盒的损坏。HP 不担保或支持 重新灌注的墨盒。有关订购信息,请参阅"HP [配件和附件](#page-112-0)"。

# 高级墨盒维护

本节包含以下主题:

- 清洁墨盒触点
- [清洁墨水喷嘴周围的区域](#page-73-0)
- [更换墨水服务模块](#page-75-0)

# 清洁墨盒触点

在清洁墨盒触点前,请先取出墨盒,确认墨盒触点上没有杂物,然后重新安装墨 盒。

确保准备好以下物品:

- 干泡沫橡胶棉签、不起毛的布或者任何不会裂开或留下纤维的柔软材料。
	- ※ **提示** 咖啡过滤纸不起毛,最适合用来清洁墨盒。
- 蒸馏水、净化水或瓶装水(自来水可能含有会损坏墨盒的污染物)。
	- 小心 请勿使用滚筒清洁剂或酒精清洁墨盒触点。这些溶剂可能会损坏 墨盒或打印机。

#### 清洁墨盒触点

- **1.** 启动设备,打开前检修盖。 打印笔架会移动到打印机的中央。
- **2.** 等候墨盒托架停止移动,然后拔下设备后面的电源线。
- **3.** 将墨盒栓锁提起打开,然后轻轻地从墨盒底槽上取出墨盒。
- **4.** 检查墨盒触点上是否有积墨和碎屑。
- **5.** 将干净的泡沫橡胶棉签或不起毛的布浸入蒸馏水中,然后拧掉多余的水份。
- **6.** 握住墨盒侧面。

<span id="page-73-0"></span>**7.** 只清洁铜色触点。让墨盒晾干大约十分钟。

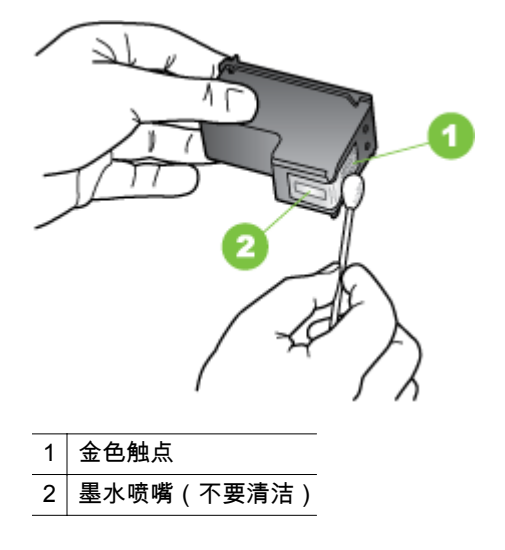

- **8.** 将墨盒以取出旧墨盒时相同的角度插入底槽。
- **9.** 关闭墨盒栓锁。如果正确地插入墨盒,则关闭栓锁会将墨盒轻轻地推入底 槽。按一下栓锁,确保栓锁已平整地盖在墨盒上。
- **10.** 如有必要,请为其他墨盒重复上述步骤。
- **11.** 关上前检修盖,将电源线插到设备的背面。
- **12.** 等待托架完成墨盒初始化程序并返回打印机左侧的起始位置后,才能使用打 印机。

 $\mathbb{R}^n$  **注意** 在墨盒初始化未完成之前,请勿打开前检修盖。

**13.** 校准墨盒。有关详细信息,请参[阅校准墨盒](#page-54-0)。

#### 清洁墨水喷嘴周围的区域

如果在多尘环境中使用打印机,打印机内部可能会堆积少量碎屑。这些碎屑可能 会是灰尘、头发、地毯的绒毛或织物纤维。当碎片进入墨盒时,可能导致在打印 纸上出现条纹和污迹。可以按照此处介绍的方法清洁墨嘴周围的区域,以消除条 纹。

注意 只有在使用与打印机一同安装的软件清洁完墨盒,但打印页上仍然有条 纹和污迹时,才清洁墨嘴周围的区域。有关详细信息,请参阅[自动清洁墨盒。](#page-56-0)

确保准备好以下物品:

- 干泡沫橡胶棉签、不起毛的布或者任何不会裂开或留下纤维的柔软材料。 ※ 提示 咖啡过滤纸不起毛, 最适合用来清洁墨盒。
- 蒸馏水、净化水或瓶装水(自来水可能含有会损坏墨盒的污染物)。
	- 小心 请勿触碰铜色触点或墨水喷嘴。触摸这些部件可能导致阻塞、墨 水故障和电子连接不良。

#### 清洁墨水喷嘴周围的区域

- **1.** 启动打印机,打开前检修盖。 打印笔架会移动到打印机的中央。
- **2.** 等候墨盒托架停止移动,然后拔下设备后面的电源线。
- **3.** 将墨盒栓锁提起打开,然后轻轻地从墨盒底槽上取出墨盒。
	- 注意 不要同时取出两个墨盒。每次只取出和清洁一个墨盒。墨盒放在 打印机外面的时间不要超过 30 分钟。
- **4.** 将墨盒墨嘴朝上放到一页纸上。
- **5.** 用蒸馏水略微蘸湿干净的棉签并拧干多余水份。
- **6.** 如下所示,用棉签檫拭墨水喷嘴周围的区域或边棱。

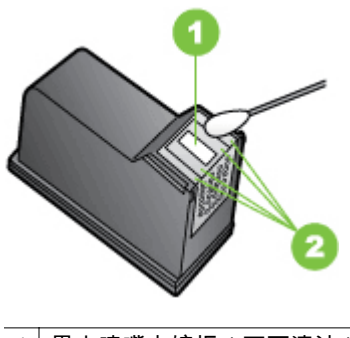

- 1 | 墨水喷嘴电镀板(不要清洁)
- 2 墨水喷嘴周围的平面或边棱

△ 小心 请勿清洁墨水喷嘴电镀板。

- **7.** 将墨盒以取出旧墨盒时相同的角度插入底槽。
- **8.** 关闭墨盒栓锁。如果正确地插入墨盒,则关闭栓锁会将墨盒轻轻地推入底 槽。按一下栓锁,确保栓锁已平整地盖在墨盒上。
- **9.** 如有必要,请为其他墨盒重复上述步骤。
- **10.** 关上前检修盖,将电源线插到设备的背面。

<span id="page-75-0"></span>**11.** 等待托架完成墨盒初始化程序并返回打印机左侧的起始位置后,才能使用打 印机。

注意 在墨盒初始化未完成之前,请勿打开前检修盖。

**12.** 校准墨盒。有关详细信息,请参[阅校准墨盒](#page-54-0)。

#### 更换墨水服务模块

可更换墨水服务模块能容纳来自黑色墨盒的废弃墨水。当墨水服务模块快要满 了时,打印机将提示您进行更换。当控制面板通知您墨水服务模块已满时,请 与 HP 支持联系以获取新模块。有关详细信息,请参阅 HP [支持。](#page-58-0)如果您有一个 新的墨水服务模块,请立即按照随模块提供的说明进行安装。

- ☆ **提示** 当墨水服务模块已满时 ,打印机将停止打印。但在拿到更换品之前 ,您 可以取出黑色墨盒而仅使用三色墨盒以继续打印。不过色彩效果和打印速度 可能会受到影响。有关使用单个墨盒打印的详细信息,请参阅[使用单个墨盒](#page-54-0) [打印。](#page-54-0)
- 小心 如果让墨水服务模块完全装满,可能会导致黑色墨水溢出。小心防止墨 水从墨水服务模块溢出。墨水会永久沾在织物和其他材料上。

# 解决进纸问题

有关解决卡纸问题的信息,请参[阅清除卡纸](#page-84-0)。 本节包括以下主题:

- 打印机不支持介质
- 不抽取介质
- 介质输出不正确
- [页面歪斜](#page-76-0)
- [取多页纸](#page-76-0)

#### 打印机不支持介质

请仅使用所用的打印机和纸盒支持的介质。 有关详细信息,请参[阅介质技术规](#page-93-0) [格](#page-93-0)。

#### 不抽取介质

- 确保介质装入纸盘。有关详细信息,请参[阅放入介质](#page-20-0)。装入介质前将其扇 开。
- 确保纸张导板紧贴纸叠,但不能太紧。
- 确保纸盘中的介质未卷曲。向卷曲的反方向弯曲纸张以将其展平。
- 确保进纸盘延伸架已完全拉出。

#### 介质输出不正确

如果打印的介质堆叠在打印机外边,可能会妨碍从打印机中正确弹出介质。

### <span id="page-76-0"></span>页面歪斜

- 确保进纸盘中装入的介质与纸张导板对齐。
- 仅在未执行打印作业时将介质放入打印机。
- 确保进纸盘延伸架已完全拉出。

#### 取多页纸

- 装入介质前将其扇开。
- 确保纸张导板紧贴纸叠,但不能太紧。
- 确保纸盘中的纸张量不过载。
- 为获得最佳性能和效果,请使用 HP 介质。

# 解决复印问题

如果执行以下主题所列步骤不能解决问题,请参阅 HP [支持](#page-58-0)了解有关 HP 支持的 信息。

- 未输出复印页
- [复印件为空白页](#page-77-0)
- [文档缺失或褪色](#page-77-0)
- [尺寸缩小](#page-77-0)
- [复印质量不好](#page-77-0)
- [复印缺陷显而易见](#page-78-0)
- [打印机打印半页后退出纸张](#page-78-0)
- [纸张不符](#page-78-0)

# 未输出复印页

#### • 检查电源

- 如果使用交流电源,请确保牢固连接电源线并打开打印机。
- 如果使用电池,请确保电池已充电并打开打印机。
- 检查本打印机的状态
	- 打印机可能正忙于执行其他作业。检查控制面板显示屏,了解有关作 业状态的信息。等待正在处理的作业完成。
	- 打印机可能被卡住。检查是否卡纸。请参[阅清除卡纸](#page-84-0)。
- 检查进纸盘

确保已装入介质。有关详细信息,请参[阅放入介质](#page-20-0)。

• 检查电池电量

如果打印机使用电池电源,请确保电池已充电并正常工作。 如果电池电量 严重不足,打印机可能在弹出页面之前无法打印整个页面。 插入电源线以 开始对电池进行充电。 有关使用电池的详细信息,请参阅[安装和使用电池。](#page-26-0)

# <span id="page-77-0"></span>复印件为空白页

#### • 检查介质

介质可能不符合 HP 介质规格(例如,介质太潮或太粗糙)。有关详细信 息,请参[阅介质技术规格](#page-93-0)。

• 检查设置

对比度可能设置得太浅。在打印机控制面板中,依次点击"复印"和"亮化/暗 化",然后使用箭头创建暗化副本。

#### • 检查扫描仪

请确保正确放入了原件。 有关详细信息,请参[阅将原件放入扫描仪中](#page-19-0)。

#### 文档缺失或褪色

#### • 检查介质

介质可能不符合 HP 介质规格(例如,介质太潮或太粗糙)。有关详细信 息,请参[阅介质技术规格](#page-93-0)。

• 检查设置

文档缺失或褪色可能是"快速"质量设置(适合生成草稿质量的复印件)造成 的。将设置更改为"正常"或"最佳"。

- 检查原件
	- 复印精确度取决于原件的质量和大小。使用"复印"菜单调节复印件的 亮度。如果原件颜色太浅,即使调整了对比度,复印件颜色可能也不 会有太大改变。
	- 彩色背景会导致前景中的图像过多地融合到背景中,或背景可能以不 同的灰度显示。

#### 尺寸缩小

- 为了缩小扫描的图像,可能已经从打印机控制面板对缩小/放大或其他复印 功能进行了设置。检查复印作业的设置以确保其设置为普通尺寸。
- 可以配置 HP 软件设置,从而缩小扫描的图像。如果需要,更改设置。有关 详细信息,请参阅 HP 软件的屏幕帮助。

#### 复印质量不好

#### • 请采用以下步骤提高复印质量

- 使用优质原件。
- 正确装入原件。 如果原件未正确放入扫描仪中,可能会倾斜,从而导 致图像不清晰。 有关详细信息,请参[阅介质技术规格](#page-93-0)。
- 使用或制作载片以保护原件。
- 为了获得更好的复印效果,请避免在阳光直射或强光下使用打印机。

### • 请检查扫描仪

扫描仪可能需要清洁。 清洁扫描仪时,请使用打印机附带的清洁布并阅读 清洁布附带的信息。

# <span id="page-78-0"></span>复印缺陷显而易见

• 垂直白色或褪色条纹

介质可能不符合 HP 介质规格(例如,介质太潮或太粗糙)。有关详细信 息,请参[阅介质技术规格](#page-93-0)。

• 太浅或太深

尝试调节对比度和复印质量设置。

- 副本倾斜或歪斜 确保扫描仪宽度调节器紧贴介质侧边。
- 文本不清晰
	- 尝试调节对比度和复印质量设置。
	- 默认增强设置可能不适合该作业。检查设置并根据需要进行更改,以 增强文本或照片效果。有关详细信息,请参[阅更改复印设置](#page-48-0)。
- 文本或图形着色不完整 尝试调节对比度和复印质量设置。
- 较大的黑色字体看上去有污点 (不光滑) 默认增强设置可能不适合该作业。检查设置并根据需要进行更改,以增强文 本或照片效果。有关详细信息,请参[阅更改复印设置](#page-48-0)。

### 打印机打印半页后退出纸张

#### 清洁墨盒

完成墨盒的清洁步骤。有关详细信息,请参[阅自动清洁墨盒](#page-56-0)。

#### 检查电池电量

如果打印机使用电池电源,请确保电池已充电并正常工作。如果电池电量严重不 足,打印机可能在弹出页面之前无法打印整个页面。插入电源线以开始对电池进 行充电。有关使用电池的详细信息,请参[阅安装和使用电池](#page-26-0)。

#### 检查介质设置

- 确保在打印驱动程序中,为纸盘中装入的介质选择了正确的打印质量设置。
- 确保打印驱动程序中的页面设置与纸盘中所放入介质的页面尺寸一致。

#### 打印机中装入了多页

有关送纸问题的详细信息,请参[阅解决进纸问题](#page-75-0)。

### 文件中有空白页

检查文件,确保没有空白页。

### 纸张不符

#### 检查设置

验证放入的介质尺寸和类型与控制面板设置是否匹配。

# 解决扫描问题

如果执行以下主题所列步骤不能解决问题,请参阅 HP [支持](#page-58-0)了解有关 HP 支持的 信息。

注意 如果从计算机中开始扫描,请参阅软件帮助获取故障排除信息。

- 扫描仪不工作
- 扫描时间太长
- [部分文档没有扫描或文本丢失](#page-80-0)
- [无法编辑文本](#page-80-0)
- [显示错误信息](#page-81-0)
- [扫描图像的质量较差](#page-81-0)
- [扫描缺陷显而易见](#page-82-0)

### 扫描仪不工作

#### • 检查原件

确保已正确装入原件。有关详细信息,请参[阅将原件放入扫描仪中](#page-19-0)。

- 检查打印机
	- 要扫描到打印机或电子邮件,必须通过 USB 连接将打印机连接到计算 机上。
	- 打印机在处于不活动状态一段时间后可能会退出睡眠模式,从而导致 处理出现短暂延迟。等待在打印机控制面板显示屏上显示主屏幕。
- 检查 **HP** 软件

确保正确安装了打印机附带的 HP 软件。

#### 扫描时间太长

#### 检查设置

- 如果分辨率设置得太高,扫描作业将花费较长时间,并生成较大的文件。要 获得良好的扫描或复印效果,请根据需要设置适当的分辨率。降低分辨率可 以加快扫描速度。
- 如果通过 TWAIN 获取图像,则可将设置更改为对原件进行黑白扫描。请参 阅 TWAIN 程序的屏幕帮助以获取相关信息。

## <span id="page-80-0"></span>部分文档没有扫描或文本丢失

### • 检查原件

- 确保原始文档满足最低尺寸要求。有关详细信息,请参[阅将原件放入](#page-19-0) [扫描仪中](#page-19-0)。
- 确保正确放入原件。有关详细信息,请参[阅将原件放入扫描仪中](#page-19-0)。
- 彩色背景会导致前景中的图像过多地融合到背景中。尝试在扫描原件 之前调整设置,或尝试在扫描原件后增强图像。
- 检查设置
	- 确保输入介质的尺寸大小适合扫描的原件。
	- 如果使用打印机附带的 HP 软件,HP 软件中的默认设置可能设置为自 动执行特定任务,而不是您尝试执行的任务。有关更改属性的说明, 请参阅 HP 软件的屏幕帮助。

#### 无法编辑文本

#### • 检查设置

- 在扫描原件时,请确保在软件中选择创建可编辑文本的文档类型。如 果文本属于图形类,则将无法转换成文本。
- 如果使用单独的 OCR(光学字符识别)程序,该 OCR 程序可能链接 到不执行 OCR 任务的文字处理程序。有关详细信息,请参阅 OCR 程 序附带的文档。
- 确保选择的 OCR 语言对应于用于所扫描的文档的语言。有关详细信 息,请参阅 OCR 程序附带的文档。
- 检查原件
	- 将文档作为可编辑的文本进行扫描时,扫描仪中装入的原件必须顶端 在前并且面朝下。 另外,还要确保文档未倾斜。 有关详细信息,请参 [阅将原件放入扫描仪中](#page-19-0)。
	- 软件可能无法识别密集文本。例如,如果软件转换的文本中有丢失字 符或组合字符,"rn"看起来可能会像"m"。
	- 软件的精确度取决于原件的图像质量、文本大小和结构以及扫描本身 的质量。确保原件具有出色的图像质量。
	- 彩色背景会导致前景中的图像过多地融合到背景中。

### <span id="page-81-0"></span>显示错误信息

#### • **"**无法激活 **TWAIN** 来源**"**或**"**获取图像时出现错误**"**

- 如果您要从其他设备(如数码相机或另一扫描仪)获取图像,请确保 该设备符合 TWAIN 标准。不符合 TWAIN 标准的设备无法使用 HP 软件。
- 确保将 USB 电缆连接到计算机背面的正确端口上。
- 验证选择了正确的 TWAIN 来源。在软件中,选择文件菜单中的**选择扫** 描仪,检查 TWAIN 来源。
- 错误,由于其他程序控制 **HP** 成像设备而无法执行扫描操作

如果使用运行 Mac OS X 的计算机,请退出 HP Scan 应用程序。如果再次 出现该错误消息,请重新启动计算机,然后再次进行扫描。

### 扫描图像的质量较差

### 原件是二次生成照片或图片

重印的照片(如在报纸或杂志中的照片)所再现的原图是用极微小的墨点印刷而 成的,这样就大大降低了图像的质量。扫描、打印或在屏幕上显示图像时通常会 检测到墨点形成的不需要的图案。如果下面的建议不能解决该问题,则可能需要 使用质量更好的原件。

- 要去除图案,请试着减小扫描图像的尺寸。
- 打印扫描图像以杳看质量是否要好些。
- 确保分辨率和颜色设置对扫描作业的类型来说正确无误。

### 双面原件背面的文本或图像显示在扫描件中

如果在太薄或太透明的介质上打印双面原件,原件可能会将背面的文本或图像 "渗透"到扫描件中。

#### 扫描图像倾斜(扭曲)

原件可能未正确摆放。 确保在放入原件时使用介质导板。 有关详细信息,请参 [阅将原件放入扫描仪中](#page-19-0)。

#### 打印时图像质量要好些

屏幕上显示的图像的质量并非始终完全等同于扫描的质量。

- 尝试调整计算机显示器设置以使用更多颜色(或灰度级)。在 Windows 计 算机上,通常在 Windows 控制面板上打开**显示**来进行此调整。
- **尝试调节分辨率和颜色设置。**

#### 扫描图像显示墨迹、线条、垂直白色条纹或其它缺陷

可能原件上存在缺陷,而不是扫描过程中产生的缺陷。

#### 图形看起来与原件不同

图形设置可能不适于正在执行的扫描作业类型。尝试更改图形设置。

#### • 请采用以下步骤提高扫描质量

- 使用优质原件。
	- 正确装入原件。 如果在扫描仪中未正确装入原件 ,则原件可能会倾斜, 从而导致图像不清晰。 有关详细信息,请参[见将原件放入扫描仪中](#page-19-0)。
- 按扫描页的计划使用方式来调整软件设置。
- 使用或制作载片以保护原件。
- 为了获得更好的扫描质量,请避免在阳光直射或强光下使用打印机。

#### <span id="page-82-0"></span>• 请检查扫描仪

扫描仪可能需要清洁。 清洁扫描仪时,请使用打印机附带的清洁布并阅读 清洁布附带的信息。

#### 扫描缺陷显而易见

#### • 空白页

确保正确装入了原始文档。有关详细信息,请参[阅将原件放入扫描仪中](#page-19-0)

- 太浅或太深
	- 尝试调整设置。确保使用正确的分辨率和颜色设置。
	- 原图像的颜色可能很浅或很深,或者可能是打印在彩色纸张上。
- 文本不清晰

尝试调整设置。确保分辨率和颜色设置正确。

#### • 尺寸缩小

可以配置 HP 软件设置,从而缩小扫描的图像。请参阅 HP 软件帮助以获取 有关更改设置的详细信息。

# 排除安装故障

如果以下主题中的步骤不能解决问题,请参阅 HP [支持以](#page-58-0)了解详细信息。

- 硬件安装建议
- [软件安装建议](#page-83-0)

#### 硬件安装建议

#### 检查打印机

- 确保去除了打印机内外的所有包装胶带和包装材料。
- 确保打印机中已装纸。
- 确保控制面板上没有显示任何错误。

#### 检查硬件连接

- 确保使用的所有线缆工作状况良好。
- 确保电源线与打印机和通电插座连接牢固。或者,确保电池已正确安装并充 电。

#### 检查电池电量

如果打印机使用电池电源,请确保电池已充电并正常工作。如果电池电量严重不 足,打印机可能在弹出页面之前无法打印整个页面。插入电源线以开始对电池进 行充电。有关使用电池的详细信息,请参[阅安装和使用电池](#page-26-0)。

#### 检查盖板

确保已正确合上所有锁栓和盖板。

# <span id="page-83-0"></span>软件安装建议

#### 检查计算机系统

- 确保计算机运行的操作系统是受支持的操作系统。
- 确保计算机至少满足最低的系统要求。
- 在 Windows 设备管理器中,确保 USB 驱动器没有禁用。
- 如果使用运行 Windows 的计算机并且计算机检测不到打印机,请运行卸载 实用程序(HP 软件 CD 上的 util\ccc\uninstall.bat)以完全卸载打印驱动程 序。重新启动计算机,然后重新安装打印驱动程序。

#### 检查安装准备事项

- 在安装软件之前,确保关闭了其它所有程序。
- 键入 CD-ROM 驱动器的路径后,如果计算机识别不出该路径,请检查是否 指定了正确的盘符。
- 如果计算机无法识别 CD-ROM 驱动器中的惠普软件 CD,请检查惠普软件 CD 是否损坏。 可以从惠普网站中下载打印驱动程序:[www.hp.com/](http://h20180.www2.hp.com/apps/Lookup?h_lang=[$h_lang]_cc=us&cc=us&h_page=hpcom&lang=en&h_client=S-A-R163-1&h_pagetype=s-001&h_query=HP+Officejet +150+L511) [support](http://h20180.www2.hp.com/apps/Lookup?h_lang=[$h_lang]_cc=us&cc=us&h_page=hpcom&lang=en&h_client=S-A-R163-1&h_pagetype=s-001&h_query=HP+Officejet +150+L511)。

学 注意 在纠正了问题之后,请再次运行安装程序。

# 设置 **Bluetooth** 通信时出现问题

如果在使用 Bluetooth 连接进行打印时出现问题,请尝试按以下建议进行操作。 有关配置无线设置的详细信息,请参[阅设置打印机以进行](#page-114-0) Bluetooth 通信。

#### **Windows**

▲ 检查 Bluetooth 设置。有关详细信息,请参[阅设置打印机以进行](#page-114-0) Bluetooth [通信](#page-114-0)。

**Mac OS**

▲ 在"打印和传真"或"打印和扫描" (Mac OS) 中删除打印机并重新添加。

# 检查 **Bluetooth** 设置

- 检查 Bluetooth 设置。有关详细信息,请参[阅设置打印机以进行](#page-114-0) Bluetooth [通信](#page-114-0)
- 要使用"工具箱"(Windows) 配置 Bluetooth 设置或监控打印机状态(如墨水 量),必须使用 USB 电缆将打印机连接到计算机。

# <span id="page-84-0"></span>检查 **Bluetooth** 信号

若有信号干扰、距离或信号强度问题、或如果打印机尚未就绪,无线通信可能遭 受干扰或无法使用。

- 确保打印机在 Bluetooth 发送设备的覆盖范围内。Bluetooth 打印以无线方 式打印最长可达 10 米(30 英尺)。
- 若文档不打印,可能有信号干扰。若计算机上出现的讯息解释有信号问题, 请取消打印作业,然后再从计算机重新发送文档。

# 了解打印机信息页

打印机信息页提供关于打印机的详细信息,包括固件版本号、序列号、服务 ID、 打印墨盒、默认页设置和打印机介质设置等信息。

 $\mathbb{R}^n$  注意 在打印配置页或诊断页时,打印机不得处理任何打印作业。

若您需要致电 HP,最好在拨电话前先打印诊断和配置页。

### 打印打印机信息页

您可从打印机的控制面板打印以下打印机信息页,无需连接到打印机。

#### 打印打印质量页

在打印机控制面板上,依次点击"设置"、"报告"和"打印质量诊断报告"。 可以使用该报告查看当前打印墨盒状况以及解决打印机问题。

#### 打印状态页

在打印机控制面板上,依次点击"设置"、"报告"和"打印状态报告"。 可以使用状态页查看默认页面设置和打印机介质设置。

# 清除卡纸

打印过程中有时会出现卡纸。尝试执行以下纠正方法以减少卡纸。

- 请确保使用符合规格的介质进行打印。有关详细信息,请参[阅介质技术规](#page-93-0) [格](#page-93-0)。
- 请确保使用未卷曲、褶皱或损坏的介质打印。
- 确保进纸盘已正确装入并且纸张没有装得太满。有关详细信息,请参阅[放入](#page-20-0) [介质](#page-20-0)。
- 请确保已正确放入原件。 有关详细信息,请参[阅将原件放入扫描仪中](#page-19-0)。 本节包括以下主题:
- [清除打印机中的卡纸](#page-85-0)
- [避免卡纸的提示](#page-87-0)

# <span id="page-85-0"></span>清除打印机中的卡纸

### 清除卡纸

使用以下步骤清除卡纸。

- **1.** 开启打印机的电源。
- **2.** 拔下电源线。
	- $\hat{\mathbb{B}}$  注意 如果使用可选的电池,请取出电池。有关详细信息,请参[阅安装](#page-26-0) [和使用电池。](#page-26-0)
- **3.** 从进纸盘和出纸槽取出未卡住的介质。

 $\mathbb{B}^n$  注意 不要把手插入进纸盘。使用镊子,并注意不要刮到打印机内部。

**4.** 找到卡住的纸。

#### 可以在出纸槽中看见卡塞的介质

**a**. 轻轻向外拉卡塞的介质,将介质从出纸槽中取出。如果看不见介质, 请打开墨盒检修盖并清除卡塞的介质。

 $\mathbb{R}^n$  注意 把卡住的介质慢速稳固地移除并注意不要撕破。

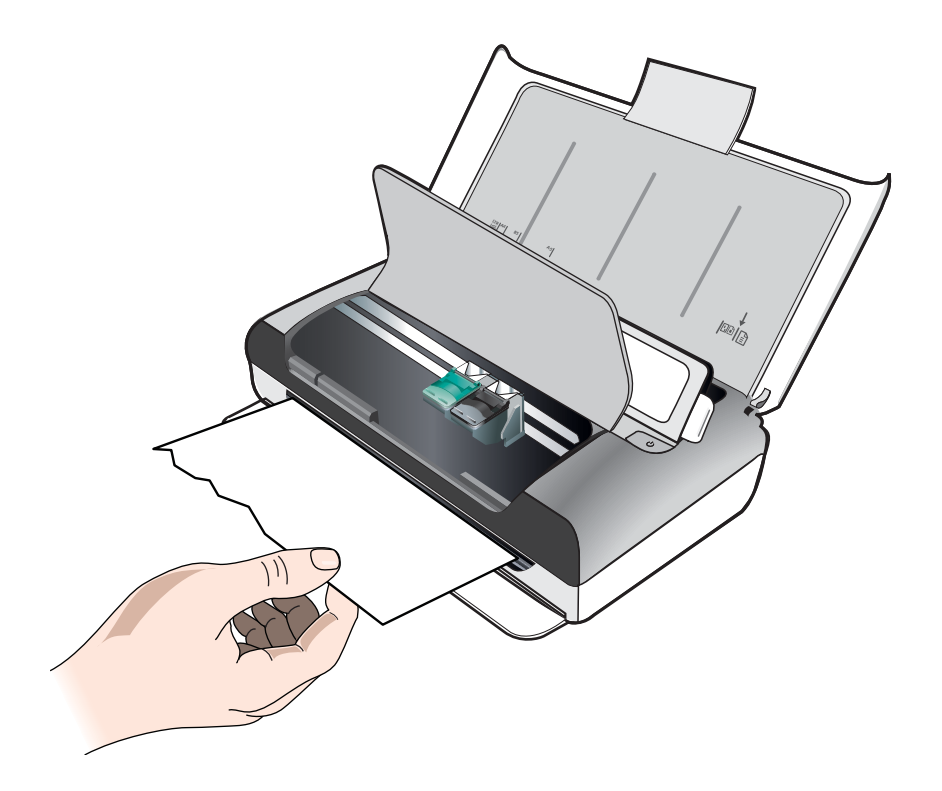

- **b**. 如果卡住的纸被打印墨盒挡着,将墨盒轻轻地推向一边,然后取出卡 纸。
- **c**. 如果在打印机内部的打印区域看不见卡住的介质,则取出从进纸盘能 看见的卡纸。

# 介质卡在扫描仪中

**a**. 提起锁栓以松开扫描仪玻璃板。

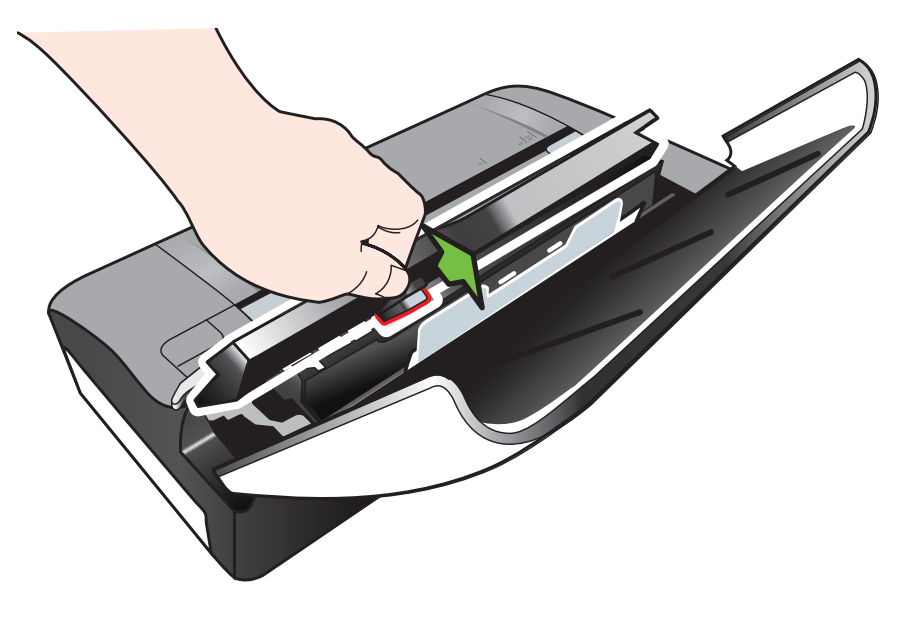

**b**. 从控制面板后面轻轻向上拉介质,将介质从打印机中取出。

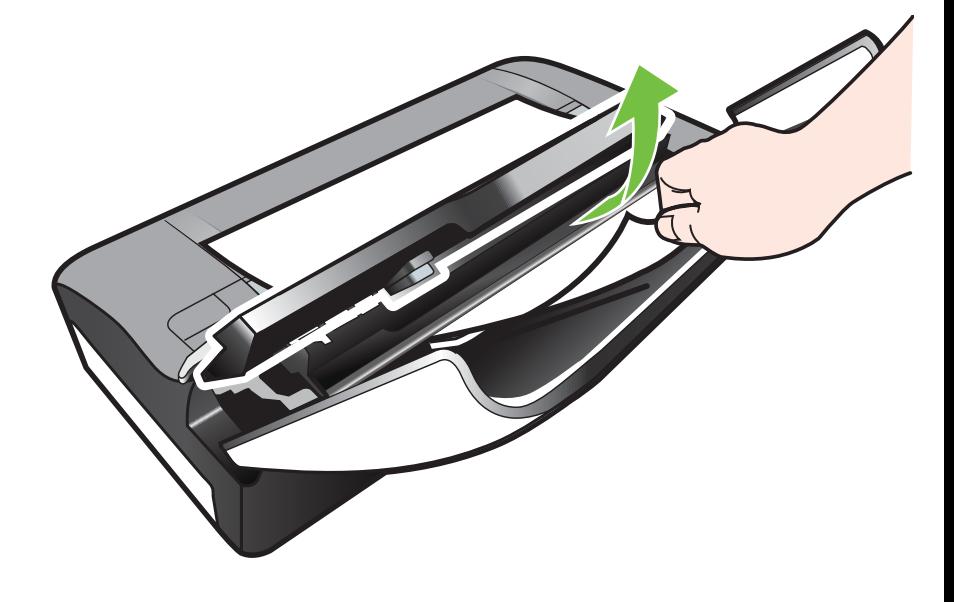

- **c**. 在从扫描仪中取出所有卡塞的介质后,轻轻提起扫描仪玻璃板,直至 卡入到位。
- <span id="page-87-0"></span>**5.** 插入电源线,然后打开打印机。

学 注意 如果使用可选的电池,请重新装入电池。

**6.** 点击"确定"继续当前作业。 打印机将在下一页上继续执行打印作业。需要重新发送在打印机中卡塞的 页面的打印作业。

### 避免卡纸的提示

- 确保纸张通道中无阻塞物。
- 请不要在进纸盒中装入过多的纸张。 有关详细信息,请参阅[介质技术规格。](#page-93-0)
- 在打印机未打印时正确放入纸张。有关详细信息,请参[阅放入介质](#page-20-0)。
- 不要使用卷曲或褶皱的介质。
- 应始终使用符合规格的介质。有关详细信息,请参阅<u>介质技术规格</u>。
- 确保介质与进纸盘右侧对齐。
- 确保介质导板调整到紧贴介质,但又不会使介质起皱或弯曲。
- 确保去除纸张上的夹子、订书钉、别针或其他附属物。

# **A** 技术信息

本节包括以下主题:

- 保修信息
- [打印机规格](#page-91-0)
- [规范信息](#page-98-0)
- "[环境管理](#page-103-0)"计划
- [第三方许可证](#page-107-0)

# 保修信息

本节包括以下主题:

- [Hewlett-Packard](#page-89-0) 有限保修声明
- [墨盒保修信息](#page-89-0)

#### <span id="page-89-0"></span>**Hewlett-Packard** 有限保修声明

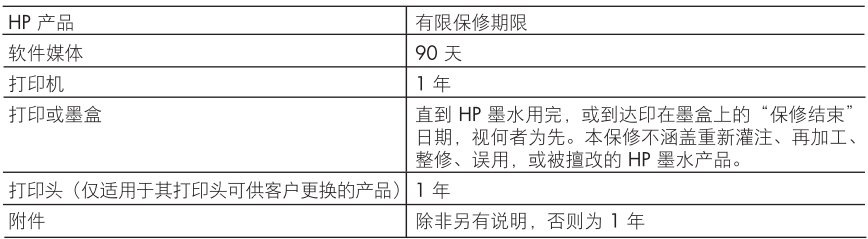

A. 有限保修的范围

- 1. 惠普 (HP) 向最终用户保证,在上述指定的保修期内,上述指定的 HP 产品自购买之日起无材料及 工艺上的缺陷。
- 2. 对于软件产品,HP 的有限保修仅适用于无法执行编程指令的故障。HP 不保证产品工作时不会中断 或无错误。
- 3. HP 的有限保修仅限于由正常使用产品而产生的缺陷,不适用于任何其他问题,包括以下原因而产 生的问题:
	- a. 不正确的维护或调整;
	- b. 使用非 HP 提供或支持的软件、介质、部件或耗材;
	- c. 在产品技术规格以外的条件下操作;
	- d. 未经授权的调整或误用。
- 4. 对于 HP 打印机产品,使用非 HP 墨盒或重新灌注的墨盒既不影响对客户的保修也不影响与客户签 订的任何 HP 支持合同。但是如果打印机由于使用非 HP 墨盒、重新灌注的墨盒或过期的墨盒而发 生故障或损坏,HP 在维修打印机时将根据具体故障或损坏,收取标准工时费和材料费。
- 5. 如果 HP 在适用的保修期内收到符合 HP 保修条件的任何产品的缺陷通知, HP 将自行决定对有缺陷 的产品讲行维修或更换。
- 6. 如果 HP 无法适时维修或更换符合 HP 保修条件的有缺陷产品, HP 将在接到缺陷通知后合理时间 内, 退回该产品的全额货款。
- 在客户将有缺陷的产品退回 HP 之前, HP 不承担维修、更换或退款的义务。  $7.$
- 8. 更换的产品可能为全新产品或相当于全新产品, 前提是其功能至少与被更换的产品相当。
- 9. HP 产品可能包含性能等同于新部件的再加工部件、组件或材料。
- 10. HP 的有限保修在任何销售保修范围内的 HP 产品的国家/地区均有效。可与授权的 HP 服务机构签 订其他保修服务(如现场服务)合同,这些机构分布在由 HP 或授权进口商销售 HP 产品的国家/ 地区。
- B. 有限保修

在当地法律允许范围内,HP 及其第三方供应商,对有关 HP 的产品,无论是以明示或默示的形式。 均没有任何其他保修或条件并特别声明没有任何用于特定目的适销性、质量满意度以及适用性的默 示保修或条件。

- C. 责任限制
	- 1. 在当地法规允许的范围内,本保修声明中提供的补偿是对用户的唯一补偿。
	- $\mathcal{P}$ 在当地法规允许的范围内,除了本保修声明中特别规定的责任外,在任何情况下,无论是根据合 同、民事侵权行为或其他法律准则,无论是否告知产生此类损失的可能性,HP 或其第三方供应商 对直接、特殊、偶发、继发的损失概不承担责任。
- D. 当地法律
	- 1. 此保修声明赋予用户特定的法律权利。用户还可能拥有其他权利,具体情况视州(美国)、省 (加拿大)及国家/地区(世界其他地方)而异。
	- 2. 如果本保修声明与当地法规发生矛盾,则应视为已修改以便与当地法规保持一致。根据这类当 地法规,本保修声明中的某些责任免除和限制可能不适用于用户。例如,美国的某些州及美国 以外的某些政府 (包括加拿大的某些省), 可能会:
		- a. 排除本保修声明中的责任免除和限制条款对用户法定权利的限制(例如英国):
		- b. 限制制造商实施这种责任免除或限制的能力; 或者
		- c. 赋予客户附加的保修权利,指定默示保修的期限(制造商不得拒绝这种默示保修),或者不允 许制造商对默示保修的期限加以限制。
	- 3. 除非另有法律许可,本声明中的保修条款不得排除、限制或修改适用于此产品销售的强制性法律 权利,而是对该权利的补充。

#### 墨盒保修信息

HP 墨盒保修适用于在指定 HP 打印机中使用此产品的情况。此保修不涵盖重新灌注、再 制造、翻新、使用不当或损害的 HP 墨水产品。

在保修期内,只要 HP 墨水没有用完并且尚未到达保修截止日期,产品就在保修之列。可 以在产品上找到保修截止日期(采用 YYYY/MM/DD 格式),如下所示:

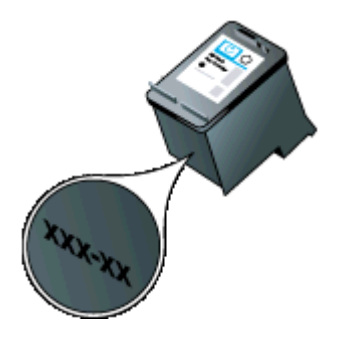

# <span id="page-91-0"></span>打印机规格

本节包括以下主题:

- 物理规格
- 打印机功能和特性
- [处理器和内存规格](#page-92-0)
- [系统要求](#page-92-0)
- [存储设备规格](#page-92-0)
- [移动电话打印信息](#page-93-0)
- [介质技术规格](#page-93-0)
- [打印分辨率](#page-96-0)
- [复印规格](#page-96-0)
- [扫描规格](#page-97-0)
- [运行环境](#page-97-0)
- [电力要求](#page-97-0)
- [噪音排放技术规格](#page-97-0)

#### 物理规格

尺寸(宽 **x** 深 **x** 高)

- 打印机: 355.6 x 176.5 x 89.5 毫米 ( 14.00 x 6.95 x 3.52 英寸)
- 含电池的打印机: 355.6 x 198.5 x 89.5 毫米 ( 14.00 x 7.81 x 3.52 英寸)

#### 打印机重量(不含打印耗材)

- 打印机:3.0 千克(6.5 磅)
- 含电池的打印机:3.1 千克(6.9 磅)

### 打印机功能和特性

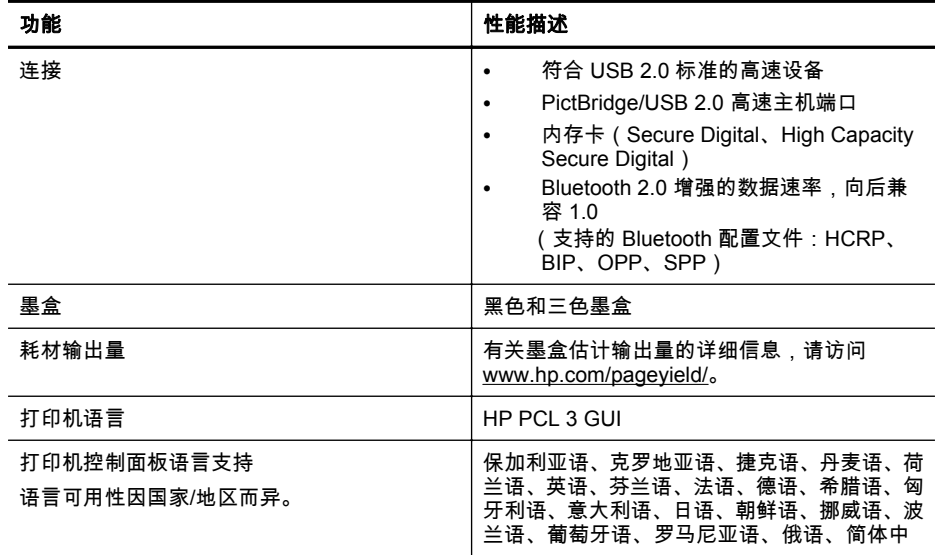

<span id="page-92-0"></span>(续)

功能 あいしゃ しゅうしゃ かいしゃ しゅうしゅう せんちゅうしゃ かいしゅう かいしゅう せんちゅうしゃ

文、斯洛伐克语、斯洛文尼亚语、西班牙语、瑞 典语、繁体中文、土耳其语。

#### 处理器和内存规格

处理器:220 MHz ARM9 内核 内存:64 MB DDR2

#### 系统要求

注意 有关所支持的操作系统和系统要求的最新信息,请访问 [www.hp.com/support](http://www.hp.com/support)。

**注意** 有关 Microsoft® Windows® 8 的支持信息,请访问 <u>[www.hp.com/go/](http://www.hp.com/go/printerinstall)</u> [printerinstall](http://www.hp.com/go/printerinstall).

#### 操作系统的兼容性

- Mac OS X v10.5.8、Mac OS X v10.6、OS X Lion 、OS X Mountain Lion
- Microsoft® Windows® 8、Windows® 7、Windows Vista®、Windows® XP(32 位) Service Pack 2
- Linux(有关详细信息,请参见 <http://hplipopensource.com/hplip-web/index.html>。)

#### 最低要求

- **Microsoft® Windows® 7**:1 GHz 32 位 (x86) 或 64 位 (x64) 处理器; 1.1GB 硬 盘空间; CD-ROM/DVD 光驱或 Internet 连接; USB 端口
- **Microsoft® Windows® Vista**:800 MHz 32 位 (x86) 或 64 位 (x64) 处理器; 1.0GB 硬盘空间; CD-ROM/DVD 光驱或 Internet 连接; USB 端口
- **Microsoft® Windows® XP**(**32** 位)**Service Pack 2**:Intel® Pentium® II、Celeron® 或兼容处理器; 233 MHz 或更高配置; 600MB 硬盘空间; CD-ROM/DVD 驱动器 或 Internet 连接; USB 端口

#### 存储设备规格

#### 内存卡

- 技术规格
	- 建议在存储设备上存储的最大文件数:1,000
	- 建议的最大独立文件大小:最大为 1200 万像素,最大 8 MB
	- 建议的最大存储设备容量:1 GB(仅固态情况下)
		- $\mathbb{R}^n$  注意 如果接近建议的最大存储设备容量,可能会导致打印机速度比预期 慢。

#### • 支持的存储设备类型

- Secure Digital
- High Capacity Secure Digital

Linky 注意 打印机仅能读取使用 FAT、FAT32 或 EX\_FAT 文件系统格式化的存储设备。

#### **USB** 闪存盘

HP 对打印机全面测试了下列 USB 闪存盘:

- **Kingston**:Data Traveler 100 USB 2.0 闪存盘(4 GB、8 GB 和 16 GB)
- **Lexar JumpDrive Traveler**: 1 GB
- <span id="page-93-0"></span>• **Imation**: 1GB USB 旋转闪存盘
- **SanDisk**:Cruzer Micro Skin USB 闪存盘 (4 GB)
- **HP**:高速 USB 闪存盘 v100w (8 GB)
- $\beta$  注意 也许还能在打印机上使用其他 USB 闪存盘。但是,由于尚未对其进行全面测 试,HP 无法保证其他 USB 闪存盘在打印机上正常工作。

#### 移动电话打印信息

此打印机的以下打印软件可供这些移动电话使用:

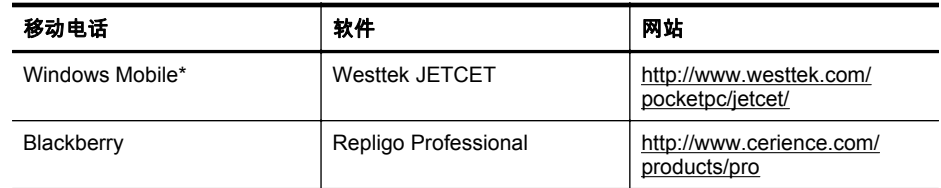

\* 适用于 Windows Mobile 的打印软件可在 HP 软件 CD 上找到。

### 介质技术规格

可以使用了解支持的了解支持的介质类型和重量表确定用于本打印机的正确介质, 并确定针对要使用的介质的功能。有关打印机使用的打印页边距的信息,请参阅[设置最小](#page-95-0) [页边距](#page-95-0)一节。有关进行双面打印时应遵守的准则,请参[阅双面打印准则](#page-96-0)一节。

- 了解支持的介质的规格
- [设置最小页边距](#page-95-0)
- [双面打印准则](#page-96-0)

# 了解支持的介质的规格

- 了解支持的尺寸
- [了解支持的介质类型和重量](#page-95-0)

#### 了解支持的尺寸

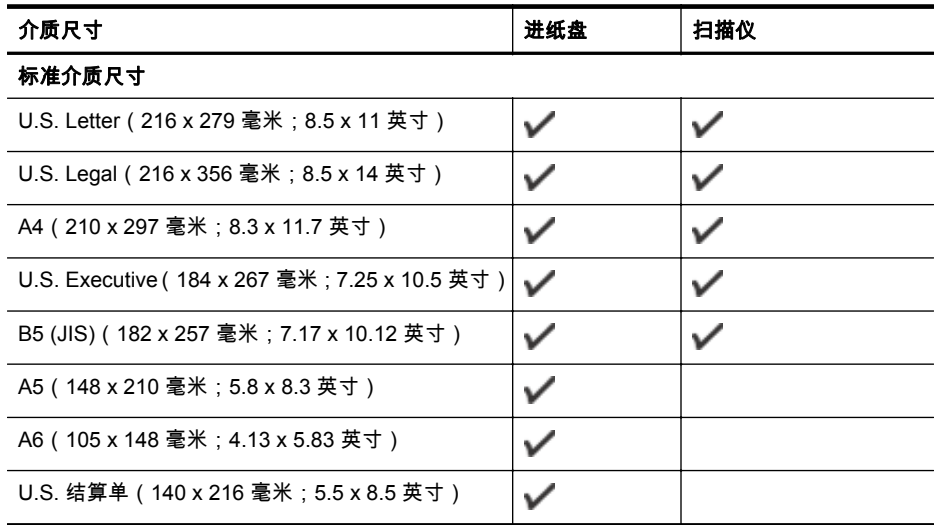

#### (续)

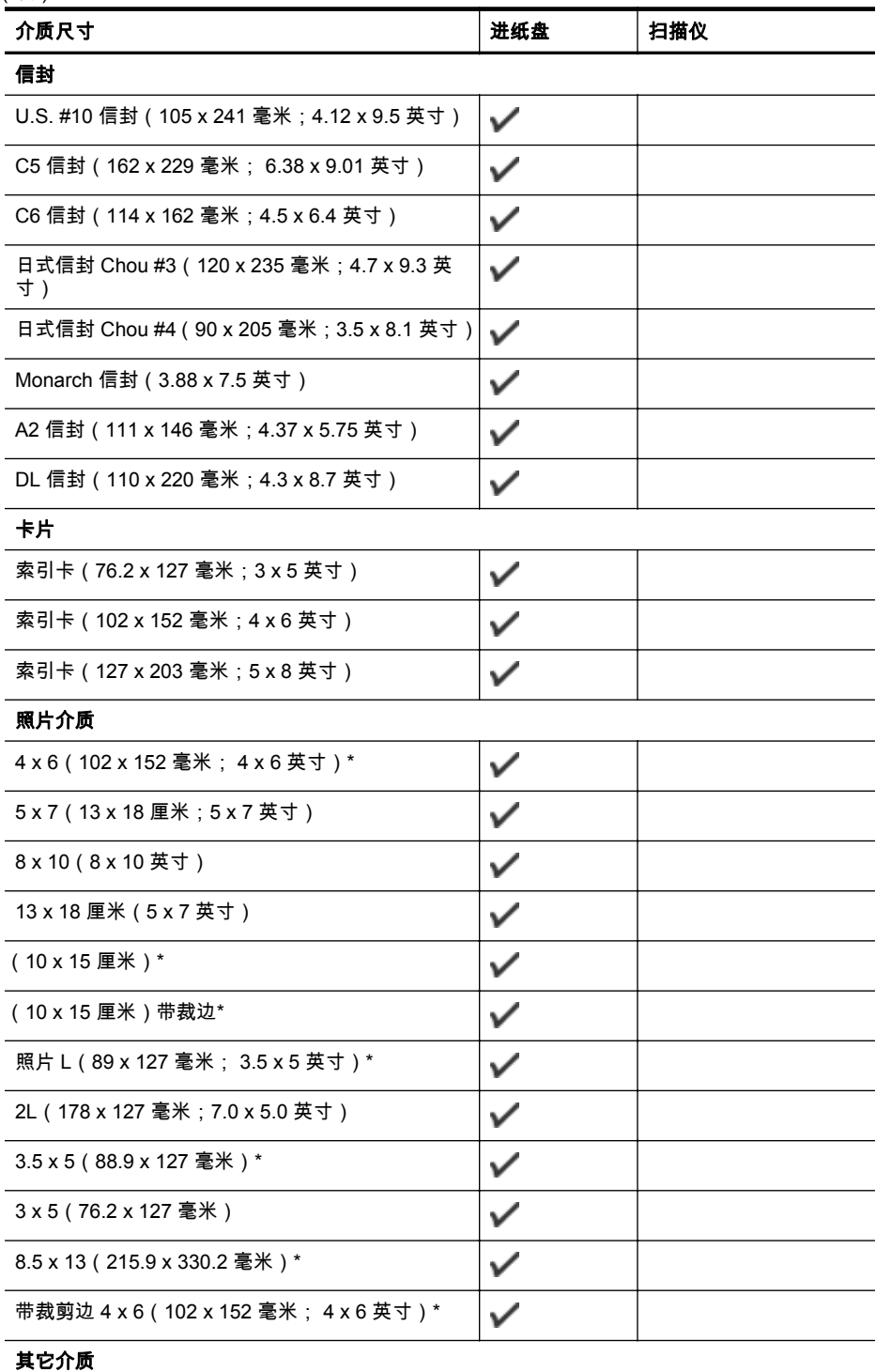

#### <span id="page-95-0"></span>(续) 介质尺寸 进纸盘 扫描仪 自定义尺寸介质:76.2 到 216 毫米宽,101 到 355.6  $\checkmark$ 毫米长(3 到 8.5 英寸宽,4 到 14 英寸长)  $\checkmark$ 自定义尺寸介质(扫描仪):182 到 216 毫米宽, 127 到 356 毫米长(7.17 到 8.5 英寸宽,5 到 14 英 寸长)

\* 支持无边框打印。

#### 了解支持的介质类型和重量

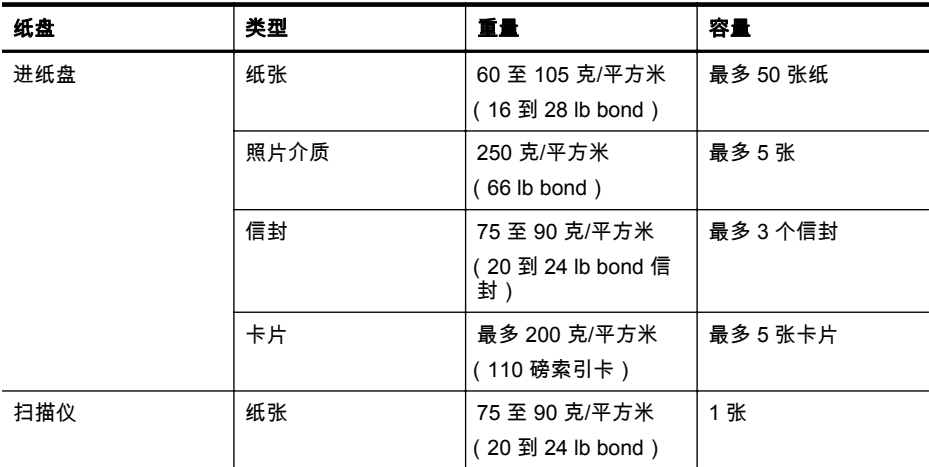

# 设置最小页边距

文档页边距必须符合(或超过)纵向版面的页边距设置。

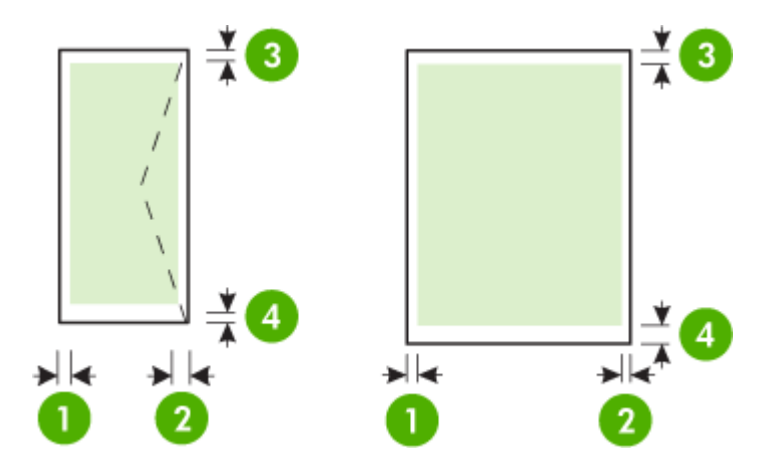

<span id="page-96-0"></span>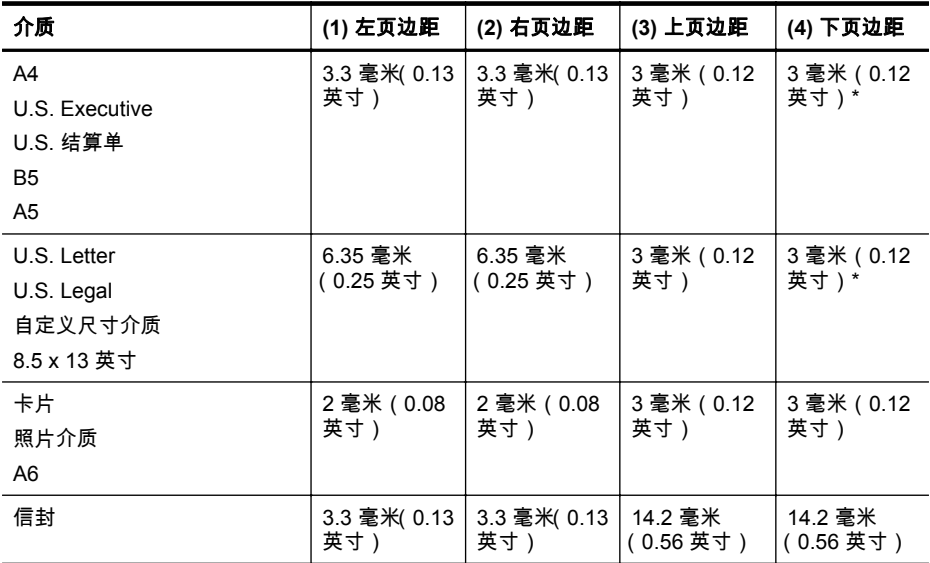

\* 如果使用运行 Windows 的计算机,则可以允许打印机使用最小页边距 3.0 毫米(0.12 英寸)。要达到此页边距,请在打印驱动程序中单击"高级"选项卡,然后选择"最小化页边 距"。

#### 双面打印准则

- 请务必使用符合打印机规格的介质。 有关详细信息,请参阅[介质技术规格。](#page-93-0)
- 在应用程序或打印驱动程序中指定双面打印选项。
- 请勿在信封、照片纸、光面介质或重量小于 18 磅(75 克/平方米)的证券纸上进行 双面打印。使用这些介质类型时可能会发生卡塞现象。
- 在页的两面上打印时,几种介质有具体的方向要求,如信头纸、预先印好的纸张及 带水印和预先打孔的纸张。从运行 Windows 的计算机打印时,打印机首先打印介质 的第一面。从使用 Mac OS X 的计算机中打印时,打印机先打印第二面。将介质正 面朝下装入纸盘。

#### 打印分辨率

#### 黑白打印分辨率

着黑色时分辨率最高可达 600 dpi(从计算机打印)

#### 彩色打印分辨率

在选择 HP 照片纸并采用 1200 输入 dpi 时,颜色分辨率最高可达 4800 x 1200 优化 dpi。 可用的照片纸包括:

- HP 特优质照片纸
- HP 优质照片纸
- HP 高级照片纸

#### 复印规格

- 数字图像处理
- 原件最多可复印 99 份
- 数字缩放:25% 至 400%
- 复印速度取决于文档的复杂程度

<span id="page-97-0"></span>请参阅下表,根据主纸盘中装入的纸张来确定要选择的纸张类型设置。

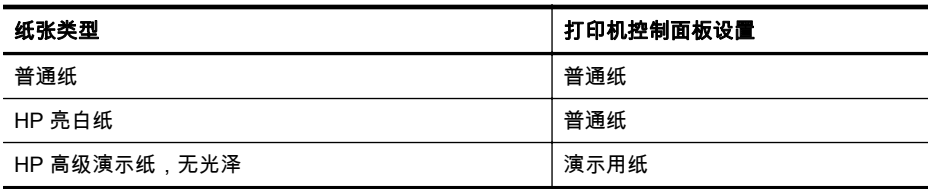

#### 扫描规格

- 集成的 OCR 软件自动将扫描文本转换为可编辑文本
- 扫描速度取决于文档的复杂程度
- Twain 兼容接口
- 分辨率:600 ppi 光学(最多可提高到 4800 ppi)
- 色彩:共 24 位
- 最大扫描尺寸:216 x 356 毫米(8.5 x 14 英寸)
- 最小扫描尺寸:182 x 127 毫米(7.17 x 5 英寸)

#### 运行环境

#### 工作环境

建议的相对湿度:15 至 90%,无冷凝 建议的工作温度:15° 至 32°C(59° 至 90°F) 最高工作温度:5 至 40°C(41 至 104°F) 电池充电和使用温度:0°至 40°C(32°至 104°F)

#### 存放环境

存放相对湿度:温度在 65 °C (150 °F) 时,最高为 90% 无冷凝 储存温度:-40°C 至 60°C(-40 °F 至 140 °F) 电池储存温度:-20°至 60°C(-4°至 140°F)

#### 电力要求

#### 电源

通用电源适配器(外部)

#### 电源要求

输入电压:100 到 240 VAC (±10%),50/60 Hz (± 3Hz) 输出电压:18.5 Vdc,3.5 A

#### 耗电量

打印:28.4 瓦(快速草稿模式); 复印:32.5 瓦(一般模式)

#### 噪音排放技术规格

草稿模式下打印,噪音排放符合 ISO 7779 标准

#### 声压(旁观位置)

LpAd 56 (dBA)

#### 声能

LwAd 7.0 (BA)

# <span id="page-98-0"></span>规范信息

打印机符合您所在国家/地区的产品规范要求。 本节包括以下主题:

- 规范型号识别码
- [FCC](#page-99-0) 声明
- [韩国用户通知](#page-99-0)
- [适用于日本用户的](#page-99-0) VCCI (Class B) 符合性声明
- [有关电源线使用的日本用户须知](#page-100-0)
- [德国的噪音排放声明](#page-100-0)
- LED [指示灯说明](#page-100-0)
- [外围设备外壳光泽度\(德国\)](#page-100-0)
- [欧盟管制通告](#page-100-0)
- [无线产品的规范信息](#page-101-0)

#### 规范型号识别码

为了便于识别,产品都具有一个"标准型号"。您的产品的规范型号识别码为 SNPRC-1003-02。请勿将此规范型号识别码与销售名称(HP Officejet 150 (L511) 移动 All-in-One 打印机)或产品编号相混淆。

### <span id="page-99-0"></span>**FCC statement**

The United States Federal Communications Commission (in 47 CFR 15.105) has specified that the following notice be brought to the attention of users of this product.

This equipment has been tested and found to comply with the limits for a Class B digital device, pursuant to Part 15 of the FCC Rules. These limits are designed to provide reasonable protection against harmful interference in a residential installation. This equipment generates, uses and can radiate radio frequency energy and, if not installed and used in accordance with the instructions, may cause harmful interference to radio communications. However, there is no guarantee that interference will not occur in a particular installation. If this equipment does cause harmful interference to radio or television reception, which can be determined by turning the equipment off and on, the user is encouraged to try to correct the interference by one or more of the following measures:

- Reorient the receiving antenna.
- Increase the separation between the equipment and the receiver.
- Connect the equipment into an outlet on a circuit different from that to which the receiver is connected.
- Consult the dealer or an experienced radio/TV technician for help.

For further information, contact:

Manager of Corporate Product Regulations Hewlett-Packard Company 3000 Hanover Street Palo Alto, Ca 94304 (650) 857-1501

Modifications (part 15.21)

The FCC requires the user to be notified that any changes or modifications made to this device that are not expressly approved by HP may void the user's authority to operate the equipment.

This device complies with Part 15 of the FCC Rules. Operation is subject to the following two conditions: (1) this device may not cause harmful interference, and (2) this device must accept any interference received, including interference that may cause undesired operation.

# 韩国用户通知

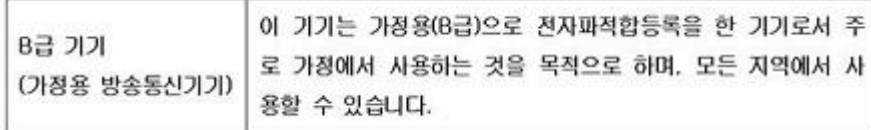

# 适用于日本用户的 **VCCI (Class B)** 符合性声明

この装置は、クラスB情報技術装置です。この装置は、家庭環境で使用することを目的として いますが、この装置がラジオやテレビジョン受信機に近接して使用されると、受信障害を引き 起こすことがあります。取扱説明書に従って正しい取り扱いをして下さい。

VCCI-B

#### <span id="page-100-0"></span>有关电源线使用的日本用户须知

製品には、同梱された電源コードをお使い下さい。 同梱された電源コードは、他の製品では使用出来ません。

#### 德国的噪音排放声明

Geräuschemission

LpA < 70 dB am Arbeitsplatz im Normalbetrieb nach DIN 45635 T. 19

### **LED** 指示灯说明

#### **LED indicator statement**

The display LEDs meet the requirements of EN 60825-1.

### 外围设备外壳光泽度(德国)

Das Gerät ist nicht für die Benutzung im unmittelbaren Gesichtsfeld am Bildschirmarbeitsplatz vorgesehen. Um störende Reflexionen am Bildschirmarbeitsplatz zu vermeiden, darf dieses Produkt nicht im unmittelbaren Gesichtsfeld platziert werden.

#### 欧盟管制通告

带有 CE 标志的产品遵行以下欧盟指令:

- 低压指令 2006/95/EC
- EMC 指令 2004/108/EC
- Ecodesign Directive 2009/125/EC, 适用位置

产品只有在装备 HP 提供的 CE 标志 AC 适配器的情况下,所获得的 CE 合格性才是有效 的。

如果产品有远程通讯功能,则遵循以下欧盟指令的重要条款:

R&TTE 指令 1999/5/EC

指令的合格性则暗示着实用协调的欧洲标准的一致性 ( 欧洲标准 ) ,详见 HP 针对此类产 品或产品系列所发布的英文版"欧盟一致性宣言"。可从相关产品文件或以下网站中参阅: [www.hp.com/go/certificates](http://www.hp.com/go/certificates) (在搜索字段输入产品号)。

<span id="page-101-0"></span>此合格性可通过产品上标记的以下一致标识进行识别**:** 

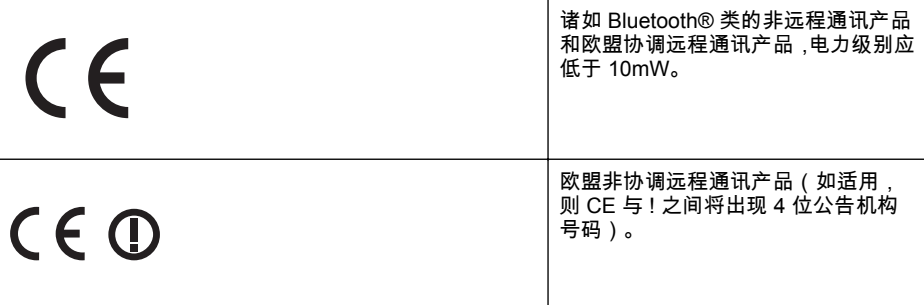

请参看产品上的管理标签。

此产品的远程通讯功能可能应用于以下欧盟国家和 EFTA 国家:奥地利、比利时、保加 利亚、塞浦路斯、捷克共和国、丹麦、爱沙尼亚、芬兰、法国、德国、希腊、匈牙利、冰 岛、爱尔兰、意大利、拉脱维亚、列支敦士登、立陶宛、卢森堡、马耳他、荷兰、挪威、 波兰、葡萄牙、罗马尼亚、斯洛伐克共和国、斯洛伐克、西班牙、瑞典、瑞士以及英国。 电话连接器(并非所有产品都具备)用于连接模拟电话网络。

#### 配置无线 **LAN** 设备的产品

有些国家可能会出台具体的义务或要求,来规范诸如仅限室内用途或可用频道限制之类的 无线 LAN 网络。请确保无线网络国家设置的正确性。

#### 法国

产品运行 2.4-GHz 无线 LAN 时,需遵循以下限制条件:此产品仅供室内用户使用,且适 用频率为 2400-MHz 至 2483.5-MHz(1 至 13 频道)。对于室外用户, 适用频率为 2400- MHz 至 2454-MHz(1 至 7 频道)。最新要求详见:[www.arcep.fr](http://www.arcep.fr)。 管制部门联络信息:

Hewlett-Packard GmbH, Dept./MS: HQ-TRE, Herrenberger Strasse 140, 71034 Boeblingen, GERMANY

#### 无线产品的规范信息

本节包含有关无线产品的以下管制信息:

- 暴露在射频辐射下
- [巴西用户须知](#page-102-0)
- [加拿大用户须知](#page-102-0)
- [中国台湾用户注意事项](#page-102-0)

#### 暴露在射频辐射下

#### **Exposure to radio frequency radiation**

**Caution** The radiated output power of this device is far below the FCC radio frequency exposure limits. Nevertheless, the device shall be used in such a manner that the potential for human contact during normal operation is minimized. This product and any attached external antenna, if supported, shall be placed in such a manner to minimize the potential for human contact during normal operation. In order to avoid the possibility of exceeding the FCC radio frequency exposure limits, human proximity to the antenna shall not be less than 20 cm (8 inches) during normal operation.

#### <span id="page-102-0"></span>**Aviso aos usuários no Brasil**

Este equipamento opera em caráter secundário, isto é, não tem direito à proteção contra interferência prejudicial, mesmo de estações do mesmo tipo, e não pode causar interferência a sistemas operando em caráter primário. (Res.ANATEL 282/2001).

### 加拿大用户须知

#### **Notice to users in Canada/Note à l'attention des utilisateurs canadiens**

**For Indoor Use.** This digital apparatus does not exceed the Class B limits for radio noise emissions from the digital apparatus set out in the Radio Interference Regulations of the Canadian Department of Communications. The internal wireless radio complies with RSS 210 and RSS GEN of Industry Canada.

**Utiliser à l'intérieur.** Le présent appareil numérique n'émet pas de bruit radioélectrique dépassant les limites applicables aux appareils numériques de la classe B prescrites dans le Règlement sur le brouillage radioélectrique édicté par le ministère des Communications du Canada. Le composant RF interne est conforme a la norme RSS-210 and RSS GEN d'Industrie Canada.

#### 中国台湾用户注意事项

低功率雷波輻射性雷機管理辦法

第十二條

經型式認證合格之低功率射頻電機,非經許可,公司、商號或使用者均不得擅自變更頻 率、加大功率或變更設計之特性及功能。

#### 第十四條

低功率射頻電機之使用不得影響飛航安全及干擾合法通信;經發現有干擾現象時,應立 即停用,並改善至無干擾時方得繼續使用。

前項合法通信,指依電信法規定作業之無線電通信。低功率射頻電機須忍受合法通信或 工業、科學及醫藥用電波輻射性電機設備之干擾。

# <span id="page-103-0"></span>**"**环境管理**"**计划

Hewlett-Packard 致力于提供优质的环保产品,融入可持续的环保理念:

- 本产品设计为可回收利用。
- 在确保功能性和可靠性的同时,尽可能减少各种材料的使用数量。
- 设计时使用不同的材料,以便于区分。
- 使用普通工具可以很容易的找到、检修和卸下扣件和其他连接部件。

• 优先级高的部件设计在设计上可以快速有效地进行检修、拆装和维修。 有关详细信息,请访问 [www.hp.com/ecosolutions](http://www.hp.com/ecosolutions)。 本节包括以下主题:

- 用纸
- 塑料
- 材料安全数据页
- 回收计划
- HP 喷墨耗材回收计划
- [对欧盟国家私人住户对废弃家用设备的处理](#page-104-0)
- [耗电量](#page-105-0)
- [化学物质](#page-105-0)
- [电池信息](#page-105-0)
- RoHS [通告\(仅适用于中国\)](#page-105-0)
- RoHS [通告\(仅适用于乌克兰\)](#page-106-0)

#### 用纸

本产品适合使用符合 DIN 19309 和 EN 12281:2002 标准的再生纸。

#### 塑料

依据国际标准,凡超过 25 克的塑料零件上都有标记,便于在产品寿命终止时识别可回收 的塑料。

#### 材料安全数据页

可以从 HP 网站获得材料安全数据页 (MSDS): [www.hp.com/go/msds](http://www.hp.com/go/msds)

#### 回收计划

HP 在许多国家/地区提供了越来越多的产品回收和循环使用计划,并与世界各地的大型电 子回收中心结成伙伴关系。HP 通过再次销售某些最受欢迎的产品来节约资源。有关 HP 产品的回收信息,请访问:

[www.hp.com/hpinfo/globalcitizenship/environment/recycle/](http://www.hp.com/hpinfo/globalcitizenship/environment/recycle/)

#### **HP** 喷墨耗材回收计划

HP 致力于保护环境。许多国家/地区都实行了 HP 喷墨耗材回收计划,您可以免费回收已 使用的墨盒。详细信息,请访问下面的网站:

[www.hp.com/hpinfo/globalcitizenship/environment/recycle/](http://www.hp.com/hpinfo/globalcitizenship/environment/recycle/)

#### <span id="page-104-0"></span>对欧盟国家私人住户对废弃家用设备的处理

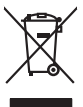

Disposal of Waste Equipment by Users in Private Households in the Evropera Union<br>This ymbol on the product on its podcaging indicate that his product man of be appeared by the product of the m<br>And private in the product of **English**

**Français**

Eveuention des équipements usagés par les villageters dans les foyers privés au sein de l'Union européeane.<br>La présence de ce symbole sur le produit ou sur son embologe indique que vou ne pouve par vou débomber de ce produ

Smaltimento di apparecchiature da rottamare da parte di privati nell'Unione Europea.<br>Questo simbolo de apparecchiature da rottamare da parte di privati nell'Unione European di altri rifuti domest<br>separati delle apparecchia

Eliminación de residuos de aparatos electricas y electrónicos por parte de usuarios dendesitantes en la Unión Europa en la matematica en la matematica de la matematica de la matematica de la matematica de la matematica de **Español**

**Deutsch**

**Italiano**

**Nederlands**

**Eesti**

**Ελληνικά**

**Magyar**

**Lietuviškai**

lienda donde odquirió el producte.<br>Ellor and producte producte.<br>Alle and an produkt preba ne les about outputs, že tento producte producte producte and be based of the produc<br>antient bude predukt producted and producted an **Česky**

Borskaffelse af affaldsudstyr for brugere i private husholdninger i EU orbidies sammen med andel husholdningsaffald. I stedet e det dit ansverat borskaffe affaldsudstyr<br>ned arlienen der gå djent beregnete husamlingssker me **Dansk**

Afvoer van afgedankte apparatuur door gebruikers in particuliere huishoudens in de Europese Unie<br>Oil symbool op het product die verpolising geeft aan dat die production lag van de proposities of the productio<br>opportuur dan

Eramalapidamistes kasutuselt kõrvaldatavate seadmete käitlemine Euroopa Liidus<br>viiliserimiskine, Uilisentorale saahta kasuta olevalane kasuta kasuta kasuta on via tarbetuks muutuud seade se<br>Liiateerimiskine, kuhuse seadmet

oskia<br>H**ävitettävien laitteiden käsittely kotitalouksissa Euroopan unionin alueella**<br>Tama kotleessa bisen polkauksesa oleo merkintä oskia kotletta kotletti ollopittielden mukana. Köyttäjän vehollaus on kuolehta siittele la **Suomi**

**Απόρριψη άχρηστων συσκτιών στην Ευρωπαίκη Ένωση**<br>Το παροντικό άχρησες συσκείας μια ασθερήκη μναδιακούση του δεν πρίπευ παταχεί μαζί με άλλο οικοιά απορύματα. Αντί<br>Οι πρόεις είχε την προσωπική προσωπική προσωπική αναφηρίω

opyk ją ir o smionija ano to onio aręspoort io pozior.<br>Ez a zaimbaln, amely a temėlem vagy anak cosmogoldan van klainkomy angles metalline spylling segreb hatariai h<br>A hulladekamygenk klainkomygen anakomygenkam van klainko

lietotiju atbrīvošanās no nederīgām iericēm Eiropas Savienības privētajās māņamiecībās atmuņiem, ka est atbrīv<br>Sis simbos uz ierices vai tā iepakļam iericēm iericēm iericēm iericēm iericēm iericēm iericēm iericēm iericēm<br>D **Latviski**

Europos Sąjungos vartetojų ir privačių namų ūkių atliekamos įrangos lämetimas.<br>Sis simbola otikonius viekino įmaga pedalininkas kapalinis atliekamos kamis nami paradinimas paradinimas ir pa<br>Sis simbola delicantas paradinim

Utylizacja zużytego sprzętu przez użytkowników domowych w Unii Europejskiej<br>światnie w zwykony przez uchodnienie polityczne zapodułu nie naczy wyrazać razem z imymi odpadami domowni. Użytownik jest odpowiedziały za<br>światni **Polski**

Descarte de equipamentos por usuários em residências da União Européia<br>Ele simbolo no produto ou no emblogem indica que o produce no explorado junto com o los democraciones de espec<br>4 sembro no produce de coleia deligiada **Português**

adquivo produto.<br>Postup používateľov v krajinéch Európskej únie pri vyhodrovaní zariadenia v domácom používaní do odpadu<br>Tento ymbol na produke debo na jeho obale znamen, že nemie by vyhodený zimy noumalným obalem debo na **Slovenčina**

# **Slovenščina**

Bavnanie z odpadno opremo v gospodinjstvih znotnj Evropske unije projektuje odpozivi odpadk. Odpadno opreno se dolzni odoločenen zbirnem<br>Ta znak na izdelsi ali embala izgednomen, da udela ne smete odlagali skupini projektu

Kassering av förbrukningsmaterial, för hem och privatavändare i EU<br>forbaleriale preduktelsprodukter Geom at lama kassede produkter til åber mån för den den armen den generaar ti<br>Kassede produkterialen i den första med ten **Svenska**

### <span id="page-105-0"></span>耗电量

标有 ENERGY STAR® 标志的 Hewlett-Packard 打印和成像设备符合美国环保署(U.S. Environmental Protection Agency)的成像设备 ENERGY STAR 技术规范。以下标志将 出现在符合 ENERGY STAR 规范的成像产品上:

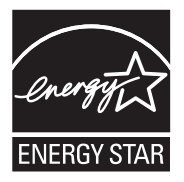

ENERGY STAR 是美国环保署在美国的注册服务标志。作为 ENERGY STAR 合作伙 伴,HP 公司已确定本产品符合 ENERGY STAR 的节能标准。 符合 ENERGY STAR 的其他成像产品型号信息在以下位置列出:

[www.hp.com/go/energystar](http://www.hp.com/go/energystar)

#### 化学物质

HP 承诺为用户提供有关产品所含化学物质的必要信息,以符合 REACH(**欧洲议会和欧** 盟理事会第 **1907/2006 (EC)** 号法规)等法规要求。可从以下网站查找有关此产品的化学 物质信息报告:[www.hp.com/go/reach](http://www.hp.com/go/reach)

#### 电池信息

打印机附带了一块可充电锂离子电池。 此电池可能需要进行特殊的处理和弃置。 HP 鼓励客户循环利用使用过的电子硬件、HP 原装打印墨盒和可充电电池。 有关回收计 划的详细信息,请访问 [www.hp.com/recycle](http://www.hp.com/recycle)。

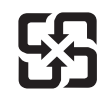

廢電池請回收

Please recycle waste batteries.

#### 加利福尼亚州用户须知

随该产品提供的电池可能含有高氯酸盐材料。 可能需要适用特殊的处理方法。 有关详细 信息,请访问以下网站: [www.dtsc.ca.gov/hazardouswaste/perchlorate](http://www.dtsc.ca.gov/hazardouswaste/perchlorate)。

### **RoHS** 通告(仅适用于中国)

### 有毒有害物质表

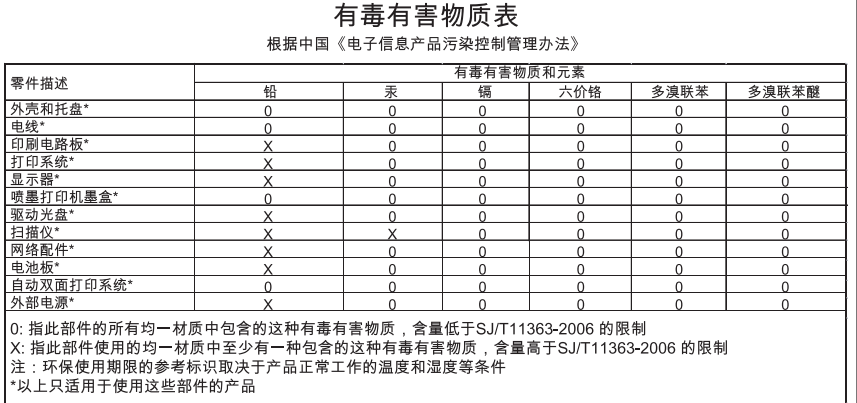

# <span id="page-106-0"></span>**RoHS** 通告(仅适用于乌克兰)

Обладнання відповідає вимогам Технічного регламенту щодо обмеження використання деяких небезпечних речовин в електричному та електронному обладнанні, затвердженого постановою Кабінету Міністрів України від 3 грудня 2008 No 1057

# <span id="page-107-0"></span>第三方许可证

本节包括以下主题:

• HP Officejet 150 (L511) 移动打印机

#### **HP Officejet 150 (L511)** 移动打印机

Third-party licences

Zlib

---------

Copyright (C) 1995-1998 Jean-loup Gailly and Mark Adler

This software is provided 'as-is', without any express or implied warranty. In no event will the authors be held liable for any damages arising from the use of this software.

Permission is granted to anyone to use this software for any purpose, including commercial applications, and to alter it and redistribute it freely, subject to the following restrictions:

1. The origin of this software must not be misrepresented; you must not claim that you wrote the original software. If you use this software in a product, an acknowledgment in the product documentation would be appreciated but is not required. 2. Altered source versions must be plainly marked as such, and must not be misrepresented as being the original software 3. This notice may not be removed or altered from any source distribution.

Jean-loup Gailly Mark Adler jloup@gzip.org madler@alumni.caltech.edu

The data format used by the zlib library is described by RFCs (Request for Comments) 1950 to 1952 in the files ftp:// ds.internic.net/rfc/rfc1950.txt (zlib format), rfc1951.txt (deflate format) and rfc1952.txt (gzip format).

Independent JPEG Group's free JPEG software

-------------------------------------------

\* Copyright (C) 1991-1998, Thomas G. Lane.
\* This file is part of the Independent JPEG Group's software. \* For conditions of distribution and use, see the accompanying

README file.

Readme File

Independent JPEG Group's free JPEG software

-------------------------------------------

This package contains C software to implement JPEG image encoding, decoding, and transcoding. JPEG is a standardized compression method for full-color and gray-scale images.

The distributed programs provide conversion between JPEG "JFIF" format and image files in PBMPLUS PPM/PGM, GIF, BMP, and Targa file formats. The core compression and decompression library can easily be reused in other programs, such as image viewers. The package is highly portable C code; we have tested it on many machines ranging from PCs to Crays.

We are releasing this software for both noncommercial and commercial use. Companies are welcome to use it as the basis for JPEG-related products.

We do not ask a royalty, although we do ask for an acknowledgement in product literature (see the README file in the distribution for details). We hope to make this software industrial-quality --- although, as with anything that's free, we offer no warranty and accept no liability.

For more information, contact jpeg-info@uc.ag

### LIBTIFF

----------

Copyright (c) 1991-1996 Silicon Graphics, Inc.

Permission to use, copy, modify, distribute, and sell this

software and its documentation for any purpose is hereby

granted without fee, provided that (i) the above copyright notices and this permission notice appear in all copies of the software and related documentation, and (ii) the names of Sam Leffler and Silicon Graphics may not be used in any advertising or publicity relating to the software without the specific, prior written permission of Sam Leffler

and Silicon Graphics.

THE SOFTWARE IS PROVIDED "AS-IS" AND WITHOUT WARRANTY OF ANY KIND, EXPRESS, IMPLIED OR OTHERWISE, INCLUDING WITHOUT LIMITATION, ANY WARRANTY OF MERCHANTABILITY OR FITNESS FOR A PARTICULAR PURPOSE. IN NO EVENT SHALL SAM LEFFLER OR SILICON GRAPHICS BE LIABLE FOR ANY SPECIAL, INCIDENTAL, INDIRECT OR CONSEQUENTIAL DAMAGES OF ANY KIND, OR ANY DAMAGES WHATSOEVER RESULTING FROM LOSS OF USE,

DATA OR PROFITS,WHETHER OR NOT ADVISED OF THE POSSIBILITY OF DAMAGE, AND ON ANY THEORY OF LIABILITY, ARISING OUT OF OR IN CONNECTION WITH THE USE OR PERFORMANCE OF THIS SOFTWARE.

TIFF Library. Rev 5.0 Lempel-Ziv & Welch Compression Support

This code is derived from the compress program whose code is derived from software contributed to Berkeley by James A. Woods, derived from original work by Spencer Thomas and Joseph Orost.

The original Berkeley copyright notice appears below in its entirety.

Copyright (c) 1985, 1986 The Regents of the University of California.All rights reserved.

This code is derived from software contributed to Berkeley by James A. Woods, derived from original work by Spencer Thomas and Joseph Orost.

Redistribution and use in source and binary forms are permitted provided that the above copyright notice and this paragraph are duplicated in all such forms and that any documentation, advertising materials, and other materials related to such distribution and use acknowledge that the software was developed by the University of California, Berkeley. The name of the University may not be used to endorse or promote products derived from this software without specific prior written permission.

# THIS SOFTWARE IS PROVIDED ``AS IS AND WITHOUT ANY EXPRESS OR IMPLIED WARRANTIES, INCLUDING, WITHOUT LIMITATION, THE IMPLIED

WARRANTIES OF MERCHANTIBILITY AND FITNESS FOR A PARTICULAR PURPOSE.

附录 A

# <span id="page-112-0"></span>**B HP** 配件和附件

本节提供有关该打印机的 HP 耗材和附件的信息。这些信息可能会发生变化,请访问 HP 网站 ([www.hpshopping.com\)](http://www.hpshopping.com) 以获取最新更新。您还可以通过该网站进行购买。 本节包括以下主题:

- 在线订购打印耗材
- 附件
- 耗材

### 在线订购打印耗材

要在线订购耗材或创建可打印采购清单,请打开打印机附带的 HP 软件,然后打开工具 箱 (Windows)。 单击"估计的墨水量"选项卡,然后单击"在线购物"。 HP 软件会在您允许 的情况下,上载打印机信息(包括型号、序列号和预估的墨水量)。 将预先选中您的打 印机中使用的 HP 耗材。 您可以更改数量,添加或删除商品,然后打印列表或在 HP 商 店或其他在线零售商(选项因国家/地区而异)在线购买。 还会在墨水警报消息中显示墨 盒信息以及指向在线购物网站的链接。

也可以通过访问 [www.hp.com/buy/supplies](http://www.hp.com/buy/supplies) 进行在线订购。如果出现提示,请选择您所 在的国家/地区,根据提示选择打印机,然后选择所需的耗材。

注意 并非所有国家/地区都提供在线订购墨盒服务。不过,很多国家/地区都提供了通 过电话订购、查找当地商店以及打印购物单的相关信息。此外,还可以选择 [www.hp.com/buy/supplies](http://www.hp.com/buy/supplies) 页面顶部的"如何购买"选项,以获取有关在您的国家/地区 购买 HP 产品的信息。

### 附件

以下附件可用于 HP Officejet 移动打印机。

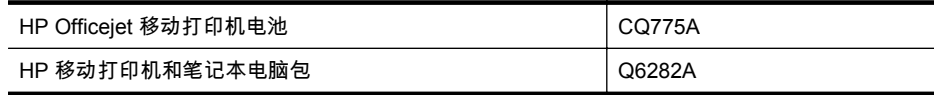

# 耗材

本节包括以下主题:

- 墨盒
- HP [介质](#page-113-0)

### 墨盒

可以在以下位置找到墨盒编号:

- 在要替换的墨盒的标签上。
- 在打印机状态页上(请参[阅了解打印机信息页](#page-84-0))。
- 在"工具箱"中的"墨盒详细信息"功能中。每个国家/地区销售的墨盒编号不同。要获 取每个国家/地区销售的墨盒编号的完整列表,请使用"工具箱"中的"旅行信息"功能。 有关详细信息,请参阅工具箱 [\(Windows\)](#page-116-0)。

<span id="page-113-0"></span>注意 墨水量的警告和指示标志所提供的墨水量估计值仅用于计划目的。收到墨水量 不足警告消息时,请考虑获取一个替换墨盒,以避免可能发生的打印延误。除非出现 提示,否则,不需要更换墨盒。

### **HP** 介质

要订购 HP 高级纸等介质,请访问 [www.hp.com](http://www.hp.com)。

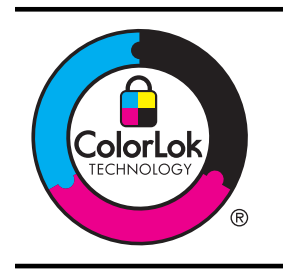

HP 建议使用带有 ColorLok 徽标的普通纸打印日常文档。所有带 有 ColorLok 徽标的纸张都已经过独立测试,可以满足高标准的可 靠性和打印质量,生成清晰、色彩炫丽、黑色更深的文档,并且比 普通纸张干燥得更快。可以从主要纸张生产商处购买各种重量和 尺寸的带 ColorLok 徽标的纸张。

# <span id="page-114-0"></span>**C** 设置打印机以进行 **Bluetooth** 通信

该打印机允许您从 Bluetooth 设备打印文档,无需进行电缆连接。只需从 Bluetooth 设备 (如 PDA 或可拍照手机)上打印。还可以使用 Bluetooth 技术从计算机打印到该打印机。

 $\ddot{\mathbb{C}}$  注意 通过 Bluetooth 连接唯一可用的软件功能就是打印。无法通过 Bluetooth 连接 进行扫描。

本节包括以下主题:

- 设置 Bluetooth 连接
- 设置打印机的蓝牙安全性

# 设置 **Bluetooth** 连接

本节介绍如何设置和配置用于 Bluetooth 无线连接的设备。

您可在安装软件期间配置 Bluetooth 无线设置,也可以在以后使用"工具箱"(Windows)、 HP Utility (Mac OS X) 或 PDA"工具箱"软件 (Windows Mobile) 配置设置。 有关详细信 息,请参[阅打印机管理工具](#page-116-0)。

### 使用 **Bluetooth** 通信连接打印机 **(Windows)**

- 注意 如果您的计算机使用外部 Bluetooth 适配器,则添加打印机的具体说明可能有 所不同。有关详细信息,请参阅 Bluetooth 适配器附带的文档或实用程序。
- **1.** 如果计算机上使用的是外部 Bluetooth 适配器,请确保计算机已启动,然后将 Bluetooth 适配器连接到计算机上的 USB 端口。 如果您的计算机内置了 Bluetooth 功能,则只需确保启动计算机并启用了 Bluetooth 功能。
- **2.** 在 Windows 任务栏上,依次单击"开始"、"控制面板"、"硬件和声音",然后单击"添 加打印机"。

-或者-

单击"开始",单击"打印机"或"打印机和传真",然后双击"添加打印机"图标或单击"添 加打印机"。

**3.** 按照屏幕上的说明完成安装。

### 使用 **Bluetooth** 通信连接打印机 **(Mac OS X)**

- **1.** 如果计算机上使用的是外部 Bluetooth 适配器,请确保计算机已启动,然后将 Bluetooth 适配器连接到计算机上的 USB 端口。 如果您的计算机内置了 Bluetooth 功能,则只需确保启动计算机并启用了 Bluetooth 功能。
- **2.** 单击 Dock 中的"系统首选项",然后单击"打印和传真"或"打印和扫描"。
- **3.** 单击 "+"(添加)。
- **4.** 在列表中选择名称旁边有 "Bluetooth" 字样的打印机条目,然后单击"添加"。
- **5.** 按照屏幕上的说明完成安装。

## 设置打印机的蓝牙安全性

可以从打印机控制面板中启用以下打印机安全设置:

- 在有人通过蓝牙设备打印到该打印机之前要求进行密钥验证。
- 使该打印机对某个范围内的蓝牙打印机可见或不可见。

☆ 提示 还可以使用工具箱 (Windows)、HP 实用程序 (Mac OS X) 或 PDA 工具箱软件 (Windows Mobile) 配置这些设置。有关详细信息,请参阅[打印机管理工具。](#page-116-0)

本节包括以下主题:

- 设置 Bluetooth 安全级别
- 将打印机设置为对 Bluetooth 设备可见或不可见
- 重置 Bluetooth 设置

### 设置 **Bluetooth** 安全级别

可以将打印机的安全级别设置为"高"或"低"。

- $\ddot{\boxtimes}$  注意 还可以使用[工](#page-116-0)具箱 (Windows) 更改 Bluetooth 设置。 有关详细信息 , 请参阅工 具箱 [\(Windows\)](#page-116-0)。
- "低":该打印机不需要密钥。范围内的任何蓝牙设备都可以打印到该打印机。

注意 默认安全设置为"低"。低安全级不需要验证。

"高":该打印机需要 Bluetooth 设备提供密码才能允许其向自己发送打印作业。

 $\stackrel{\leftrightarrow}{\approx}$  注意 该打印机在出厂时带有一个预定义的密钥,该密钥设置为六个零 "000000"。

#### 将打印机设置为需要密钥验证

- 1. 点击 向右箭头 ▶, 然后选择 "Bluetooth"。
- **2.** 选择"设置",然后选择"密钥"。
- **3.** 选择"更改",然后使用小键盘输入新密钥。
- **4.** 密钥输入完成后,请点击"完成"。
- **5.** 选择"安全级别",然后选择"高"。
- **6.** 安全级别高时,需要进行验证。 现在,已打印机设置了密钥验证。

### 将打印机设置为对 **Bluetooth** 设备可见或不可见

可以将打印机设置为对于蓝牙设备可见(公共)或不可见(专用)。

- "可见":某范围内的任何蓝牙设备都可以打印到打印机。
- "不可见":只有已经存储了打印机的设备地址的蓝牙设备才可以打印到打印机。

 $\mathbb{R}^n$  注意 打印机出厂时的默认访问级别为"可见"。

### 将打印机设置为不可见

- 1. 点击向右箭头 ▶,然后点击控制面板上的 "Bluetooth"。
- **2.** 选择"设置",然后选择"可见性"。
- **3.** 点击"不可见"。 无法访问未存储在其设备地址中的蓝牙设备。

### 重置 **Bluetooth** 设置

将打印机的蓝牙设置重置为出厂默认值:

- 1. 点击向右箭头 ▶,然后点击控制面板上的 "Bluetooth"。
- **2.** 点击"设置",然后点击"重置 Bluetooth 设置"。

# <span id="page-116-0"></span>**D** 打印机管理工具

本节包括以下主题:

- 工具箱 (Windows)
- HP 实用工具 (Mac OS X)
- PDA 工具箱软件 (Microsoft Windows Mobile)
- [卸载和重新安装](#page-117-0) HP 软件

# 工具箱 **(Windows)**

"工具箱"提供有关打印机的维护信息。

 $\ddot{\mathbb{C}}$  注意 如果计算机满足系统要求,则可以通过选择完整安装选项从 HP 软件 CD 安装 "工具箱"。

### 打开工具箱

您可通过下列方法之一打开工具箱:

- 单击"开始",选择"程序"或"所有程序",单击 "HP",单击您的打印机文件夹,然后单 击"工具箱"。
- 右击任务栏中的 HP 数字成像监视器,指向"打印机型号名",然后单击"显示打印机 工具箱"。
- 在打印机首选项中,单击"功能"选项卡,然后单击"打印机服务"。

### **HP** 实用工具 **(Mac OS X)**

HP 实用程序包含的工具可用于配置打印设置,校准打印机,在线订购耗材以及查找网站 支持信息。

 $\ddot{\mathbb{C}}$  注意 HP 实用程序中提供的功能因所选的打印机而有所不同。 墨水量警告和指示灯所指示的估计用量仅供参考。 收到墨水量不足的消息后,请准备 一个替换墨盒,以避免因缺墨而可能延误打印。 除非出现提示,否则,不需要更换墨 盒。

### 打开 **HP** 实用工具

要打开 HP 实用程序,请双击 "HP 实用程序"图标。此图标位于硬盘顶级"应用程序"文件 夹中的 "Hewlett-Packard" 文件夹内。

# **PDA** 工具箱软件 **(Microsoft Windows Mobile)**

运行 Windows Mobile 的 PDA 中的工具箱软件可用于查看有关打印机的状态和维护信 息。您可以查看墨水量和电池充电量,校准打印墨盒,以及配置用于无线打印的 Bluetooth 设置。

有关使用工具箱的详细信息,请参阅工具箱软件的文档,或访问 [www.hp.com/support](http://www.hp.com/support)。

# <span id="page-117-0"></span>卸载和重新安装 **HP** 软件

如果安装不完全,或者在 HP 软件安装屏幕出现提示前就将 USB 电缆连接到了计算机, 则可能需要卸载并重新安装打印机附带的 HP 软件。请勿只从计算机中删除打印机应用 程序文件。请确保使用在安装 HP 软件时提供的卸载实用程序将它们正确卸载。

在 Windows 操作系统的计算机中有三种卸载 HP 软件的方法,在 Macintosh 操作系统的 计算机中有一种卸载方法。

#### 从 **Windows** 计算机卸载的第 **1** 种方法

- **1.** 断开打印机与计算机的连接。在重新安装期间 HP 软件提示您将打印机连接到计算 机之前,请不要将打印机连接到计算机。
- **2.** 在 Windows 任务栏上,单击"开始",选择"程序"或"所有程序",选择 "HP",选择打 印机名称,然后单击"卸载"。
- **3.** 根据屏幕上的说明执行操作。
- **4.** 当询问是否要删除共享文件时,请单击"否"。 如果删除了这些文件,使用这些文件的其他程序可能无法正常工作。
- **5.** 重新启动计算机。
- **6.** 要重新安装 HP 软件,请将 HP 软件 CD 插入计算机的 CD 驱动器中,并按照屏幕 上的说明进行操作。
- **7.** 请在 HP 软件提示时,将该打印机连接到计算机。
- 8. 按 (<sup>I</sup>) ( 电源 ) 按钮以打开打印机。 连接并开启该打印机后,可能必须等待几分钟才能使所有的即插即用事件完成。
- **9.** 根据屏幕上的说明执行操作。
- 从 **Windows** 计算机卸载的第 **2** 种方法
- $\stackrel{\leftrightarrow}{\approx}$  注意 如果 Windows 的"开始"菜单中没有"卸载",则请使用此方法。
- **1.** 断开计算机与打印机的连接。

**2.** 在 Windows 任务栏上,单击"开始",依次选择"设置"、"控制面板",然后单击"添加/ 删除程序"。 - 或 -

依次单击"开始"、"控制面板",然后双击"程序和功能"。

- **3.** 选择打印机名称,然后单击"更改/删除"或"卸载/更改"。 根据屏幕上的说明执行操作。
- **4.** 重新启动计算机。
- **5.** 将 HP 软件 CD 插入计算机的 CD 驱动器中,然后启动安装程序。
- **6.** 根据屏幕上的说明执行操作。

从 **Windows** 计算机卸载的第 **3** 种方法

 $\stackrel{\leftrightarrow}{\approx}$  注意 如果 Windows 的"开始"菜单中没有"卸载",则请使用此方法。

- **1.** 将 HP 软件 CD 插入计算机的 CD 驱动器中,然后启动安装程序。
- **2.** 断开打印机与计算机的连接。在重新安装期间 HP 软件提示您将打印机连接到计算 机之前,请不要将打印机连接到计算机。
- **3.** 选择"卸载",然后按照屏幕上的说明执行操作。

 $\mathbb{P}$  注意 在重新启动计算机前断开打印机的连接很重要。在安装期间 HP 软件提 示您将打印机连接到计算机之前,请不要将打印机连接到计算机。

- <span id="page-118-0"></span>**4.** 重新启动计算机。
- **5.** 再次启动打印机的安装程序。
- **6.** 选择"安装"。
- **7.** 根据屏幕上的说明执行操作。

### 从 **Macintosh** 计算机卸载的第 **1** 种方法

- **1.** 打开 HP 实用程序。有关说明,请参阅打开 HP [实用工具](#page-116-0)。
- **2.** 单击工具栏上的"应用程序"图标。
- **3.** 双击 "HP 卸载程序"。 根据屏幕上的说明执行操作。
- **4.** 卸载完 HP 软件后,重新启动计算机。
- **5.** 要重新安装 HP 软件,请将 HP 软件 CD 插入计算机的 CD 驱动器中。
- **6.** 在桌面上,打开 CD,然后双击 "HP 安装程序"。
- **7.** 根据屏幕上的说明执行操作。

### 从 **Macintosh** 计算机卸载的第 **2** 种方法

- **1.** 打开 Finder。
- **2.** 双击 "应用程序"。
- **3.** 双击 "Hewlett-Packard"。
- **4.** 双击 "HP 卸载程序"。
- **5.** 选择打印机,然后双击"卸载"。

附录 D

# **E** 如何操作?

- [使用入门](#page-10-0)
- [打印](#page-34-0)
- [扫描](#page-44-0)
- [复印](#page-48-0)
- [使用墨盒](#page-50-0)
- [解决问题](#page-58-0)
- [设置打印机以进行](#page-114-0) Bluetooth 通信
- [在线订购打印耗材](#page-112-0)
- 联系 HP [支持部门](#page-58-0)

附录 E

# 索引

## 符号**/**编号

"扫描"屏幕 [12](#page-15-0)

## **A**

安全 蓝牙 [111](#page-114-0) 安装 故障排除 [79](#page-82-0) 墨盒 [49](#page-52-0) 按钮,控制面板 [11](#page-14-0)

## **B**

Bluetooth 故障排除 [80](#page-83-0) 设置 [111](#page-114-0) 白色条纹,故障排除 复印件 [75](#page-78-0) 扫描 [78](#page-81-0) 帮助 [13](#page-16-0) 保修 [86](#page-89-0) 背部检修板 插图 [10](#page-13-0) 编辑 OCR 程序中的文本 [43](#page-46-0) 玻璃,扫描仪 定位 [9](#page-12-0) 部件号, 耗材和附件 [109](#page-112-0)

# **C**

彩色 打印黑白, 故障排除 [67](#page-70-0) 彩色复印 [45](#page-48-0) 彩色文本,和 OCR [43](#page-46-0) 尺寸 排除复印故障 [74](#page-77-0) 扫描,故障排除 [79](#page-82-0) 处理器规格 [89](#page-92-0) 存储设备 插入 [26](#page-29-0) 存放环境规格 [94](#page-97-0) 错误信息 无法激活 TWAIN 来源 [78](#page-81-0)

### **D** 打印 Bluetooth [111](#page-114-0) 存储设备中的照片 [37](#page-40-0) 故障排除 [60](#page-63-0) 慢 [61](#page-64-0) 双面 [39](#page-42-0) 打印机控制面板 定位 [9](#page-12-0) 扫描来源 [41](#page-44-0) 打印机软件 (Windows) 关于 [113](#page-116-0) 打印机信息页 打印,了解 [81](#page-84-0) 打印驱动程序 保修 [86](#page-89-0) 打印速度慢,故障排除 [61](#page-64-0) 打印头 部件号 [109](#page-112-0) 在线订购 [109](#page-112-0) 打印小册子 打印 [33](#page-36-0) 打印信封 Mac OS [34](#page-37-0) 打印照片 Mac OS [36](#page-39-0) Windows [36](#page-39-0) 打印质量 故障排除 [64](#page-67-0) 电池 安全事项 [24](#page-27-0) 安装 [23](#page-26-0) 充电 [25](#page-28-0) 回收 [24](#page-27-0) 取出 [26](#page-29-0) 电话支持 [56](#page-59-0) 电话支持期 支持期 [56](#page-59-0) 电话支持期后 [59](#page-62-0) 电压技术规格 [94](#page-97-0) 电源 技术规格 [94](#page-97-0) 电源输入,定位 [10](#page-13-0) 电子技术规格 [94](#page-97-0) 端口,规格 [88](#page-91-0)

多页进纸, 故障排除 [73](#page-76-0)

**F** 发送扫描 故障排除 [76](#page-79-0) 发送扫描件 用于 OCR [43](#page-46-0) 防火墙, 故障排除 [61](#page-64-0) 放入 照片 [22](#page-25-0) 纸盒 [18](#page-21-0) 纸盘 [20](#page-23-0) 放入介质 [18](#page-21-0) 放入卡片 [22](#page-25-0) 放入信封 [20](#page-23-0) 辅助功能 [7](#page-10-0) 附件 保修 [86](#page-89-0) 复印 故障排除 [73](#page-76-0) 规格 [93](#page-96-0) 设置 [45](#page-48-0) 质量 [74](#page-77-0) 复印件上有垂直条纹,故障排 除 [75](#page-78-0) 复印件上有褪色条纹,故障排 除 [75](#page-78-0) 复印设置 复印 [46](#page-49-0) **G** 更换 墨盒 [49](#page-52-0) 工具箱 (Windows) 打开 [113](#page-116-0) 关于 [113](#page-116-0) 工作环境规格 [94](#page-97-0) 故障排除 Bluetooth [80](#page-83-0) Bluetooth 通信设备 [80](#page-83-0) 安装 [79](#page-82-0)

不打印任何内容 [60](#page-63-0) 不支持介质 [72](#page-75-0) 打印 [60](#page-63-0) 打印机关闭 [60](#page-63-0) 打印空白页 [62](#page-65-0) 打印速度慢 [61](#page-64-0) 打印质量 [64](#page-67-0)

防火墙 [61](#page-64-0) 复印 [73](#page-76-0) 复印质量 [74](#page-77-0) 截断页, 文本或图形位置错 误 [63](#page-66-0) 介质输出不正确 [72](#page-75-0) 进纸问题 [72](#page-75-0) 没有抽取介质 [72](#page-75-0) 墨盒 [61](#page-64-0) 墨迹模糊 [66](#page-69-0) 墨水未填充文本或图形 [66](#page-69-0) 取多页纸 [73](#page-76-0) 扫描 [76](#page-79-0) 扫描质量 [78](#page-81-0) 色彩扩散 [68](#page-71-0) 提示 [59](#page-62-0) 条纹或线条 [68](#page-71-0) 歪斜的副本 [75](#page-78-0) 歪斜的页面 [73](#page-76-0) 无意义字符打印 [65](#page-68-0) 信息丢失或不正确 [62](#page-65-0) 颜色 [66](#page-69-0), [68](#page-71-0) 指示灯亮起或闪烁 [60](#page-63-0) 故障排除资源 打印机信息页 [81](#page-84-0) 规范信息 [95](#page-98-0), [98](#page-101-0) 规范型号识别码 [95](#page-98-0) 规格 处理器和内存 [89](#page-92-0) 存放环境 [94](#page-97-0) 工作环境 [94](#page-97-0) 介质 [90](#page-93-0) 系统要求 [89](#page-92-0)

## **H**

Hewlett-Packard 公司声明 [3](#page-3-0) HP 软件 从 Mac OS X 卸载 [115](#page-118-0) 从 Windows 卸载 [114](#page-117-0) HP 实用工具 (Mac OS X) 打开 [113](#page-116-0) 耗材 输出量 [88](#page-91-0) 在线订购 [109](#page-112-0) 黑白页 复印 [45](#page-48-0) 黑白页面 故障排除 [67](#page-70-0) 环境保护计划 [100](#page-103-0) 环境技术规格 [94](#page-97-0) 换行, 校准 [52](#page-55-0) 回收 墨盒 [100](#page-103-0)

**J** 技术规格 电子 [94](#page-97-0) 介质 [90](#page-93-0) 物理 [88](#page-91-0) 噪音排放 [94](#page-97-0)<br><sub>支</sub>术信息 技术信息 复印规格 [93](#page-96-0) 扫描规格 [94](#page-97-0) 校准换行 [52](#page-55-0) 校准墨盒 [51](#page-54-0) 接头,定位 [10](#page-13-0) 截断页, 故障排除 [63](#page-66-0) 介质 打印自定义尺寸 [37](#page-40-0) 规格 [90](#page-93-0) 技术规格 [90](#page-93-0) 清除卡纸 [81](#page-84-0) 双面打印 [39](#page-42-0) 选择 [16](#page-19-0) 在进纸盘中装入介质 [17](#page-20-0) 支持的尺寸 [90](#page-93-0) 支持的类型和重量 [92](#page-95-0) 进纸盘 放入介质 [17](#page-20-0) 进纸问题, 故障排除 [72](#page-75-0)

## **K**

客户支持 电子 [55](#page-58-0) 空白页, 故障排除 打印 [62](#page-65-0) 空白页,故障排除 复印 [74](#page-77-0) 扫描 [79](#page-82-0) 控制面板 按钮 [11](#page-14-0) 指示灯 [11](#page-14-0) 状态图标 [12](#page-15-0)

# **L**

蓝牙 安全设置 [111](#page-114-0) 连接 Bluetooth [111](#page-114-0) 两面, 打印 [39](#page-42-0) 两面打印 [39](#page-42-0)

# **M**

Mac OS 打印设置 [32](#page-35-0) 打印照片 [36](#page-39-0)

无边界打印 [39](#page-42-0) 自定义尺寸纸张 [37,](#page-40-0) [38](#page-41-0) Mac OS X HP 实用工具 [113](#page-116-0) 卸载 HP 软件 [115](#page-118-0) 密钥验证,蓝牙 [111](#page-114-0) 墨盒 保修 [86](#page-89-0) 部件号 [109](#page-112-0) 部件名称 [48](#page-51-0) 处理 [48](#page-51-0) 定位 [10](#page-13-0) 更换 [49](#page-52-0) 故障排除 [61](#page-64-0) 检查墨水量 [48](#page-51-0) 校准 [51](#page-54-0) 清洁 [52](#page-55-0) 清洁触点 [69](#page-72-0) 清洁墨水喷嘴区域 [70](#page-73-0) 输出量 [88](#page-91-0) 提示 [47](#page-50-0) 在线订购 [109](#page-112-0) 支持的 [88](#page-91-0) 墨盒盖,定位 [10](#page-13-0) 墨盒固定锁,定位 [10](#page-13-0) 墨盒托架检修门,定位 [10](#page-13-0) 墨迹模糊, 故障排除 [66](#page-69-0) 墨水量图标 [13](#page-16-0) 墨水量,检查 [48](#page-51-0) 默认设置 复印 [46](#page-49-0)

# **N**

内存设备 插入 [26](#page-29-0) 打印文件 [37](#page-40-0)

# **O**

OCR 编辑扫描的文档 [43](#page-46-0) 故障排除 [77](#page-80-0)

# **P**

PCL 3 支持 [88](#page-91-0) PictBridge [63](#page-66-0)

# **Q**

卡片 支持的尺寸 [91](#page-94-0) 支持的纸盘 [92](#page-95-0) 卡纸 防止 [84](#page-87-0)

清除 [81](#page-84-0) 清陈 81<br>需避免使用的介质 [16](#page-19-0)<br>——————————————————— 浅色图像,故障排除 复印件 [75](#page-78-0) 扫描 [79](#page-82-0) 倾斜,故障排除 扫描 [78](#page-81-0) 清洁 墨盒 [52](#page-55-0) 墨盒触点 [69](#page-72-0) 驱动程序 保修 [86](#page-89-0) 取消 [12](#page-15-0)

# **R**

容量 <sup>s</sup>重<br> 纸盘 [92](#page-95-0)<br> " 软件 OCR [43](#page-46-0) 保修 [86](#page-89-0)

# **S**

Secure Digital 存储设备 插入 [26](#page-29-0) 扫描 <sup>苗</sup><br>OCR [43](#page-46-0) 从打印机控制面板中 [41](#page-44-0) 打印设置 [31](#page-34-0) 错误信息 [78](#page-81-0) 故障排除 [76](#page-79-0) 慢 [76](#page-79-0) 扫描规格 [94](#page-97-0) 质量 [78](#page-81-0) "扫描"屏幕 [12](#page-15-0) 扫描件上有条纹,故障排除 [78](#page-81-0) 歪斜的页面, 故障排除 [73](#page-76-0) 扫描仪 放入原件 [16](#page-19-0) 支持的介质尺寸 [90](#page-93-0) 网络 扫描仪玻璃板 定位 [9](#page-12-0) 色彩 扩散 [68](#page-71-0) 设置 Bluetooth [111](#page-114-0) 复印 [45](#page-48-0) 深色图像,故障排除 复印件 [75](#page-78-0) 扫描 [79](#page-82-0) 声压 [94](#page-97-0) 湿度技术规格 [94](#page-97-0) 输出插座 定位 [9](#page-12-0)

数码相机<br>插入存储设备 26 插入存储设备 [26](#page-29-0) 双面打印 [39](#page-42-0) 速度 打印故障排除 [61](#page-64-0)

## **T**

墨盒墨水喷嘴区域 [70](#page-73-0) 条纹或线条,故障排除 [68](#page-71-0) TWAIN 无法激活来源 [78](#page-81-0) 图片 条纹或线条 [68](#page-71-0) 图形 复印件上着色不完整 [75](#page-78-0) 墨水未填充 [66](#page-69-0) 扫描件看起来与原件不同 [78](#page-81-0) 褪色复印件 [74](#page-77-0)

## **U**

USB 连接 端口,定位 [9,](#page-12-0) [10](#page-13-0) 技术规格 [88](#page-91-0)

# **W**

Windows 打印小册子 [32](#page-35-0) 打印照片 [36](#page-39-0) 双面打印 [40](#page-43-0) 无边界 [38](#page-41-0) 系统要求 [89](#page-92-0) 卸载 HP 软件 [114](#page-117-0) 信封 歪斜,故障排除<br>怎可。 复印 [75](#page-78-0) 打印机信息 [81](#page-84-0) 防火墙, 故障排除 [61](#page-64-0) 接头插图 [10](#page-13-0) 网页 打印 [34](#page-37-0) 网站 订购耗材 [109](#page-112-0) 辅助功能信息 [7](#page-10-0) 耗材输出量数据表 [88](#page-91-0) 环境计划 [100](#page-103-0) 客户支持 [55](#page-58-0) 维护 检查墨水量 [48](#page-51-0) 温度技术规格 [94](#page-97-0)

排除扫描仪故障 [76](#page-79-0) 故障排除 [63](#page-66-0), [66](#page-69-0), [68](#page-71-0) 文本 复印件不清晰,故障排除 [75](#page-78-0) 复印件上有污点 [75](#page-78-0) 复印件上着色不完整 [75](#page-78-0) 扫描不清晰 [79](#page-82-0) 扫描后无法进行编辑,故障排 除 [77](#page-80-0) ……<br>扫描时丢失,故障排除 [77](#page-80-0) 无边界打印 Mac OS [39](#page-42-0) Windows [38](#page-41-0) 无线电干扰 管制信息 [98](#page-101-0) 无线通信 Bluetooth [111](#page-114-0) 规范信息 [98](#page-101-0) 无线通信设备 故障排除 [80](#page-83-0)

# **X**

xD-Picture 存储设备 插入 [26](#page-29-0) 系统要求 [89](#page-92-0) 线条 扫描,故障排除 [78](#page-81-0) 相机 插入存储设备 [26](#page-29-0) 向右导航 [12](#page-15-0) 卸载 HP 软件 Mac OS X [115](#page-118-0) Windows [114](#page-117-0) 支持的尺寸 [91](#page-94-0) 支持的纸盘 [92](#page-95-0) 信息丢失或不正确, 故障排除 [62](#page-65-0)

# **Y**

颜色 变浅或暗淡 [66](#page-69-0) 错误 [67](#page-70-0) 故障排除 [68](#page-71-0) 页边距 设置,规格 [92](#page-95-0) 语言,打印机 [88](#page-91-0) 原件 扫描 [41](#page-44-0)

## **Z**

噪音排放 [94](#page-97-0)

噪音相关信息 [94](#page-97-0) 照片 插入存储设备 [26](#page-29-0) 从存储设备中打印 [37](#page-40-0) 照片介质 支持的尺寸 [91](#page-94-0) 照片屏幕 [13](#page-16-0) 支持 [55](#page-58-0) 支持的操作系统 [89](#page-92-0) 纸盒 支持的介质尺寸 [90](#page-93-0) 纸盒 1 支持的介质尺寸 [90](#page-93-0) 纸盘 定位 [9](#page-12-0) 容量 [92](#page-95-0) 支持的介质类型和重量 [92](#page-95-0) 纸张导板插图 [9](#page-12-0) 纸盘 1 容量 [92](#page-95-0) 支持的介质类型和重量 [92](#page-95-0) 纸张 订购 [110](#page-113-0) 指示灯,控制面板 [11](#page-14-0) 质量, 故障排除 打印 [64](#page-67-0) 质量,故障排除 复印 [74](#page-77-0) 扫描 [78](#page-81-0) 状态图标 [12](#page-15-0) 自定义尺寸介质 支持的尺寸 [91](#page-94-0) 自定义尺寸纸张 Mac OS [37,](#page-40-0) [38](#page-41-0) 打印 [37](#page-40-0)

# © 2013 Hewlett-Packard Development Company, L.P. www.hp.com

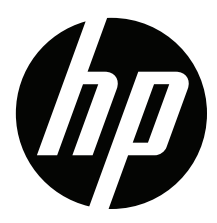